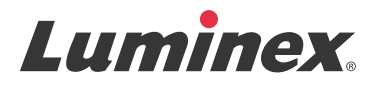

# 软件用户手册 *|IVD* **xPONENT® 3.1 Rev. 2**

**IVD**

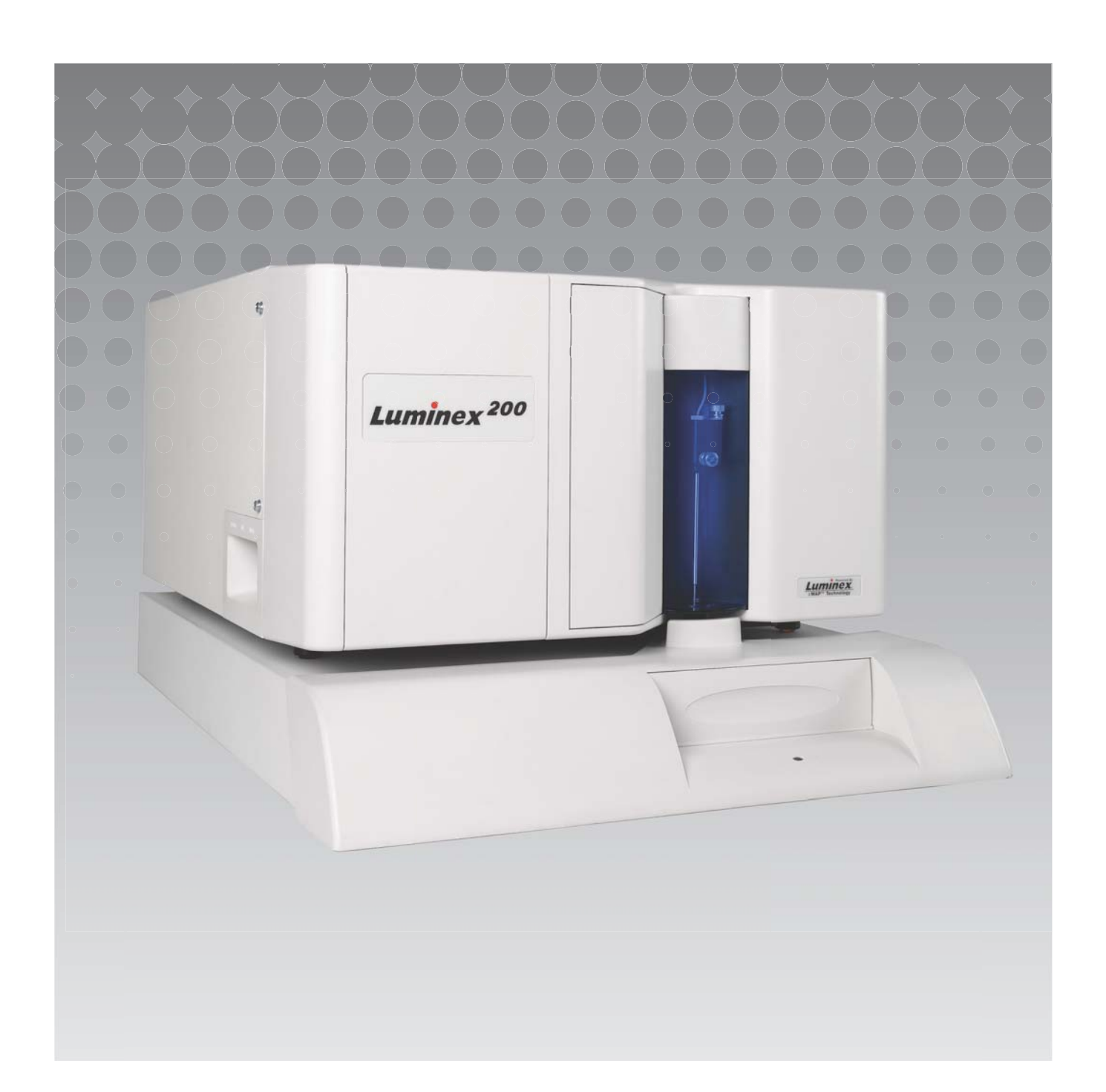

© Luminex Corporation 2011-2014. 保留所有权利。在未事先经得 Luminex Corporation 的明确、书面许可 之前,不得以任何形式或通过任何方式对本出版物的内容进行复制、传播、转录,或将其翻译为其他语言 或计算机语言。

仅用于体外诊断

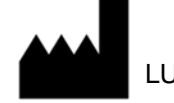

LUMINEX CORPORATION

12212 Technology Boulevard Austin, Texas 78727-6115 U.S.A.

> 电话:(512) 219-8020 传真:(512) 219-5195

 $x$ PONENT $^{\circledR}$  3.1 Rev. 2 软件用户手册

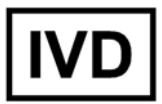

PN 89-00002-00-473 Rev. A 2014 年 4 月

$$
\fbox{EC}\,|\,{\sf REP}\,\Big|
$$

WMDE Bergerweg 18 6085 AT Horn The Netherlands

Luminex Corporation (Luminex) 保留随时修改产品和服务的权利。本手册如有变动恕不另行通知。 Luminex 虽然尽力确保此信息的准确性,但对由于应用或使用此信息而导致的任何错误遗漏或损坏 Luminex 将不予承担责任。

以下为 Luminex Corporation 的商标: Luminex<sup>®</sup>、xMAP<sup>®</sup>、xTAG<sup>®</sup>、xPONENT<sup>®</sup>、Luminex<sup>®</sup> SD™、 Luminex® 200™、 Luminex® XYP™、 MagPlex® Microspheres。

所有其他商标,包括 ProClin<sup>®</sup>、Cheminert<sup>®</sup>、Microsoft<sup>®</sup>、Windows<sup>®</sup>、Pentium<sup>®</sup> 和 Dell<sup>®</sup> 都是相应公司 的商标。

## **Luminex® xPONENT®** 软件最终用户许可协议

本 Luminex 最终用户许可协议 (" 本协议 ")是贵方 (即最终用户,个人或单位不论,以下简称 " 贵方 ") 与 Luminex Corporation("Luminex") 之间有关向贵方提供的 xPONENT 软件产品的法律约定,上述软件产 品包括计算机软件以及在线或电子格式的文档,还可包括相关介质和印刷材料 (若有)(以下合称 " 本软 件 ")。本协议条款也适用于任何更新、补充、网络内容或基于互联网的服务 (如远程访问) .

使用本软件即意味着接受本协议条款。若不接受本协议条款,请勿使用本软件,请将本软件交还 LUMINEX 或向贵方销售本软件的 LUMINEX 授权经销商,取得退款或将来购物抵免权利。如遵守本授权条款,则有 权按照下文专项约定使用本软件。

1. 概述。本软件受著作权法、其他国际著作权公约以及其他知识产权法律和公约保护。本软件仅予许可, 而非出售。

2. 其他许可要求和 / 或使用权

a. 试用和转换。本软件的一部分或全部可以试用方式给予许可。贵方使用本软件试用版的权利仅限于 试用期。本软件试用版和试用期在激活过程中介绍。在试用期内,本软件仅可用于评估,不得用于任何 商业用途 (包括但不限于任何诊断用途)。贵方有权将试用权转换为永久使用权。本软件将在试用期结 束后向贵方提示转换。

b. 激活。对于本软件的某些版本而言,贵方可以从 Luminex 技术支持部门 (电邮: support@luminexcorp.com, 电话: 1-877-785-2323 或 1-512-381-4397)取得许可码, 用许可码激活 本软件。

c. 品牌。仅在取得 Luminex 明确书面同意的情况下,方得在本软件上增加其他品牌或其他图形标识。

d. 升级。仅可从 Luminex 技术支持部门 (电邮:[orders@luminexcorp.com](mailto:orders@luminexcorp.com))或授权经销商处取得更 [新或升级。关于从授权经销商取得升级的详情,请访问](mailto:orders@luminexcorp.com) [http://www.lumenexcorp.com](http://www.luminexcorp.com)。

3. 给予许可。在符合本协议的前提下, Luminex 特此向贵方授予一项 Luminex 著作权和商业秘密项下非专 属、不可转让的许可 (不含再许可权),贵方得藉此许可在一台运行一套特定型号 Luminex 仪器的计算机 上使用本软件 (具体型号见本软件包装)。贵方可将本软件复制一 (1) 份,仅限备份或存档之用。贵方还可 在另外至多两 (2) 台计算机上安装本软件,用于执行辅助任务 (即准备模板 / 程序、执行进一步分析或重复 先前数据),前提是该等计算机位于同一处所,并且不与 Luminex 仪器相连。另外,贵方还可按照与 Luminex 或其授权经销商的书面约定, 购买在更多计算机上使用本软件的权利, 用于执行辅助任务 (即准 备模板 / 程序、执行进一步分析或重复先前数据),前提是该等计算机位于同一处所,并且不与 Luminex 仪器相连。尽管向贵方给予本软件许可或者出售 Luminex 仪器并不授予或者推定授予贵方在任何 Luminex 专利项下的任何权利或许可,贵方,作为买方,仍可从 Luminex 专利 (如有)项下取得一项许可,并藉此 将任何 Luminex 仪器与 Luminex 授权的荧光标识微球珠 (微球珠授权须向 Luminex 或 Luminex 授权经销 商购买)联用。

4. 限制

- 如上文所述,本软件仅可在运行 Luminex 仪器的单一计算机上安装和使用。
- •本软件不得用于任何商业用途 (包括提供测试服务),经 Luminex 明确书面同意或者经 Luminex 通 过本软件授权经销商书面授权的除外。
- 本软件仅可与 Luminex 生产的微球珠或取得 Luminex 书面授权者开发、生产和经销的套件联用。
- 必须在本软件所有拷贝上保留所有专有权告示。
- •不得向任何第三方分销本软件。
- •不得对本软件实施反向工程,也不得反编译、反汇编本软件或试图以其他方式取得本软件源代码。
- •不得复制 (制作一份备份或存档的除外)、传播、再续可、出租、转让本软件任何部分,也不得就 本软件授予任何权利。

•必须遵守有关本软件使用的所有适用法律。

- •不得修改本软件,也不得制作本软件的衍生作品 (包括修改任何品牌或图案)。
- •不得将本软件用于任何基于计算机的服务行业,也不得公开展示本软件的视觉外观。
- •不得通过网络、电话或任何其他电子手段传播本软件。

5. 期限与终止。本协议项下贵方权利有效期至本协议终止之时。贵方可通过销毁本软件 (包括所有计算机 程序和文档),且从贵方计算机设备上删除所有副本的方式,于任何时间终止本协议。Luminex 可提前三十 (30) 日书面通知贵方终止本协议。若贵方未遵守本协议任何条款或条件,本协议项下贵方权利即自动终止, 无需 Luminex 进一步措施或通知。本协议终止后,贵方同意销毁本软件并从贵方计算机设备上删除任何副 本。

6. 软件权利。本软件及其任何副本的所有权利均归 Luminex 或其供应商所有。本协议并非销售行为,并不 向贵方转让本软件或本软件内含任何专利、著作权、商业秘密、商号、商标或其他知识产权的任何权利或 所有权权益。贵方不得删除、变更或模糊本软件之上或之内任何专有权利告示,且必须在本软件任何备份 拷贝上复制该等告示。可通过使用本软件而访问的任何内容的一切所有权和知识产权均为相关内容所有权 人的财产,并且受到相关著作权和其他知识产权法律和条约的保护。本协议并未就该等内容向贵方授予任 何权利。

7. 出口限制。贵方同意不得将本软件出口或再出口至受美国出口限制的任何国家、个人、实体或最终用 户。贵方特此保证没有任何州或联邦机关已经中止、撤销或拒绝贵方出口特权。

8. 无保证。本软件按照 " 实样 " 原则许可。本软件的使用风险自担。本软件仅供与 LUMINEX 产品联用。在 适用法律允许的最大范围内, LUMINEX 及其供应商不给予任何明示或默示保证,包括但不限于关于适销 性、适于特定目的或无侵权的任何默示保证。

9. 责任限制。在任何情况下,LUMINEX 或其关联方或供应商,均不就本软件使用或无法使用而产生的任何 特别、间接或附带损害 (包括但不限于商业利润损失、业务中断、业务资料损失或其他经济损失)而承担 责任,即便 LUMINEX 或其关联方或供应商事前已获知该等损害也不例外。

10. 其他约定。本协议适用美国得克萨斯州法律,排除使用该等法律的冲突法原则。未经 Luminex 事前书 面同意,贵方不得通过协议约定或法律运作的方式,出让、再许可或以其他方式转让本协议项下授予的权 利或许可,违反此项限制的一切转让均无效。本协议是 Luminex 与贵方达成的完整、排他约定,取代双方 有关本协议标的的其他一切口头或书面沟通。若变更本协议的,必须采用书面形式,并且经变更所针对的 一方书面签署后方有效力。 Luminex 或贵方一次放弃或未行使本协议约定的任何权利,并不意味着放弃本 协议任何进一步权利。即便本协议任何条款被认定为不可强制执行,本协议剩余部分仍然保持完整效力。

(Translated from English document 89-30000-00-403 Rev A)

## 目录

## 章 **1**[:简介](#page-6-0)

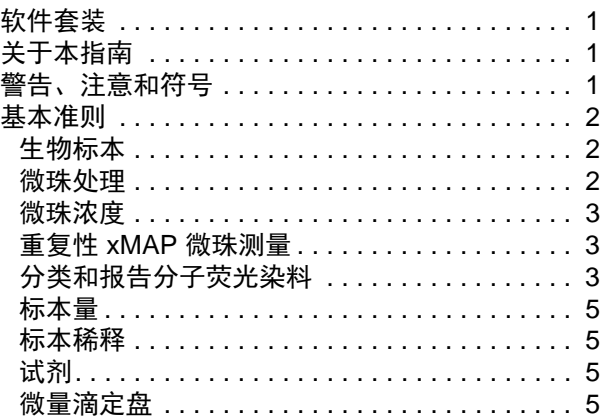

## 章 **2**[:软件教程](#page-11-0)

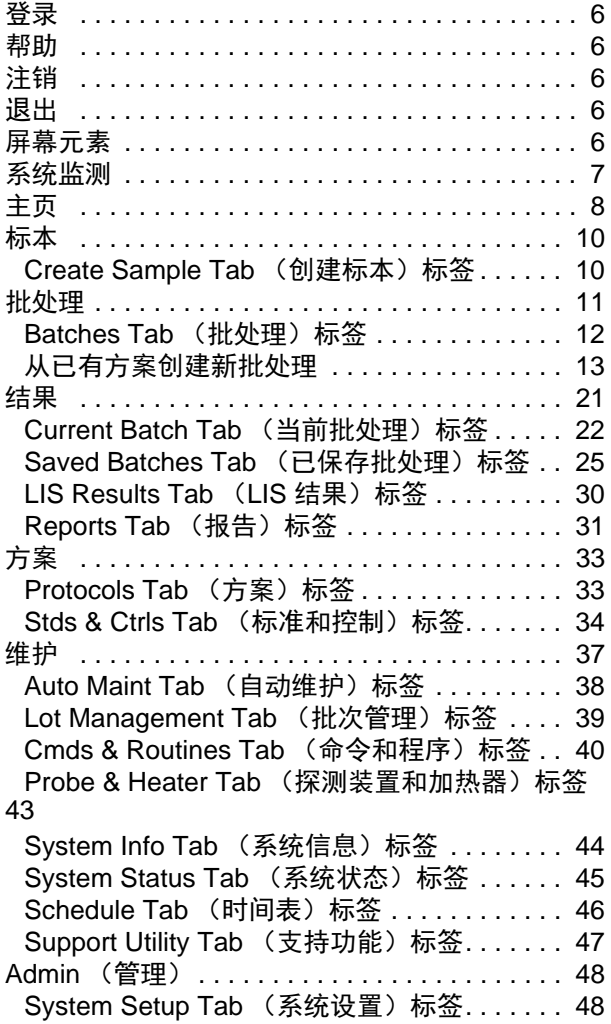

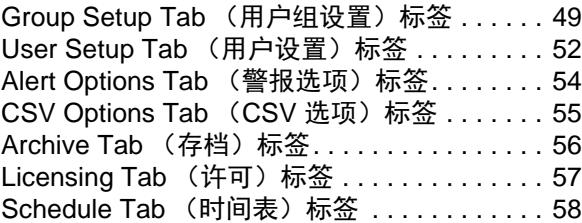

## 章 **3**[:软件使用](#page-64-0)

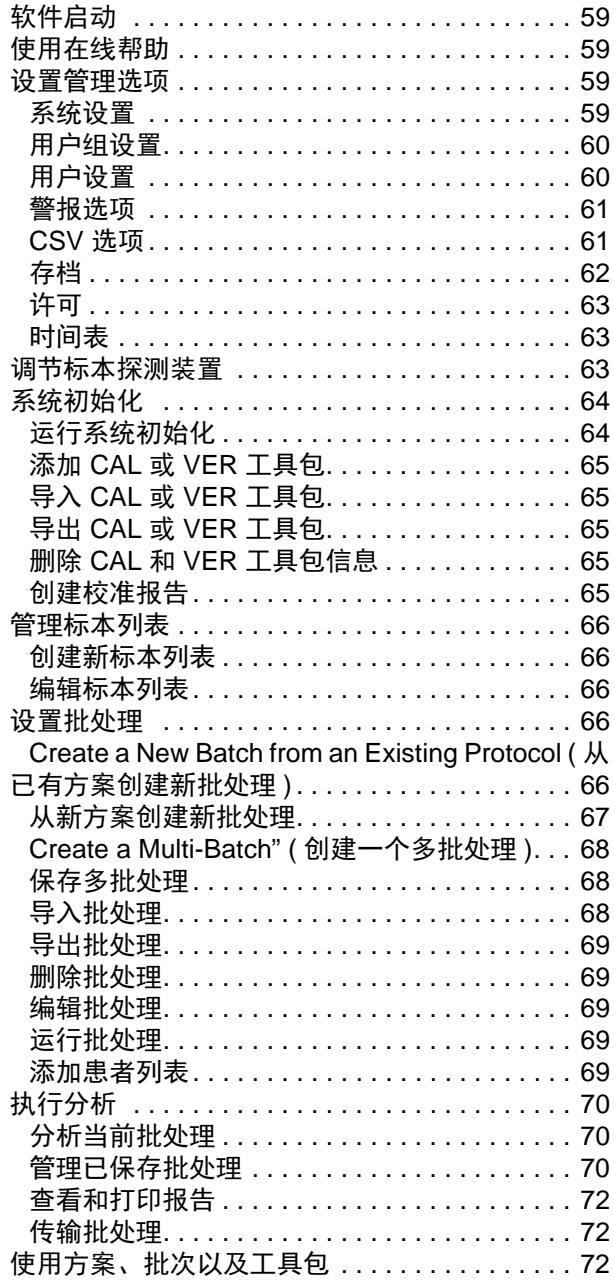

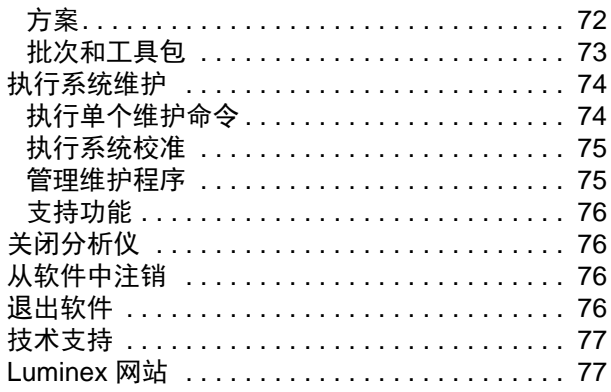

## <span id="page-6-0"></span>章 **1**: 简介

Luminex<sup>®</sup> 系统的开发旨在改善临床实验室及研发的工作流程和效率。实验室最终用户在运行微量滴定盘时必须使用基于 xMAP<sup>®</sup>、能与 xMAP 技术结合使用的化验工具包。

### <span id="page-6-1"></span>软件套装

xPONENT<sup>®</sup>软件拥有不同的功能级别:

- 可用来执行 IVD 协议和批处理分析、审阅和打印报告以及进行 Luminex 系统维护。
- Instrument Control (仪器控制)- 通过此配置,应用程序可与特定序列号所标识的仪器相连并通信。
- Secure (安全) 包括 Basic (基本) 套装的所有功能,还允许管理员控制用户权限等级。
- 21 CFR Part 11 包括 Secure (安全)套装的所有功能,还可要求用户提供电子签名以执行某些任务。电子签名列于 系统日志内。批处理功能的电子签名也会列在批处理审计日志中。
- Remote Web Monitoring (远程网络监控) 用户可通过网页查看警报和系统状态。
- LIS (实验室信息系统)- 能与外部实验室信息系统 (LIS) 数据库进行通信。 LIS 版本能将患者结果数据导出为 ASTM 文件格式,并能导入 ASTM 格式的患者标本信息。

获得仪器控制许可之后方可操作仪器。

有关购买升级套装或获取特定套装文档的详细信息,请联系您的供应商。

#### <span id="page-6-2"></span>关于本指南

本文档的惯例假定用户对计算机和 Microsoft<sup>®</sup> Windows<sup>®</sup> 软件有基本的了解。用户可以用多种方法执行命今,例如从工具栏中 以及从屏幕右键菜单中执行。但为了方便操作,本手册中的各个步骤只会描述一种执行命令的方法。

本指南为 PDF 格式并可打印。但因指南内含有书签和超文本,最好联机查看本指南。

[本指南将会定期更新。为了确保您拥有当前版本,请访问](http://www.luminexcorp.com/Downloads/index.htm) http://www.luminexcorp.com/。本指南的最新版本及其所有翻译版本 均可从资源页面下载获取。

### <span id="page-6-3"></span>警告、注意和符号

本手册在必要位置含有以下注意和警告信息。

#### 表 1. 定义

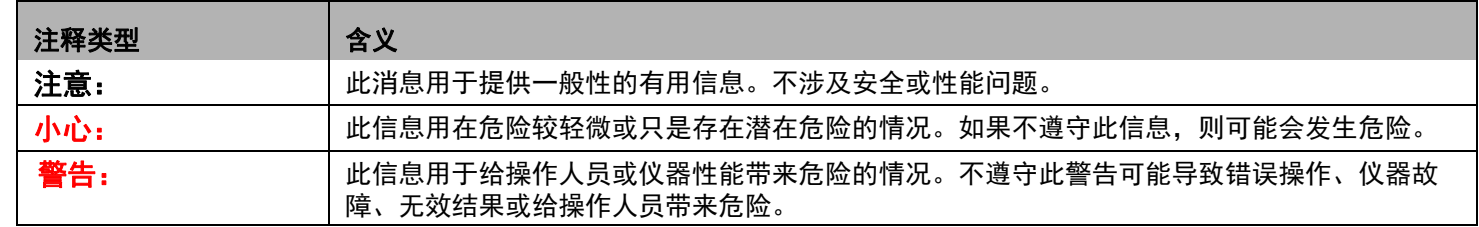

您在使用 xPONENT 软件的过程中可能会遇到这些符号。它们代表如下警告、条件、标识符号、说明和管理符号。

#### 表 2. 标识

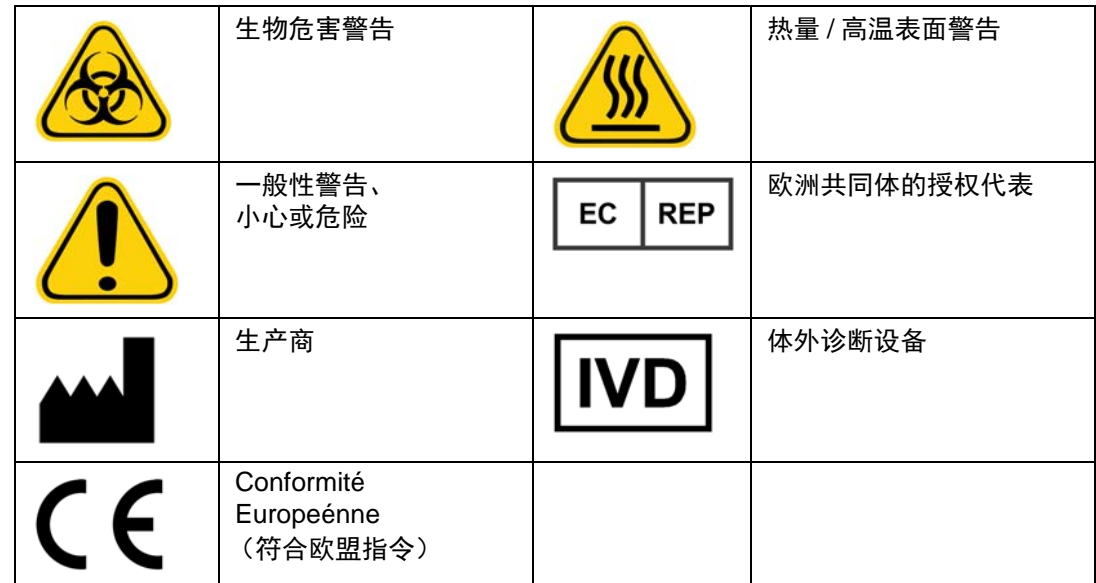

#### <span id="page-7-0"></span>基本准则

修改或删除 Luminex<sup>®</sup> xPONENT<sup>®</sup> 系统文件可能导致系统性能下降。您可将 xPONENT 软件卸载然后重装,以修复被修改或删 除的 xPONENT 系统文件。

未授权的第三方软件与 xPONENT 软件一起使用时可能导致 xPONENT 软件损坏或失效。因使用第三方软件引起的后果由用户 自行负责。

如果在 xPONENT 系统使用屏幕保护程序,请注意 xPONENT 将阻止其激活。 xPONENT 每次启动时会显示一个对话框,建议 关闭屏幕保护程序和任何电源管理设置。

本系统包含电子、机械和激光元件,若操作不当,可能造成伤害。此外,系统运行过程中也可能出现生物危害。因此,我们建议所 有系统用户遵守实验室标准安全准则。如果不按照 Luminex Corporation 公司或本手册规定的方式使用 Luminex<sup>®</sup> 100/200™, 则可 能会损坏设备提供的保护装置或使担保权利无效。

#### <span id="page-7-1"></span>生物标本

人和动物标本中可能含有生物危害物传染试剂。如果身处有可能接触生物危害物质 (包括悬浮微粒)的环境,请遵守适用的生 物安全程序,并使用个人防护装备 (如手套、工作服、实验服、面罩或面具和眼罩)以及通风装置。在丢弃生物有害物垃圾 时,请遵守当地、州和联邦的所有生物危害废物处理法规。

#### <span id="page-7-2"></span>微珠处理

请勿过度搅拌产品,以减少泡沫和表面沉淀物。 xMAP 微珠在不受干扰时会沉降。在分液前,请务必使 xMAP 微珠均匀地重新 悬浮。未偶合的 xMAP 微珠不会单独分散开,而是逐渐聚集,直到被包覆。从原始容器多次移液可能影响到微珠浓度。请始终 避免 xMAP 微珠受到光照。 xMAP 微珠的储存温度为 2°C - 8°C。

注意: 更多详细信息,请参考 xMAP 微珠或化验工具包随附的产品信息表。

#### 限制

xMAP 微珠易受光漂白影响;而光漂白的影响效果是累积的。尽量不要使 xMAP 微珠暴露在光照下,以保持成分完整性。

xMAP 微珠在所提供的水介质中是疏水的,不受干扰时会沉降。分液前请使其重新悬浮。

[本产品不可与强有机溶剂一起使用。有关具体相容性的信息,请访问](http://www.luminexcorp.com/SUPPORT/) Luminex 技术支持网站,网址: http://www.luminexcorp.com/SUPPORT/。

#### 安全防范措施

所有标本都应被当作可能被污染并具有传染性的标本加以小心处理。这些标本应按照生物安全二级标准进行处理。 Center for Disease Control/National Institutes of Health Manual, "Biosafety in Microbiological and Biomedical Laboratories" 1984 (美国疾 病控制中心 / 美国国立卫生研究院 1984 年发布的 《*微生物和生物医学实验室生物安全规范》*手册中建议 在处理任何可能具有传染性的人类血清或血标本时遵循生物安全二级标准。

尽管微珠不含中毒水平的危险或致癌成分,但如果不慎吞食,也可能导致中毒。本产品与酸接触会释放毒性气体。如果产品接 触皮肤,请立即使用足量水冲洗。如发生意外请立即就医,并向医生提供本产品的标签或容器。用户可索取材料安全数据表。

- 
- **管告:** 试剂中可能含有用作防腐剂的叠氮钠。叠氮钠可与铅和铜管发生发应,形成极具爆炸性 的金属叠氮化物。其也具有很高的毒性,在材料安全数据表 (MSDS) 中将其定为健康危 害 4 级。处理时,请使用大量冷水冲洗排水管以防叠氮化物积聚。请参考手册准则 "Safety Management No. CDC-22, Decontamination of Laboratory Sink Drains to remove Azide salts" (Centers for Disease Control, Atlanta, Georgia, April 30, 1976) [" 安 全管理第 CDC-22 条:净化实验室水槽排水管以清除叠氮盐 " (乔治亚州亚特兰大疾病 控制中心, 1976 年 4 月 30 日 )]。

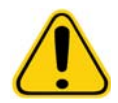

小心: ProClin®储存微珠的鞘液和溶液含有 ProClin,可能导致过敏反应。请使用个人防护装备, 包括手套和护目镜。

#### <span id="page-8-0"></span>微珠浓度

化验中的微珠浓度是决定系统速度的因素之一。使用基于 xMAP 的工具包时,请遵循工具包产品插页上的说明并使用提供的软 件方案。

#### <span id="page-8-1"></span>重复性 **xMAP** 微珠测量

在 xMAP 化验中,报告分子信号是化验的结果。由于微珠尺寸较小,xMAP 微珠悬浮液表现出接近液相的反应动力学特征。也就是 说,如果考察用于特定化验的每组 xMAP 微珠,则组内每个微珠表面所粘结的报告分子在统计学上将呈均匀分布状态。在数据获 取过程中,会分析每组中的大量微珠并通过软件计算该组的中值。组内被测量的微珠越多,该测量数据的可信度越高。使用 xMAP IVD 工具包时,请遵循工具包产品插页上的说明并使用提供的软件方案。

#### <span id="page-8-2"></span>分类和报告分子荧光染料

每个 xMAP 微珠组内部会用两种分类染料染色,而 100 丛以上的微珠会使用三种染料。这些染料的荧光信号可对每个微珠组进 行分类。因为每个微珠单独分析,所以即使多组微珠混合后进行多重化验,仍旧可以根据它们发射的信号来区分每组微珠。通 过测量每个微珠组表面所粘结的报告分子的荧光信号,可以确定多重化验中各个化验的结果。同样,因为每个微珠单独分析, 每个微珠组的报告分子信号能被准确量化。

下表列出了合格的报告分子荧光染料和它们的消光系数及发射波长。

#### 表 3. 报告分子荧光染料波长

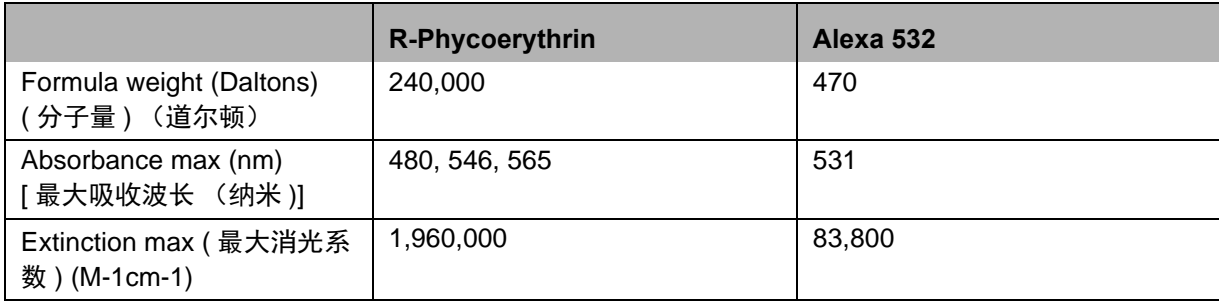

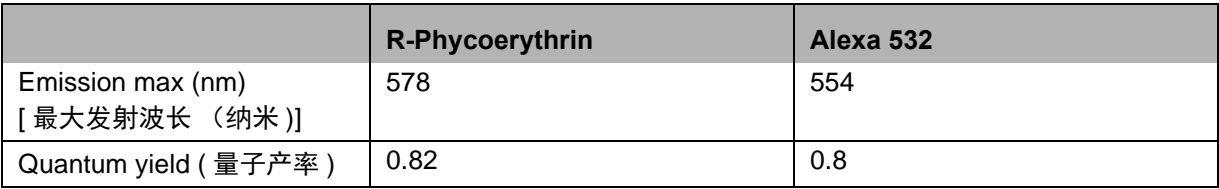

#### <span id="page-10-0"></span>标本量

标本量从 10 µL 到 200 µL 不等。确保吸取后孔内仍留有标本,余留量比标本量约多 25 µL。余留量可能因所用的微量滴定盘类 型而异。获取标本后, Luminex 分析仪会清洗标本管道,使大约 165 µL 鞘液排回到 96 孔微量滴定盘的孔内。确保孔内有足够 的空间加入此容量的鞘液,不会溢出而污染其他孔。根据 IVD 工具包包装插页上的说明使用。

容量可由以下公式说明:

孔中总容量 (µL) - 标本吸取量 (µL) + 165 (µL) < 孔的最大容量 (µL)

- 孔中总容量 = 获取单位标本前孔中的初始标本量。孔中容量取决于微珠组的一致性。
- 标本吸取量 = 要获取的吸取量 (在方案中将其设为标本量)。
- 165 (µL) = 上文提到的排回量。
- 微量滴定盘孔的最大容量 = 所选 96 孔微量滴定盘孔的最大容量。

#### <span id="page-10-1"></span>标本稀释

根据 IVD 工具包包装中的使用说明稀释浓缩生物标本,如血浆或血清。使用 xMAP 工具包时,请遵循工具包产品插页上的稀释 说明。

#### <span id="page-10-2"></span>试剂

配方试剂不得含有 xMAP 微珠以外的微粒。不要稀释 xMAP 校准或验证试剂。

#### <span id="page-10-3"></span>微量滴定盘

使用无封层微量滴定盘时,尽量选择黑色不透明的微量滴定盘以减少光漂白。

对于加热的化验,请使用 CoStar® Thermowell<sup>®</sup> 96 孔聚碳酸酯制薄壁 P 型微量滴定盘。

对于非加热化验,请选择总高度不超过 19 毫米 (0.75 英寸)的 96 孔微量滴定盘。请遵循基于 xMAP 的 IVD 工具包的使用说 明。请见 " 微珠浓度 " 部分。

请访问 Luminex [网站的以下页面:](http:// www.luminexcorp.com/Support/SupportResources/) http://www.luminexcorp.com/Support/SupportResources/ 查看推荐产品列表, 以获取更多信息。

## <span id="page-11-0"></span>章 **2**: 软件教程

本章探讨了软件的各个部分及其功能。有关[软件使用](#page-64-0)的详细信息,请见"软件使用",第 59 页。 本章按照默认视图进行描述。请注意, xPONENT 系统管理员可改变视图和禁用功能。

#### <span id="page-11-1"></span>登录

在 **System Login** (系统登录)标签页面中输入用户 ID 进行登录。如果使用的是软件的安全版本,请输入密码。登录成功后,会 出现 Home (主页)页面。 xPONENT 系统管理员必须设置 User ID (用户 ID)和初始登录密码。如未给您分配用户 ID 和密码, 请与 xPONENT 系统管理员联系。

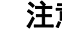

注意: 如有用户被锁定,无法登录应用程序,则管理员用户每次登录时系 统会弹出对话框,提示有用户被锁定。

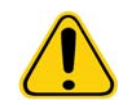

**警告:** 未经培训的人员使用本软件会导致数据和测试结果不准确。强烈建议用户在使用 本软件前通读本手册。

#### <span id="page-11-2"></span>帮助

单击软件工作窗口右上方的蓝色 "i" 按钮,可获得英文帮助。还可单击屏幕最上方的 Help (**帮助**)访问完整的系统级帮助,然后 单击 **Contents and Index** (目录和索引)。

#### <span id="page-11-3"></span>注销

单击 **Log Off** (注销)注销软件,然后单击 **Confirm Logout** (确认注销)对话框的 **OK** (确定)。

#### <span id="page-11-4"></span>退出

注销后,单击 Exit (退出),然后单击 Yes (是)完全退出软件。

#### <span id="page-11-5"></span>屏幕元素

以下部分对屏幕元素和手册中描述屏幕元素的常用术语进行了详细说明。

#### 图 1. 屏幕元素

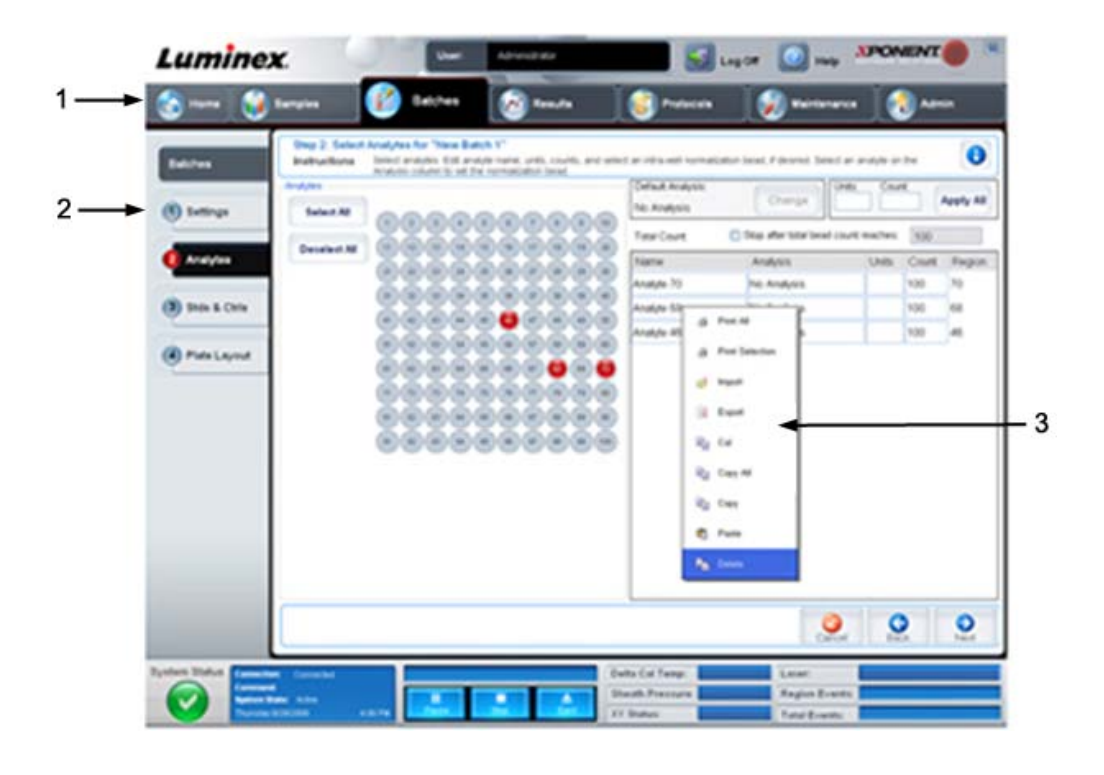

1. 页面 3. 右键菜单

2. 标签

- 页面 窗口上方的主要元素为 " 页面 "。单击页面进入软件的相应部分。除 Home **(主页)**外的其他页面均能移动或删 除,有时 Admin (管理)页面也不可执行移动或删除操作。有关详细信息,请参见"[排列主导航按钮](#page-54-1)",第 49 页。
- 标签 窗口左侧的元素为 " 标签 "。单击标签进入相应部分。有些标签需要按顺序执行,在未完成当前标签上的任务时不 允许单击下一标签。
- 右键菜单 软件的某些部分,如表格、列表和文本框等具有右键选项菜单。根据您右击的项目,菜单会有所不同。
	- **Print All** (全部打印) 打印项目的所有部分或单元
	- **Print Selection** (打印所选内容) 仅打印所选区域或单元
	- **Import** (导入) 导入文件
	- **Export** (导出) 打开 **File** (文件)对话框。使用 **Browse** (浏览)按钮选择一个位置并输入文件名。导出为 .CSV 格式。这将会导出右击项目中的所有数据。
	- **Cut** (剪切) 剪切所选数据
	- **Copy All** (全部复制) 复制全部数据
	- **Copy** (复制) 仅复制所选数据
	- **Paste** (粘贴) 将先前复制的文本或数据粘贴至框内
	- **Delete** (删除) 清除所选的文本或数据

#### <span id="page-12-0"></span>系统监测

System Monitor (系统监测)位于所有 xPONENT 窗口的底部。它显示了 Luminex 分析仪的物理状态。显示的值由 Luminex 系统直接报告。

#### 图 2. 系统监测

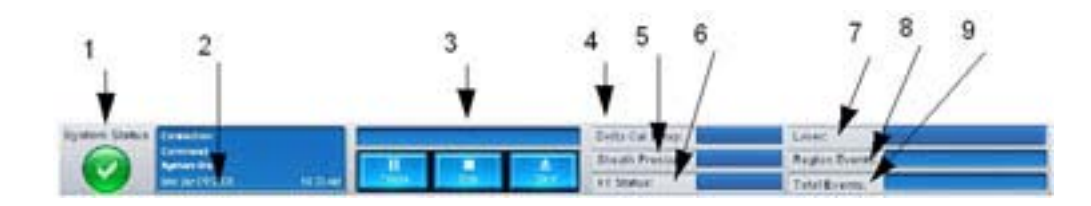

- 1. System Status (系统状态)按钮 6. XY Status (XY 状态)
	-
- 2. Command (命今) 显示 The Command (命今) 显示 The Command (3) 显示
	-
- 3. Progress bar and buttons ( 进度条和按钮 ) 8. Region Events ( 区域事件) 状态
- 4. Delta Cal Temp (Delta 校准温度)状态按钮 9. Total Events (事件总数)状态
- 5. Sheath Pressure (鞘液压力)状态
- **System Status** (系统状态) 此按钮有两个功能:单击后,它将打开系统日志 (见 System Status (系统状态)标 签)。它还可显示当前系统状态。如无警告或错误, System Status (系统状态)按钮为绿色且带有勾号。如出现警 告、错误或其他重要的用户通知,按钮变为黄色且带有感叹号。
- **Command** (命令) 显示系统当前运行的命令。

- **Progress** (进度) 通过条形图显示当前命令或程序的进度;如果命令或程序已完成,它将显示全部的进度条且命令状 态为 **Complete** (完成)。
- **Pause**(暂停)- 当前命令完成后暂停系统。**Pause**(暂停)不能在命令执行时停止系统。系统暂停前不可执行其他命令。
- **Stop** (停止) 无论命令处于何种状态,停止系统。
- **Eject** (弹出) 弹出滴定盘。微量滴定盘一旦弹出, **Eject** (弹出)按钮变为 **Retract** (退回)。 **Retract** (退回)可退 回微量滴定盘,然后 **Retract** (退回)按钮变回 **Eject** (弹出)。
- **Temp** (温度) 显示当前和校准后温度读数的不同 (单位:摄氏度)。如果该温度超差,将显示高或低箭头。单击后, 可打开 **Auto Maint** (自动维护)标签。
- Sheath Pressure (鞘液压力) 显示鞘液压力 (单位: psi)。如压力与校准压力相比有上升或下降趋势,按钮出现高 或低箭头且变为黄色。单击后,打开 **System Info** (系统信息)标签。
- **XY Status** (**XY** 状态) 显示命令的当前位置和微量滴定盘加热部件的温度 (单位:摄氏度)。单击后,打开 **Probe and Heater** (探测装置和加热器)标签。
- **Laser** (激光器) 显示激光器状态,包括再过多长时间就必须再次预热激光器。 **Laser** (激光器)状态按钮为蓝色。 激光器关闭时及关闭前约 10 分钟按钮变为黄色。单击后,会重新开始为激光器计时。
- **Region Events** (区域事件) 显示每秒探测到的划分到一个区域内的微珠事件数量。
- **Total Events** (事件总数) 显示每秒探测到的事件总数。

#### <span id="page-13-0"></span>主页

主页页面显示欢迎消息、批处理创建按钮、 **Daily Activities** (日常活动)快捷方式和 **Installed Protocols** (已安装方案)列表。

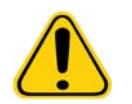

小心:储存微珠的鞘液和溶液含有 ProClin®,可能导致过敏反应。请使用个人防 护装备,包括手套和护目镜。

**注意:** 如有任何验证不是最新验证,或在校准到期设置中的时间之前进行了校准或验证,校准或 验证命令将会失败,命令显示区中将出现黄色的 Check Calibration (检查校准)按钮。

#### 图 3. 主页页面

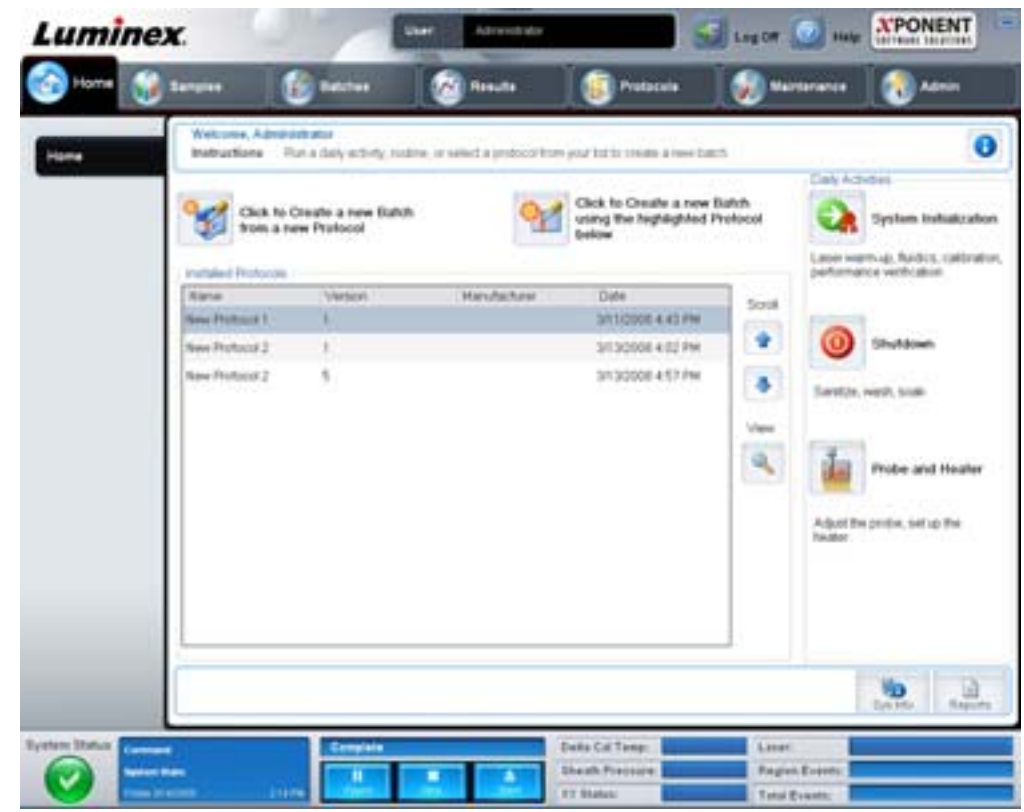

单击 **Navigation** (导航)工具栏中的 **Home** (主页)可随时返回 **Home** (主页)页面。此页面包含以下内容:

- **Click to Create a new Batch using the highlighted Protocol below** (单击此按钮,使用下面高亮显示的方案创建新 批处理) - 使用从 **Installed Protocols** (已安装方案)列表中选择的方案创建新批处理。有关从已有方案创建批处理的 详细信息,请见"[从已有方案创建新批处理](#page-18-0)",第13页。
- **Installed Protocols** (已安装方案) 显示方案列表。列表包含每个方案的以下信息:
	- Name (名称)
	- Version (版本)
	- Manufacturer (生产商)
	- Date (日期)

使用右侧的向上和向下箭头在方案列表中移动。

- **View** (查看) 打开 **Protocols** (方案)页面的 **Settings** (设置)标签以查看所选方案。可通过此标签查看所选方案 的设置、分析物和微量滴定盘布局。
- **Daily Activities** (日常活动) 包含 xPONENT 软件中常用命令的快捷按钮。
	- **System Initialization** (系统初始化)- 在 **Maintenance** (维护)页面上的 **Auto Maint** (自动维护)标签中打 开 System Initialization (系统初始化)命令。有关此标签的详细信息,请参见["Auto Maint Tab](#page-43-0) (自动维护)标 签 "[,第](#page-43-0) 38 页。
	- **Shutdown** (关机) 在 **Maintenance** (维护)页面上的 **Auto Maint** (自动维护)标签中打开 **System Shutdown** (系统关机)命令。有关此标签的详细信息,请参见"Auto Maint Tab [\(自动维护\)标签](#page-43-0)",第 38 页。
	- **Probe and Heater** (探测装置和加热器) 打开 **Maintenance** (维护)页面上的 **Probe and Heater** (探测装置和 加热器)标签。有关此标签的详细信息,请参见 "Probe & Heater Tab [\(探测装置和加热器\)标签](#page-48-0) ",第 43 页。
- **Sys Info** (系统信息) 打开 **Maintenance** (维护)页面的 **System Info** (系统信息)标签。有关详细信息,请参见 "System Info Tab [\(系统信息\)标签](#page-49-0)",第44页。

• **Reports** (报告) - 打开 **Results** (结果)页面的 **Reports** (报告)标签。有关详细信息,请参见 ["Reports Tab](#page-36-0) (报告) [标签](#page-36-0)",第 31 页。

#### <span id="page-15-0"></span>标本

通过此页面创建新标本、查看标本列表详情或创建新的批处理。如果您的软件有 LIS 许可,还可通过实验室信息系统 (LIS) 添加 标本。

此页面包含以下标签:

- **Create Sample** (创建标本) 单击 **Create New Samples** (创建新标本)按钮时显示。
- **Edit Sample** (编辑标本) 单击 **Details** (详情)按钮时显示。
- Protocol (方案) 单击 Create Batch (创建批处理)按钮时显示。
- **Stds & Ctrls** (标准和控制)- 单击 **Create Batch** (创建批处理)按钮时显示。
- **Plate Layout** (微量滴定盘布局)- 单击 **Create Batch** (创建批处理)按钮时显示。

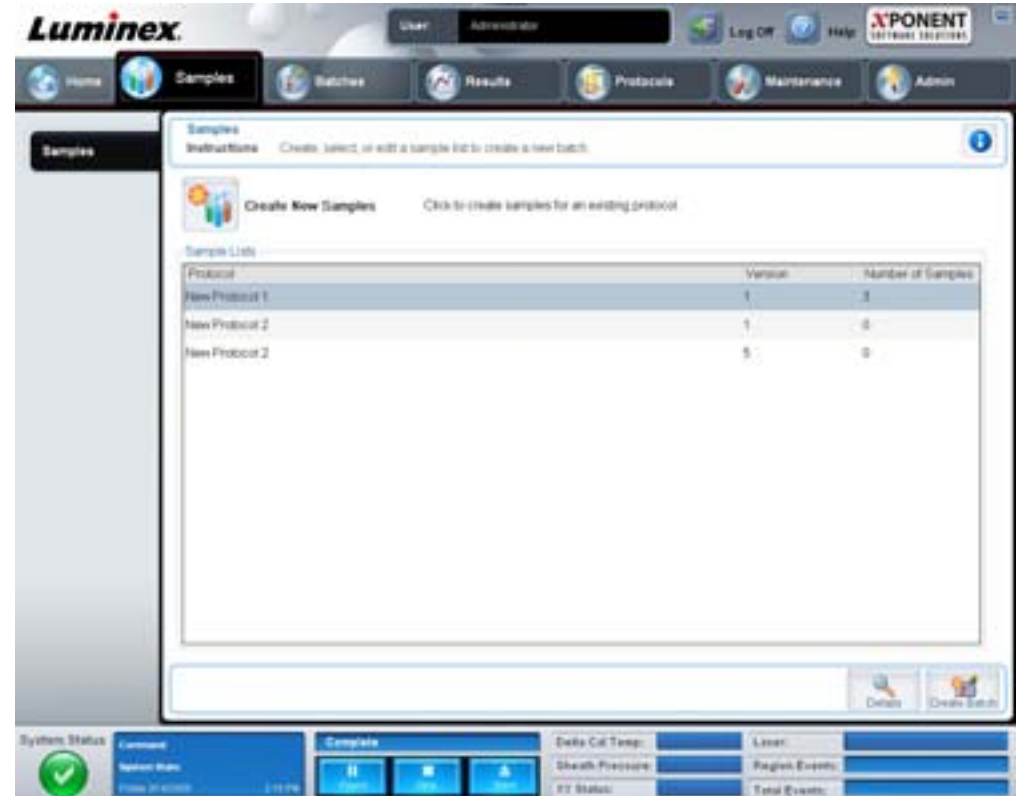

此标签包含:

- **Create New Samples** (创建新标本) 打开 **Create Samples** (创建标本)标签。
- **Sample Lists** (标本列表) 含有方案列表,其中包括了与每个方案有关的版本号和标本数量。
- **Details** (详情) 打开 **Edit Samples** (编辑标本)标签以查看或编辑所选方案的标本详情。
- **Create Batch** (创建批处理) 打开 **Protocols** (方案)标签以创建批处理。

#### <span id="page-15-1"></span>**Create Sample Tab** (创建标本)标签

此标签用于输入和查看标本信息。

图 4. **Samples** (标本)标签

#### **图 5. Create Sample Tab (创建标本)标签**

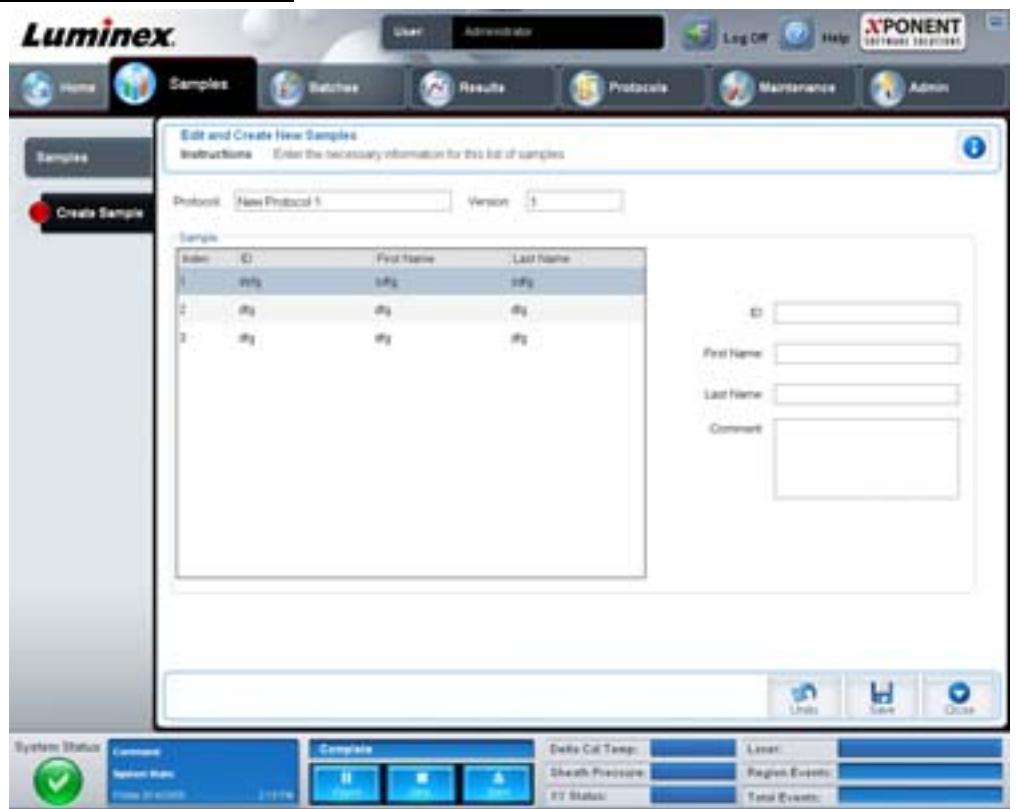

此标签包含:

- **Protocol** (方案) 显示在 **Samples** (标本)标签中所选的方案。如 xPONENT 具有实验室信息系统 (LIS) 许可, LIS 所提供的任何标本详情均可在 **Sample** (标本)列表内显示。
- **Version** (版本) 显示方案版本号。此处不可编辑。
- **Sample** (标本) 如拥有支持 LIS 的软件版本且已连接到 LIS,则 LIS 提供标本信息单时标本列表将自动填充。 LIS 中 创建的标本列表只可查看或运行,不可编辑。否则,请使用 **Create New Samples** (创建新标本)创建一个新的标本。 输入并保存标本信息后,新标本将出现在左侧的列表内。此列表显示已创建的标本。使用 Move (移动)箭头重新指定 标本获取位置的顺序。

以下 Delete (删除)、 New (新建)、 Edit (编辑) 和 Undo (撤销)按钮根据在 Create Sample (创建标本)标签中执行 的操作相应显示。

- **Delete** (删除) 删除高亮显示的标本。
- **New** (新建) 创建新标本。
- **Edit** (编辑) 编辑高亮显示的标本。
- Undo (撤销) 重新打开 Create Sample (创建标本)标签而不保存使用 Edit (编辑)或 New (新建)按钮做出的 任何更改。
- **Save** (保存) 保存对 **Sample** (标本)列表的更改。
- **Close** (关闭) 返回 **Samples** (标本)标签。

#### <span id="page-16-0"></span>批处理

通过 **Batches** (批处理)页面从已有方案中创建和运行新的批处理或新的多批处理。此页面包含以下标签:

• **Protocol** (方案)- 单击 **Create a New Batch from an existing Protocol** (从已有方案创建新批处理)按钮时显示。

- **Stds & Ctrls**(标准和控制)- 单击 **Create a New Batch from an existing Protocol**(从已有方案创建新批处理)按钮 时显示。
- **Plate Layout**(微量滴定盘布局)- 单击 **Create a New Batch from an existing Protocol**(从已有方案创建新批处理) 按钮时显示。
- **New Multibatch** (新建多批处理)- 单击 **Create a New Multi-Batch** (新建多批处理)按钮时显示。

#### <span id="page-17-0"></span>**Batches Tab** (批处理)标签

**Batches** (批处理)标签显示以下内容:

- Create a New Batch from an existing Protocol (从已有方案创建新批处理) 打开 Protocol (方案)标签, 在此可从已 有方案创建新批处理。有关详细信息,请参见 ["Create a New Batch from an Existing Protocol \(](#page-71-4) 从已有方案创建新批处理 )"[,第](#page-71-4) 66 页。
- **Create a New Multi-Batch** (新建多批处理) **-** 同时打开 **New Multibatch** (新建多批处理)标签和 **Select Pending Batch** (选择待定批处理)对话框,在此可从待定批处理创建多批处理。有关详细信息,请参见["Create a Multi-Batch" \(](#page-73-0) 创建一个 [多批处理](#page-73-0) )",第 68 页。
- **Pending Batches** (待定批处理) 显示待定批处理列表。列表中包括每个待定批处理的批处理名称、方案、方案版本、 日期和状态。如果待定批处理列表中没有数据,屏幕上将不会出现以下按钮。
- **Single Step** (单步) 指示系统获取一个孔的标本然后暂停获取。这保证了运行整个批处理前系统工作正常。
- **Save Prtcl** (保存方案) 保存方案和 / 或化验标准 / 控制试剂信息。
- **Plate Layout** (微量滴定盘布局) 打开 **Report** (报告)对话框,您即可看到 **Batch Plate Layout Report** (批处理微量 滴定盘布局报告)。

#### 图 6. 批处理微量滴定盘布局报告

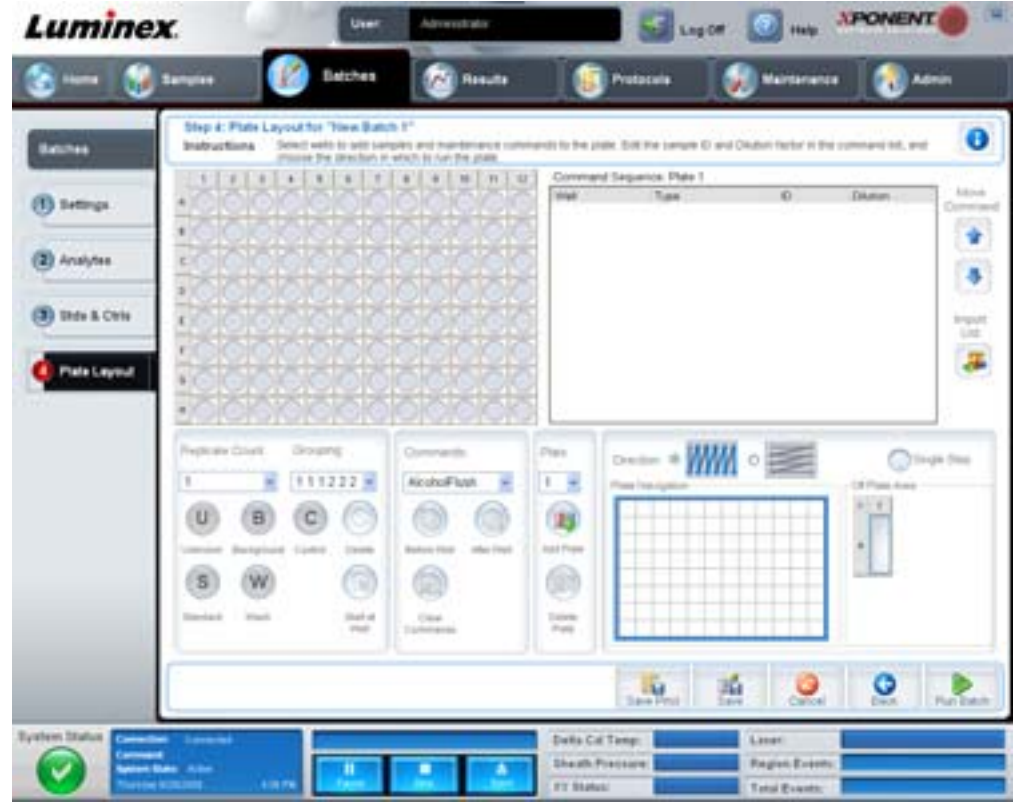

- **Import** (导入) 导入批处理。
- **Export** (导出) 导出批处理。
- **Delete** (删除) 删除批处理。
- **Edit** (编辑) 编辑批处理。
- **Run** (运行) 运行批处理。

#### <span id="page-18-0"></span>从已有方案创建新批处理

从已有方案创建**新批处理**。系统将打开 Protocol (方案)标签。

#### **Protocol Tab [(方案)标签 ]**

此标签用于命名批处理、输入说明、选择方案和查看现用试剂。

#### 图 7. **Protocol Tab [(** 方案)标签 **]**

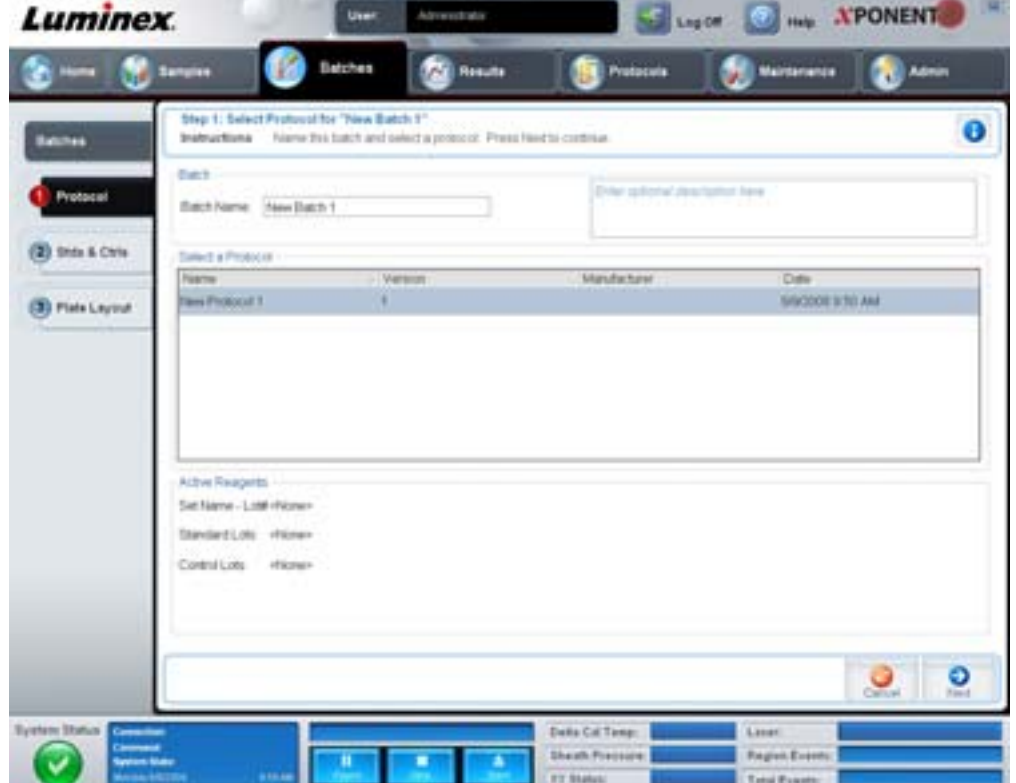

此标签包含:

**Batch Name/Description** (批处理名称 **/** 说明) - 包括每个方案的方案名称、版本、生产商和创建日期。

**Select a Protocol** (选择方案) - 包括每个方案的方案名称、版本、生产商和创建日期。

**Active Reagents**(现用试剂)- 显示与所选方案相关的化验和控制批次 / 工具包。**Standard/Ctrls Kit Name - Lot#**(标准 **/** 控 制工具包名称 - 批号)字段显示当前与所选方案相关的化验标准 / 控制工具包 / 批次名称和批号。 Standard Lots (标准批次) 和 **Controls Lots** (控制批次)字段显示任何与所选方案相关的标准或控制批次。

**Cancel** (取消) - 返回 **Batches** (批处理)主标签。

**Next** (下一步) - 如果选择不含标准或控制试剂的方案 (**Active Reagents** [现用试剂]部分显示为 **None** [无]),单击 **Next** (下一步)进入 Plate Layout (微量滴定盘布局)标签。如果选择含有标准和控制试剂的方案,单击 Next (下一步)进 入 **Stds & Ctrls** (标准和控制)标签。

#### **Stds & Ctrls Tab** (标准和控制)标签

通过此标签将工具包或批次应用于批处理。

#### 图 8. **Stds & Ctrls Tab (** 标准和控制)标签

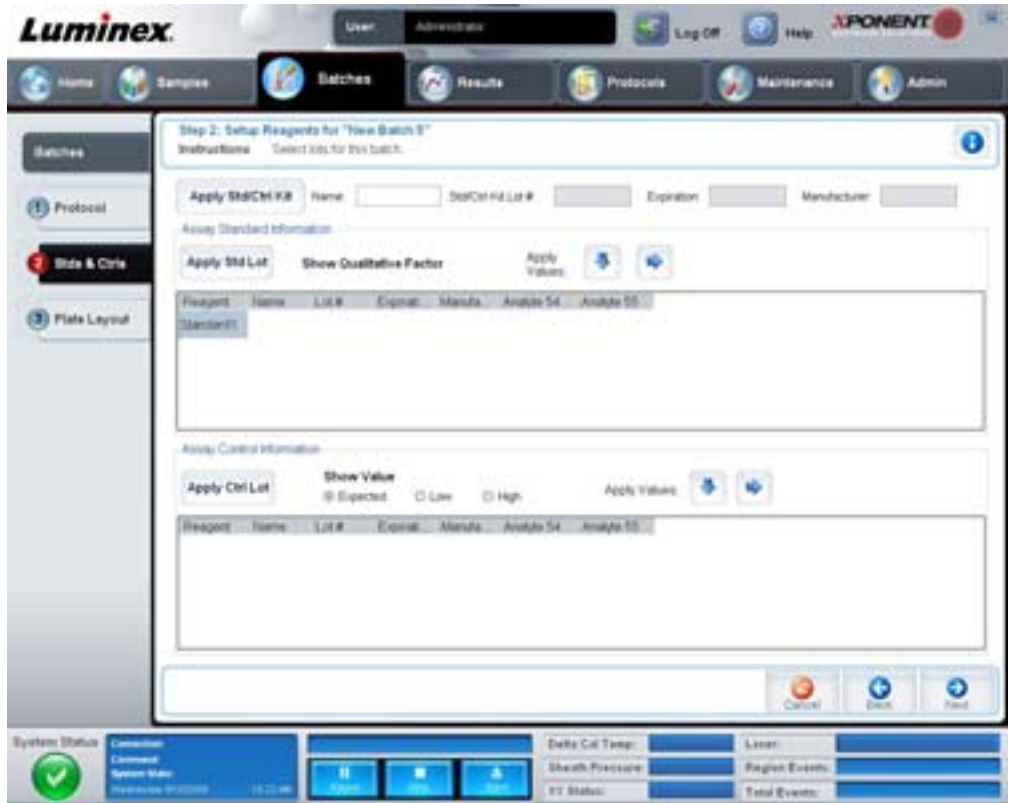

此标签包含:

**Apply Std/Ctrl Kit** (应用标准 **/** 控制工具包) - 打开 **Select Std/Ctrl Kit** (选择标准 **/** 控制工具包)对话框。对话框中显示了工 具包的 **Std/Ctrl Kit Lot #**(标准 **/** 控制工具包批号)、**Std/Ctrl Kit Name**(标准 **/** 控制工具包名称)、**Expiration**(有效期)和 **Manufacturer** (生产商)。从列表中选择一个标准 / 控制工具包,然后单击 **OK** (确定)关闭对话框。工具包信息将显示在 **Apply Std/Ctrl Kit** (应用标准 **/** 控制工具包)按钮右侧的框内。选定工具包的分析物名称必须与框中的分析物名称相同。

单击 **Name** (名称)、 **Std/Ctrl Kit Lot #** (标准 **/** 控制工具包批号)、 **Expiration** (有效期)和 **Manufacturer** (生产商)框可 手动输入相应信息。

**Assay Standard Information** (化验标准信息) - 以列表形式显示选定的标准试剂。列表中显示了 **Reagent** (试剂)、 **Name** (名称)、 **Lot #** (批号)、 **Expiration** (有效期)、 **Manufacturer** (生产商),以及各分析物的浓度期望值。

- **Apply Std Lot** (应用标准批次) 打开 Select Lot (选择批次)对话框。从列表中选择一个批次并单击 **OK** (确定)以 应用批次。
- **Apply Values** (应用值) 由左至右或由上至下将值应用到 **Reagent** (试剂)、 **Name** (名称)、 **Lot #** (批号)、 **Expiration** (有效期)和 **Analyte** (分析物)字段。双击这些字段可输入字段值,然后利用 **Apply Values** (应用值) 旁的两个箭头中的一个将该值纵向或横向应用到分析物列表中。

注意: **Dilution** (稀释)列表和 **Apply Dilution** (应用稀释)按钮仅在选择了定量分析时显示。

- **Dilution** (稀释)- 包含以下稀释选项:
	- **1:2** 将标准试剂的浓度在前一次稀释的基础上减半。
	- **1:10 (Log)** 计算出的值为标准试剂前一次稀释浓度的十分之一。
- 1/2 Log 创建一个 1:3.16 的稀释,或将前一次稀释浓度按 1:10 的开方值进行稀释。
- 您还可输入一个数字作为自己的稀释系数。
- **Apply Dilution** (应用稀释)- 应用 **Dilution** (稀释)列表中选择的稀释。

注意: 单击列标头可重排显示顺序。

注意: 单击 **Reagent** (试剂)列标头,重新按照从最高编号到编号 1 的顺序对标准试剂进行排序。这样有 利于在最后一项标准试剂为最高编号的情况下应用稀释。

**Assay Control Information**(化验控制信息)- 列出选定的控制试剂。列表中显示了 **Reagent**(试剂)、**Name**(名称)、**Lot Number** (批号)、 **Expiration** (有效期)和 **Manufacturer** (生产商)。可应用现有的控制批次信息或手动输入新的信息。

- **Apply Ctrl Lot** (应用控制批次) 打开 **Select Lot** (选择批次)对话框。从列表中选择一个批次,单击 **OK** (确定)。
- **Show Value** (显示值)- **Expected** (期望值)、 **Low** (最低值)和 **High** (最高值)分别设置标本中可接受的分析物 浓度期望值、最低值和最高值。
- **Apply Values** (应用值)- 将值纵向或横向应用到分析物列表。

**Cancel** (取消) - 返回 **Batches** (批处理)标签。

**Back** (返回) - 返回上一标签。

**Next** (下一步) - 打开 **Plate Layout** (微量滴定盘布局)标签。

#### **Plate Layout Tab** (微量滴定盘布局)标签

此标签用于定义应用到一个孔或多个孔的命令。您可定义板外命令和维护命令。

#### 图 9. **Plate Layout Tab** (微量滴定盘布局)标签

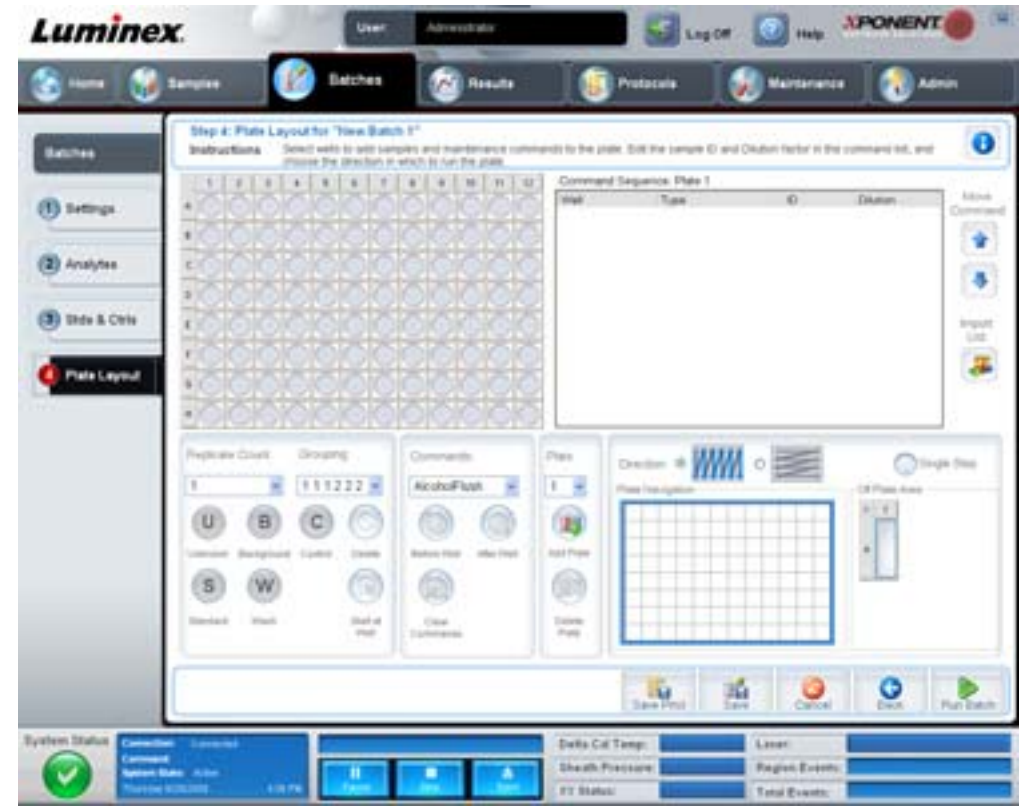

此标签包含:

- **Plate Image** (微量滴定盘图像) 此图像表示微量滴定盘。各孔在网格上显示为一个圆。孔命令分配给微量滴定盘上的 各个孔后,将显示在相应的圆内。
- **Command Sequence** (命令序列) 包含用于当前微量滴定盘的命令序列。该列表包含当前的所有孔、命令类型 (Unknown [未知]、 Standard [标准]、 Control [控制]、 Background [背景]或分配的维护命令)、 ID 以及稀释 系数。双击 ID 字段可输入 ID。双击 **Dilution** (稀释)字段可输入稀释倍数。命令的 **ID** 和 **Dilution** (稀释)字段四周 有蓝色边框时,可双击输入信息。
- **Move Command** (移动命令) 这些箭头可将 **Command Sequence** (命令序列)列表中选定的命令上下移动,以改 变获取顺序。
- **Import List** (导入列表) 打开 **Open** (打开)对话框,导入一个已有的命令序列列表。
- **Replicate Count** (重复数量) 定义一至九个重复组。
- **Grouping** (分组) 选择各个重复在微量滴定盘孔中的排列顺序。其选项包括:
	- 123123123... 每次安排一个重复组,其内部按数字顺序排列。
	- 111222333... 安排所有重复为一组,各组间按数字顺序依次排列。

您可分配以下孔命令。每个命令用一种颜色表示。您可通过单击和拖动操作高亮显示一系列孔,或单击列标头或行标头高亮显 示整列或整行,或单击不同的孔进行高亮显示,然后单击下面某个命令将其分配到所有高亮显示的孔。

- **Unknown** (未知) (U):黄色
- **Background** (背景) (B):紫色
- Control (控制) (C): 红色
- **Standard** (标准) (S):绿色

**Delete (删除)**和 Start at Well (起始孔)命令也可作为孔命令分配。 Delete (删除)可删除选定孔的孔命令。使用 Start at **Well** (起始孔)命令可从 A1 以外的孔开始获取。

注意: 如需重新排列任何标准 (或控制),都应先从微量滴定盘布局中删除所有标准 (或控制)。

注意: 分配到方案微量滴定盘布局的孔和命令都会保存到方案设置中,每次用方案运行批处理时都会执行。 与特定方案相关的标准和控制孔数通常是固定的,而未知孔数量常常发生变化。设置一个批处理时, 您可以给微量滴定盘分配一个特定的未知孔数量。

**Commands** (命令) - 分配在标本获取前后对单个孔、一系列孔、整行或整列的孔运行的维护命令。选择一个孔,然后从以下 命令中选择一个命令:

- Alcohol Flush (酒精清洗)
- Prime (预备)
- Sanitize (消毒)
- Soak (浸泡)
- Wash (清洗)

注意: 这些命令是从板外区中的储液器运行的。

选择一个维护命令后,单击以下任一按钮:

- **Before Well** (孔前)- 系统在获取孔中的标本之前执行命令。此时,微量滴定盘图像上选定孔的左上角出现一个空心 点。该命令显示在命令序列列表中的选定孔之前。
- **After Well** (孔后) 系统在获取孔中的标本之后执行命令。此时,微量滴定盘图像上选定孔的右下角出现一个实心点。 该命令显示在命令序列列表中的选定孔之后。
- **Clear Command** (清除命令) 选择一个孔并单击 **Clear Commands** (清除命令),从该孔删除所有维护命令。

Plate (微量滴定盘) - 在列表中指定在微量滴定盘图像中显示的微量滴定盘。Add Plate (添加微量滴定盘)可将新的微量滴定 盘添加到批处理中,而 **Delete Plate** (删除微量滴定盘)可删除列表中高亮显示的微量滴定盘。

**Direction** (方向) - 指定微量滴定盘命令的运行方向。可选择水平方向或垂直方向。选定的方向还决定着一次性分配多个未 知、标准和控制命令时,如何将孔添加到微量滴定盘。

**Plate Navigation** (微量滴定盘导航) - 根据当前的批处理显示较小的微量滴定盘图像。

**Off Plate Area** (板外区域) - 高亮显示一个命令,并单击 **Off Plate Area** (板外区域)中的一个储液器,为该命令选择一个位置。 **Save Prtcl** (保存方案) - 打开 **Save Protocol** (保存方案)对话框以保存方案和 / 或工具包。

#### **图 10. Save Protocol (保存方案)对话框**

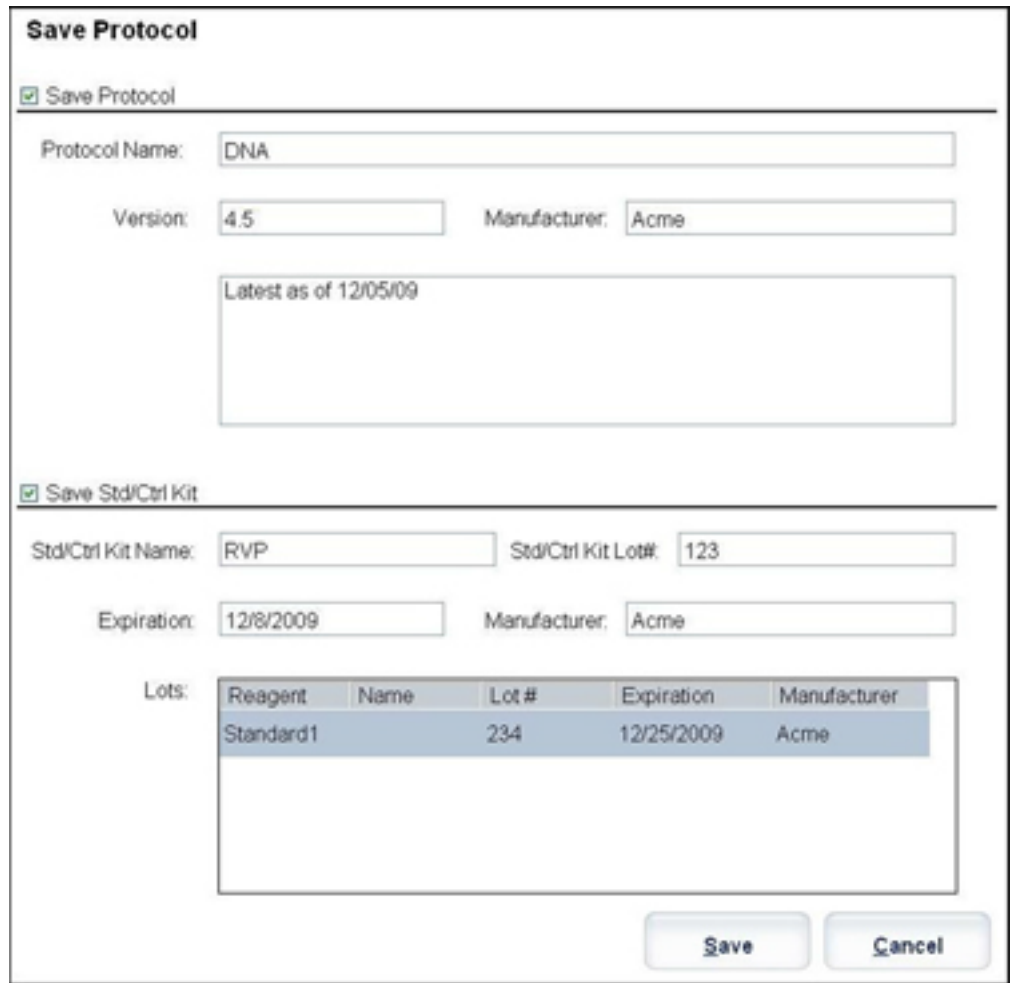

- 选择 **Save Protocol** (保存方案)和 / 或 **Save Std/Ctrl Kit** (保存标准 **/** 控制工具包)以保存方案和 / 或工具包。
- 在下面的框中输入信息并单击 **Save** (保存)以保存方案或工具包。
	- Protocol Name (方案名称)
	- Version (版本)
	- Manufacturer (生产商)
	- Optional Description (可选说明)
	- Std/Ctrl Kit Name (标准 / 控制工具包名称)
	- Std/Ctrl Kit Lot# (标准 / 控制工具包批号)
	- Expiration (有效期)

**Save** (保存) - 将信息保存为待定批处理。

**Cancel** (取消) - 返回 **Batches** (批处理)标签。

**Back** (返回) - 返回上一窗口。

**Run Batch** (运行批处理) - 运行批处理并打开 **Current Batch** (当前批处理)标签,可监测批处理的运行情况。 图 11. **Create a New MultiBatch** (新建多批处理)

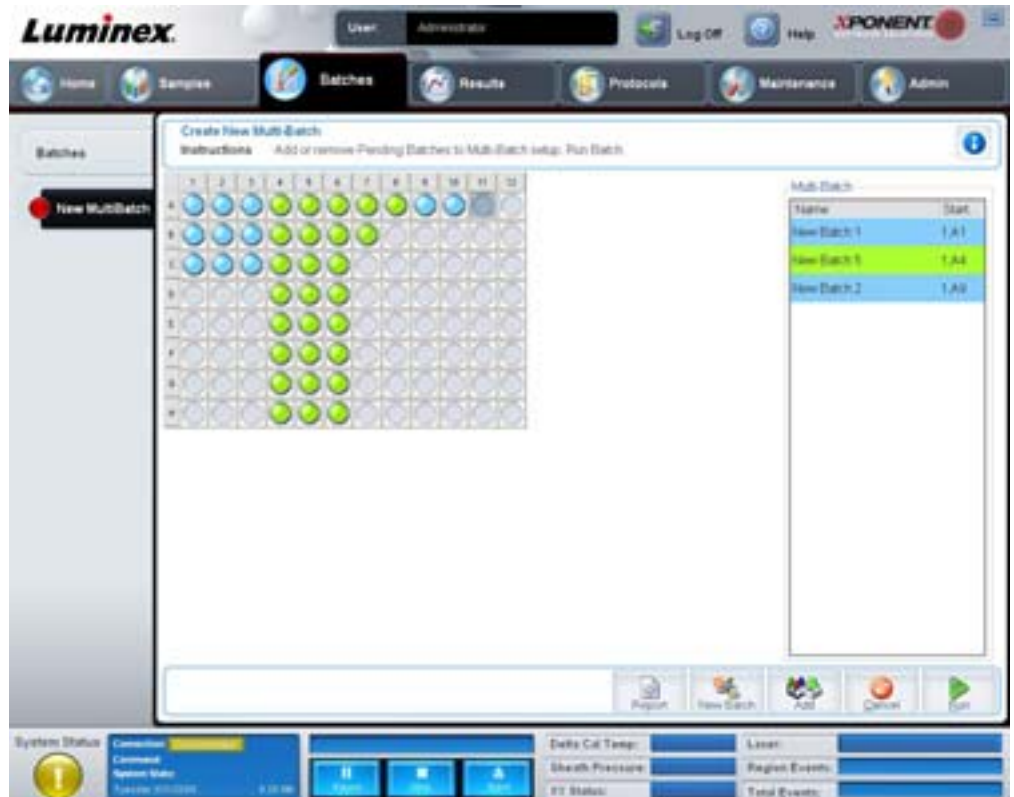

使用此按钮在多批处理设置中添加或删除待定批处理和运行多批处理。多批处理由一个或多个适用于同一微量滴定盘的待定批 处理组成。可利用多批处理的这一特性保存微量滴定盘。

注意: 您不能将强制多个微量滴定盘的批处理添加到多批处理操作。在创建或添加批处理时,请确保批处理 适用于同一微量滴定盘。

#### **图 12. New MultiBatch Tab (新建多批处理)标签**

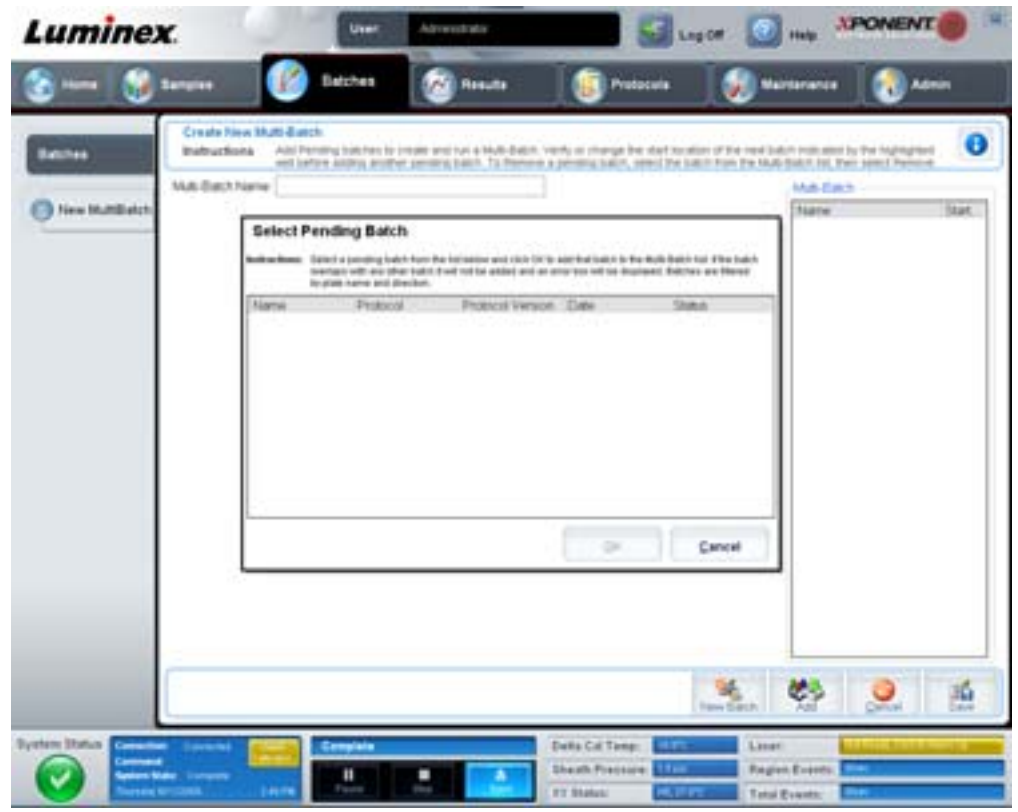

此标签包含:

**Multi-Batch name** (多批处理名称) - 可通过此字段为您要保存的新多批处理命名。

**Select Pending Batch** (选择待定批处理) - 包括所有待定批处理的列表。此列表包含每个待定批处理的名称、方案、方案版本、 日期和状态信息。选择您要添加到微量滴定盘中的批处理。单击 **OK** (确定)。微量滴定盘布局图将自动填充该批处理的孔。单击 Add (添加)再次打开该对话框并添加其他批处理。

#### **图 13. Select Pending Batch (选择待定批处理)对话框**

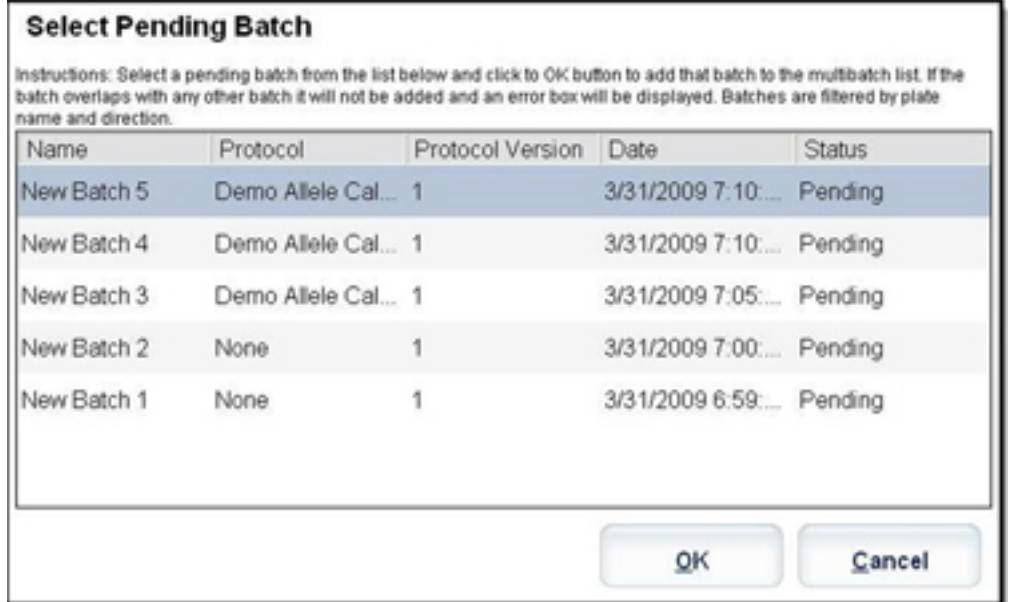

**Plate layout** (微量滴定盘布局) - 指示批处理在微量滴定盘上的位置。

图 14. **New Multibatch Tab** (新建多批处理)标签和微量滴定盘布局画面

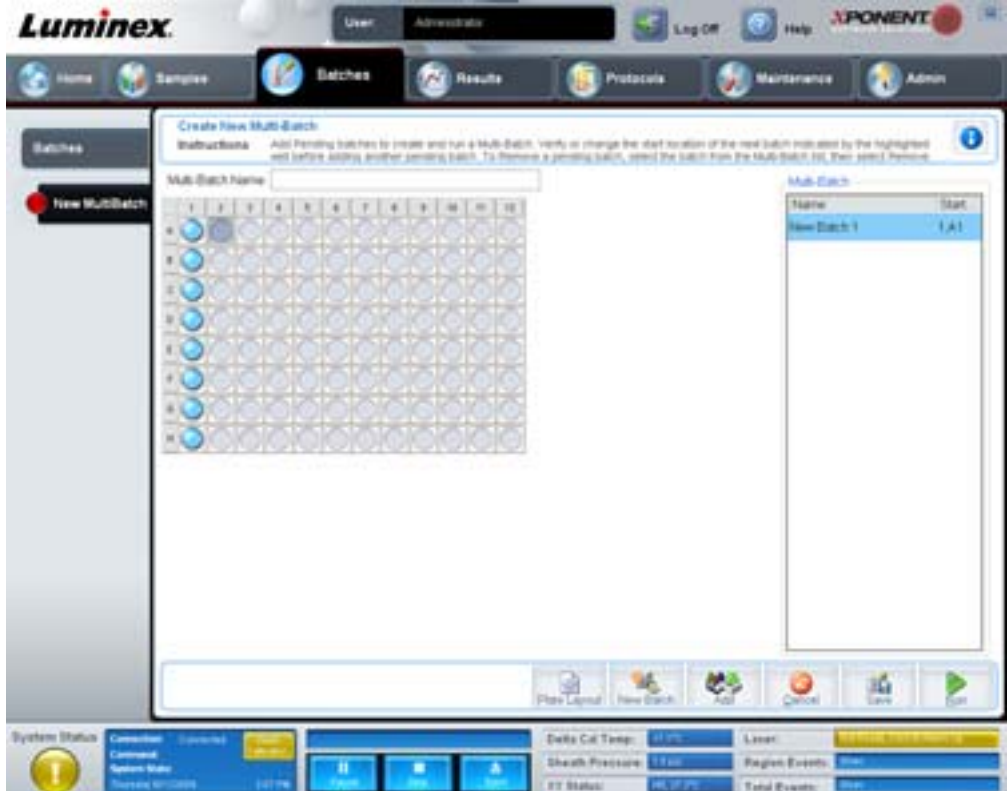

**Multi-Batch** (多批处理) - 列出为多批处理所选择的待定批处理。该列表包含名称和 " 起始 " 孔。

Plate Layout (微量滴定盘布局) - 打开 Multibatch Report (多批处理报告) 对话框。该对话框中包括:

- **Page** (页面) 使用这些箭头在报告页面中翻页。
- **Zoom** (缩放) 从列表中选择可以改变报告画面大小。
- **Print** (打印) 打印报告。
- **Save** (保存) 保存报告。
- **Close** (关闭) 关闭报告对话框。

**Multibatch Plate Layout Report** (多批处理微量滴定盘布局报告)中包含多批处理微量滴定盘布局、命令数目、滴定盘位置、 命令类型、标本 ID 和稀释。报告带有日期时间戳。

#### **图 15. Multibatch Report (多批处理报告)对话框**

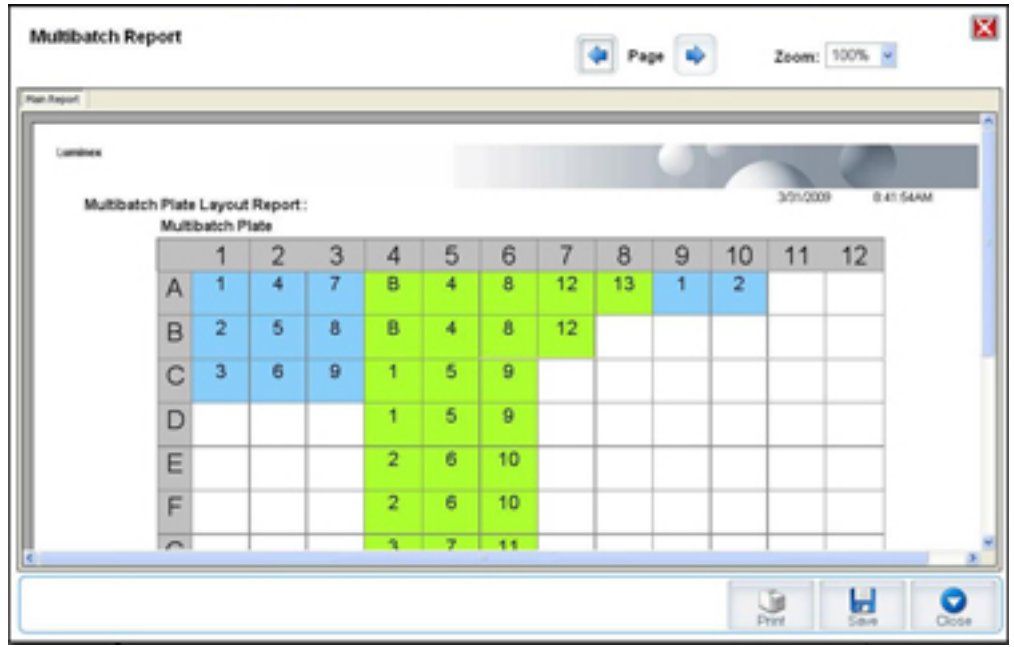

**New Batch (新建批处理)- 打开 Create New Batch (创建新批处理)**标签。创建一个新的批处理。单击 Save (保存)返回 **New Multibatch** (新建多批处理)标签。

**Add** (添加) - 打开 **Select Pending Batch** (选择待定批处理)框。通过各种选项添加批处理,包括新创建的批处理。选定的 批处理将显示在微量滴定盘布局画面中。如果选择的批处理不适用于微量滴定盘,则系统将打开 **Multi-Batch** (多批处理)错 误对话框,提示您必须编辑一个或多个选定的批处理。如果微量滴定盘上还有剩余孔,则多批处理功能会自动将各批处理相邻 排列。添加各批处理后,软件就会自动将下一个批处理添加到下一列或下一行的第一个孔中 (视滴定盘方向而定)。您还可以 先行选择一个孔,这将指定下一个批处理的位置。

**Remove** (删除) - 删除 **Multi-Batch** (多批处理)列表中的所选批处理。批处理仍会保留在 **Pending Batches** (待定批处理) 区域 (此按钮仅会在已向 **Multi-Batch** (多批处理)列表中添加批处理,并从列表中选择了批处理时显示)。

**Cancel** (取消) - 不保存,直接返回 **Batches** (批处理)主标签。

**Save** (保存) - 保存新建的多批处理,并将其添加到 **Select Pending Batch** (选择待定批处理)列表中。

注意: 将批处理保存到多批处理中后,您即无法对它进行编辑或将它删除,除非将它从多批处理中删除。 **Run** (运行) - 运行批处理。

#### <span id="page-26-0"></span>结果

批处理收集完数据后, **Results** (结果)页面将对数据进行观察和分析。此页面包含以下标签:

- Current Batch (当前批处理)
- Saved Batches (已保存批处理)
- Results (结果)
- Settings (设置)
- Log (日志)
- Sample Details (标本详情)
- LIS Results (LIS 结果)
- Reports (报告)

#### <span id="page-27-0"></span>**Current Batch Tab** (当前批处理)标签

通过此标签查看与当前批处理相关的结果、统计数据和日志信息并对批处理结果执行统计分析。此标签可以在获取中通过显示 标本微珠的统计数据、分析物、柱状图和点阵数据而实时监测批处理采样情况。此标签显示的统计数据是孔内微珠统计数据。 统计数据不描述重复孔化验结果。

**注意:** 此标签上的按钮根据用户选择的设置而不同。

#### 图 16. **Current Batch Tab** (当前批处理)标签

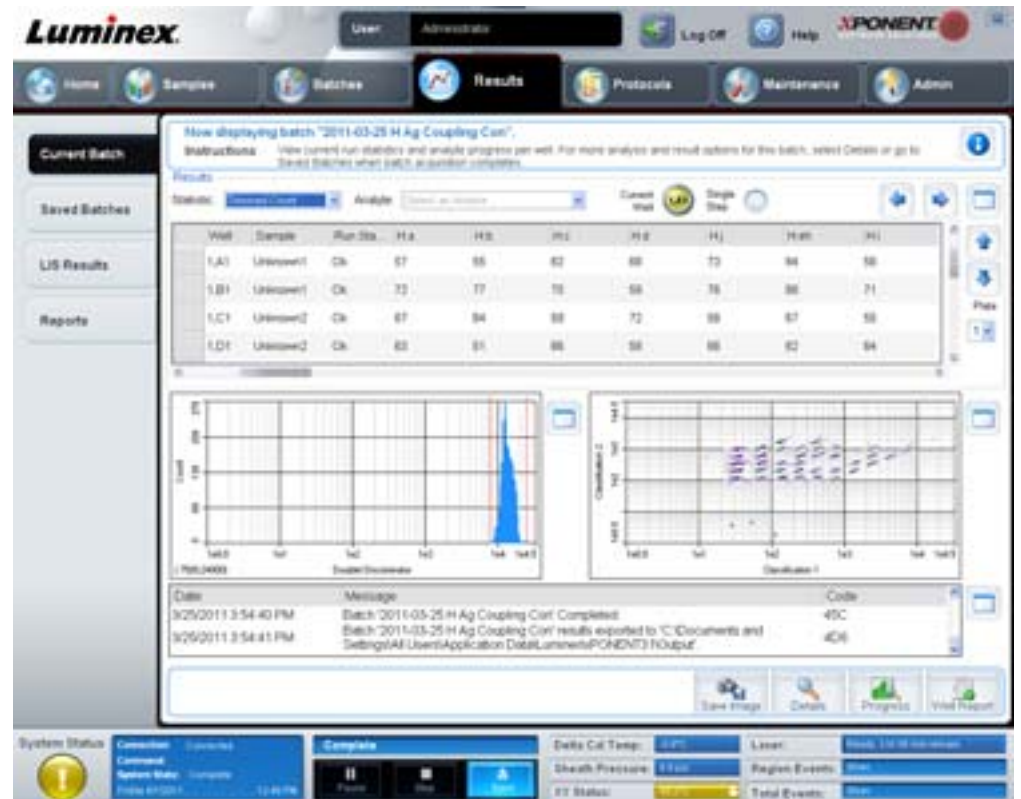

**Statistic** (统计数据) - 查看批处理中分析物的具体统计数据,选择以下一项:

- **Median** (中值) 数据组中的点,此点的上部和下部值的数目相同。
- **Test Result** (测试结果) 用已知值根据标准进行定量或定性化验时计算出的分析值。
- Range (范围) 介于一套预定值之间的特定数值结果的半定量结果,例如 "Normal" (正常)或 "Negative" (阴性)。
- **Count** (数量) 门事件。
- **Net MFI (Median Background)** (净 **MFI [** 中值背景 **]**)- 净 MFI 中值背景。
- **Mean** (平均值) 一组结果中所有值的平均数。
- **% CV of microspheres** (微球的 **% CV**) 分布中的相对离散度测量标准。 % CV = 100 x 标准差 / 平均数。
- **Standard Deviation** (标准差) Luminex 使用标准差公式计算标本变动或离散度。
- **Peak**(峰值)- 该值为分布中出现次数最多的数值。例如,在数据组 {1,2,2,3,3,3,4,5} 中,3 为峰值,因为它是分布列表 中出现次数最多的数值。
- **Trimmed Count** (平衡后的计数) 平衡后分布中的数据点数量 (Nt)。
- **Trimmed Mean** (平衡后的平均值) (可选)平衡后的分布的数据点总和除以数据点数量。 Trimmed Mean (平衡后 的平均值) = **Σ**xi / Nt。
- **Trimmed%CV of microspheres** (平衡后微珠的 **%CV**) 平衡后分布中的相对离散度测量标准。
- **Trimmed %CV** (平衡后的 **%CV**) = 100 x 平衡后的标准差 / 平衡后的平均数。
- **Trimmed Standard Deviation** (平衡后的标准差) 平衡后的分布中的离差方法。
- **Trimmed Std Dev** (平衡后的标准差) = (( (Nt **Σ**xi<sup>2</sup> **Σ**xi)<sup>2</sup>) / Nt (Nt -1))<sup>1/2</sup>
- **Trimmed Peak (** 平衡后的峰值 **)**
- **% CV of Replicates** (重复的 **% CV**) 重复标本结果分布中的相对离散度测量标准。 %CV = 100 X 标准差 / 平均数。
- **% Recovery**(恢复百分比)- 根据回归分析确定观察结果与预期结果匹配程度的测量标准。(观察浓度)/(预期浓度) x 100%。
- **Expected Result** (预期结果) 标准或控制的已知或预期测试结果值。
- Control Range Low (控制范围 低) 化验控制的最低值, 用于确定是否通过化验的条件。
- **Control Range High** (控制范围 高) 化验控制的最高值,用于确定是否通过化验的条件。
- **Normalized Net Median**(标准化的净中值) 对于孔中的各个分析物,标准化的净中值 (NNM) =(分析物的净中值) / (标准化微珠的净中值)。
- **Units** (单位) 分析物的测量单位,如 pg/mL。

\* 平衡后的统计数据去掉了统计值两端各百分之五的最高和最低数值,使用剩余值进行 **Mean** (平均值)、 **Standard Deviation** (标准差)或 %CV 的计算。

平衡分布表示为单个标本中的每个测试收集的事件,可以去掉最高和最低的 5% 数据点,以帮助排除异常值。

根据所选分析类型的不同,显示的统计数据也不同。

- **Analyte** (分析物) 包含在批处理中执行的分析物列表。选择分析物以查看该分析物的所有统计数据。
- **Current Well** (当前孔) 显示当前所显示孔的统计数据 (如果使用 Saved Batches (已保存批处理)标签的 **Open** (打开)按钮查看批处理,此按钮将变为 **Displayed Well** (显示的孔))。
- **Single Step** (单步) 允许一次分析一个孔。单击即可打开或关闭该功能。
- **Results** (结果) 显示与批处理相关的统计数据。使用向上、向下、向左、向右箭头按钮或滚动条在表格内移动。 maximize/minimize (最大化 / 最小化) 切换按钮可放大批处理表格和将其还原为标准大小。
- **Plate** (微量滴定盘) 可用微量滴定盘 (如多于一个)的列表。

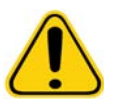

**f告:** 如使用多个微量滴定盘,请注意应保证正确的使用顺序。顺序不正确会导致数 据和测试结果不准确。

**Histogram/Dot Plot** (柱状图 **/** 点阵) - 在获取中实时监测批处理采样情况。柱状图和点阵均含有可改变默认视图的按钮:

- 单击 **maximize** (最大化)按钮会以全窗口显示图形。在最大化视图下,利用滑块放大或缩小窗口。要返回标准视图, 单击 **minimize (最小化)** 按钮。
- 如柱状图或点阵显示画面变为其他视图 (例如 **Progress** [进度]、 **Well Report** [孔报告]),单击 **Default** (默认) 按钮返回默认的柱状图和点阵显示画面。

**Histogram** (柱状图) - 柱状图的默认位置为 **Current Batch** (当前批处理)标签的左下方。 Doublet Discriminator (双联体辨 别器) (DD) 在 X 轴上显示。事件在 Y 轴上显示。在两个微珠粘在一起时会出现双联体,产生非期望的结果。选择门时,会出现 两条垂直的红色虚线。虚线代表了由方案决定的门位置。在设置门后,门外的任何事件都会被忽略。

**Display Mode** (显示模式) - 选择 **Logarithmic** (对数)或 **Linear** (线性)显示。软件默认使用 **Logarithmic** (对数)显 示。单击最大化查看点阵的放大视图。

• **Dot Plot** (点阵) - 点阵的默认位置为 **Current Batch** (当前批处理)标签的右下方。点阵是实时数据收集的图形显示。 Luminex 推荐使用默认设置来收集数据。

在点阵区域内单击右键出现以下选项:

• **X Axis** (**X** 轴) - 可将 X 轴代表的内容更改为:Doublet Discriminator (双联体辨别器)、 Reporter 1 (报告分子 1)、 Classification 1 (分类 1) 和 Classification 2 (分类 2)。

注意: 您可改变点阵的 X 轴以进行故障诊断。其他情况下请仅使用默认设置。

- **Y Axis** (**Y** 轴)- 可将 Y 轴代表的内容更改为:Doublet Discriminator (双联体辨别器)、 Reporter 1 (报告分子 1)、 Classification 1 (分类 1) 和 Classification 2 (分类 2)。
- **View** (查看)- 可选择查看所有事件或仅查看门事件。
- **Display Mode** (显示模式) 选择 **Logarithmic** (对数)或 **Linear** (线性)显示。软件默认使用 **Logarithmic** (对 数)显示。单击最大化查看点阵的放大视图。
- **Plot Type** (点阵类型) 选择 **Density Plot** (密度点阵)或 **Decaying Plot** (衰变点阵)。软件默认使用 **Density Plot** (**密度点阵)**,显示事件的不断累积。使用对比的颜色指示增加的密度。 Decaying Plot (衰变点阵)仅描绘最近的 100 个事件。
- 注意: Density Plot (密度点阵) 允许从显示中移除对显示不重要的数据值。 Luminex 推荐使用 Density Plot (密度点阵)模式收集数据,以观察到所有收集到的事件。您只能在批处理获取过程中查看 Decaying Plot (衰变点阵)。

在点阵区域内单击右键出现以下选项:

**Log** (日志) - 显示系统过程日志。该日志包含以下信息:

- Date (日期)
- Message (消息)
- Code (代码)

表示警告的日志条目用黄色高亮显示。错误用红色高亮显示。其他日志条目未高亮显示。单击 maximize (最大化)按钮将日志 最大化。日志放大为全窗口显示。单击 minimize (最小化)按钮返回标准大小。

**Save Image** (保存图片) - 打开 **Save As** (另存为)对话框,保存屏幕截图。

**Details (详情) - 打开 Results [\(结果\)标签](#page-32-0),启用更多的分析和结果。有关详细信息,请参见 "Results (结果)标签 ",第** [27](#page-32-0) 页。

**Progress** (进度) - 单击此按钮显示获取孔的实时进度。在分析物获取过程中,其数量在动态条形图内显示。 **Progress** (进 度)显示画面底部的滚动条可在分析物列表内滚动。

- **Maximize** (最大化) 将 **Progress** (进度)显示画面最大化为全窗口显示。
- **Zoom** (缩放) 更清楚地查看分析物进度。
- **Save Image** (保存图片) 打开 **Save As** (另存为)对话框,保存屏幕截图。
- **Default** (默认)- 返回柱状图和点阵显示画面。

**Well Report** (孔报告) - 显示微量滴定盘图像和已获取孔的状态。孔的显示状态有三种:

- Yellow (黄色) 已获取孔,但系统检测出可能存在的问题 (选择 **Log** [日志]标签以获取更多信息)。
- Green (绿色) 成功获取孔。
- Red (红色) 获取孔不成功,根据具体情况,系统可能已停止获取 (选择 **Log [日志]**标签以获取更多信息)。

**Default** (默认)- 返回柱状图和点阵显示画面。

#### <span id="page-30-0"></span>**Saved Batches Tab (已保存批处理)标签**

使用此标签打开已运行的批处理、查看其详情、导出、批准或重新运行批处理。

**Completed Batches** (已完成批处理) - 显示已完成批处理的列表,包括每个批处理的 **Name** (名称)、 **Protocol** (方案)、 **Protocol Version** (方案版本)、 **Date** (日期)、 **Status** (状态)和 **User information** (用户信息)。此列表不包括尚未运行 的批处理。

#### 图 17. **Saved Batches Tab** (已保存批处理)标签

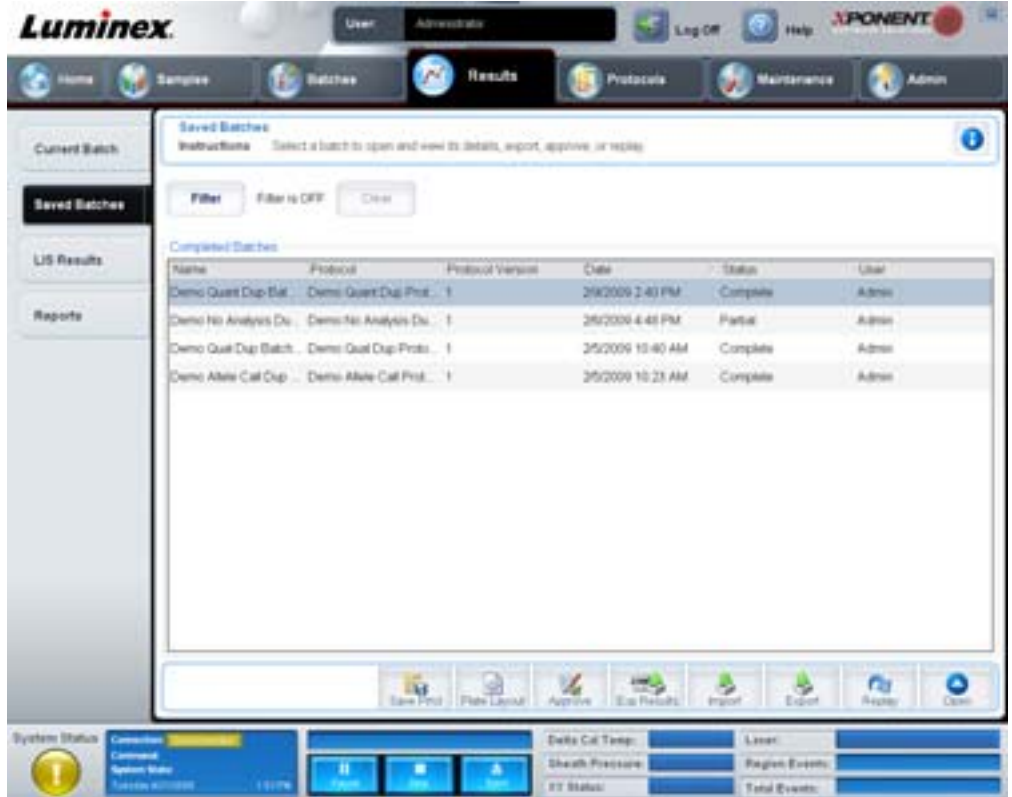

#### **Filter** (过滤器) - 打开 **Filter Setup** (过滤器设置)对话框。

#### 图 18. **Filter Setup** (过滤器设置)对话框

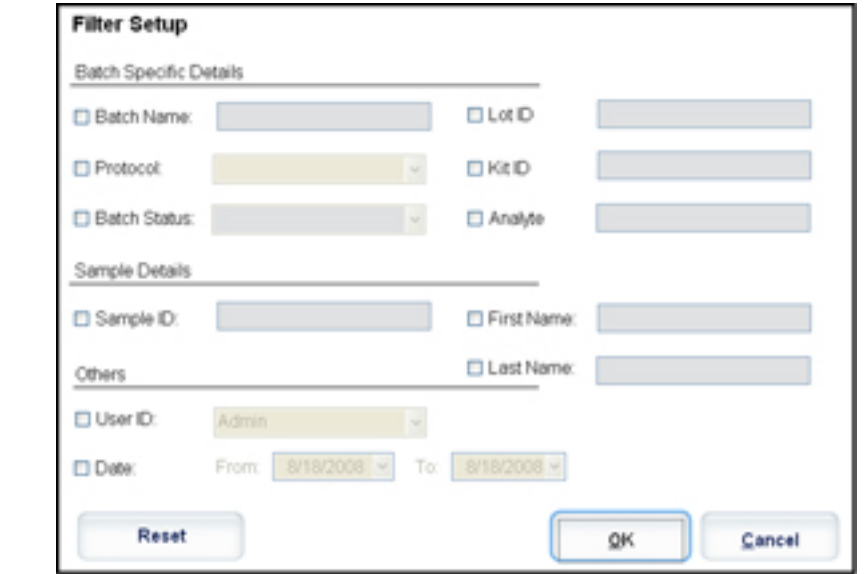

您可通过此对话框选择想要在 **Completed Batches** (已完成批处理)列表中显示的已保存批处理,所选内容基于您通过以下复 选框选择或取消选择的选项:

- Batch Name (批处理名称)
- Protocol (方案)
- Batch Status (批处理状态)
- Lot ID (批次 ID)
- Kit ID (工具包 ID)
- Analyte (分析物)
- Sample ID (样本 ID)
- First Name (名)
- Last Name (姓)
- User ID (用户 ID)
- Date (日期)

**Reset** (重置) - 取消选择所有复选框。

**OK** (确定) - 关闭对话框并取消所有更改。

**Cancel** (取消) - 关闭对话框并取消所有更改。

**Save Prtcl** (保存方案) - 为选定批处理保存方案和工具包信息。

**Plate Layout** (微量滴定盘布局) - 打开 **Report** (报告)对话框,您即可看到 **Batch Plate Layout Report** (批处理微量滴定 盘布局报告)。

#### 图 19. 批处理微量滴定盘布局报告

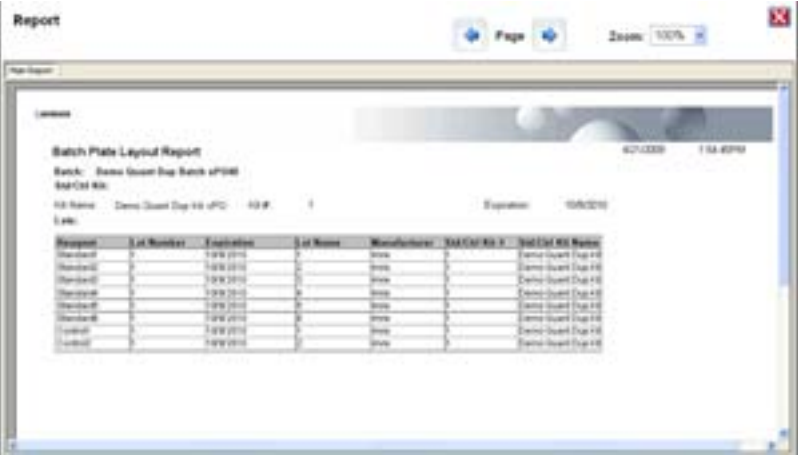

**Approve** (确认) - 打开 **Batch Approval Confirmation** (批处理批准确认)对话框以批准所选批处理。仅经过批准的批处理 才能传输到 LIS。如软件拥有 LIS 使用许可,可通过 **Sample Results** (标本结果)标签将批处理传输到 LIS。批处理被批准 后,其状态在 **Completed Batches** (已完成批处理)列表内变为 **Approved** (已批准)。

**Exp Results** (导出结果) - 打开 **Save As** (另存为)对话框,选择包含了结果的 CSV 文件导出的目标位置。

**Import** (导入) - 打开 **Open** (打开)对话框,选择要导入的批处理文件 (.mdf)。选择 **Include Raw Files (LXB)** (包括原始文 件 [**LXB**]),同时导入原始数据文件。

**Export** (导出)- 打开 **Export Batch** (导出批处理)对话框,选择批处理文件 (.mdf) 的目标位置。选择 **Include Raw Files (LXB)** (包括原始文件 [**LXB**]),同时导出原始数据文件。选择 **Overwrite** (改写)改写已存在的文件。

Replay (重新运行) - 打开 Select Replay Mode (选择重新运行模式)对话框。

重新运行批处理以重新运行原始微珠数据文件。将使用在方案中所选的门、分析物、分析设置和微量滴定盘布局重新运行微珠 数据文件。微珠类型、容量、超时、 XY 加热器和报告增益等设置不受影响。

Open (打开) - 打开 Results (结果)标签。此标签用于查看选定批处理的已保存批处理结果。

#### <span id="page-32-0"></span>**Results** (结果)标签

图 20. **Results** (结果)标签

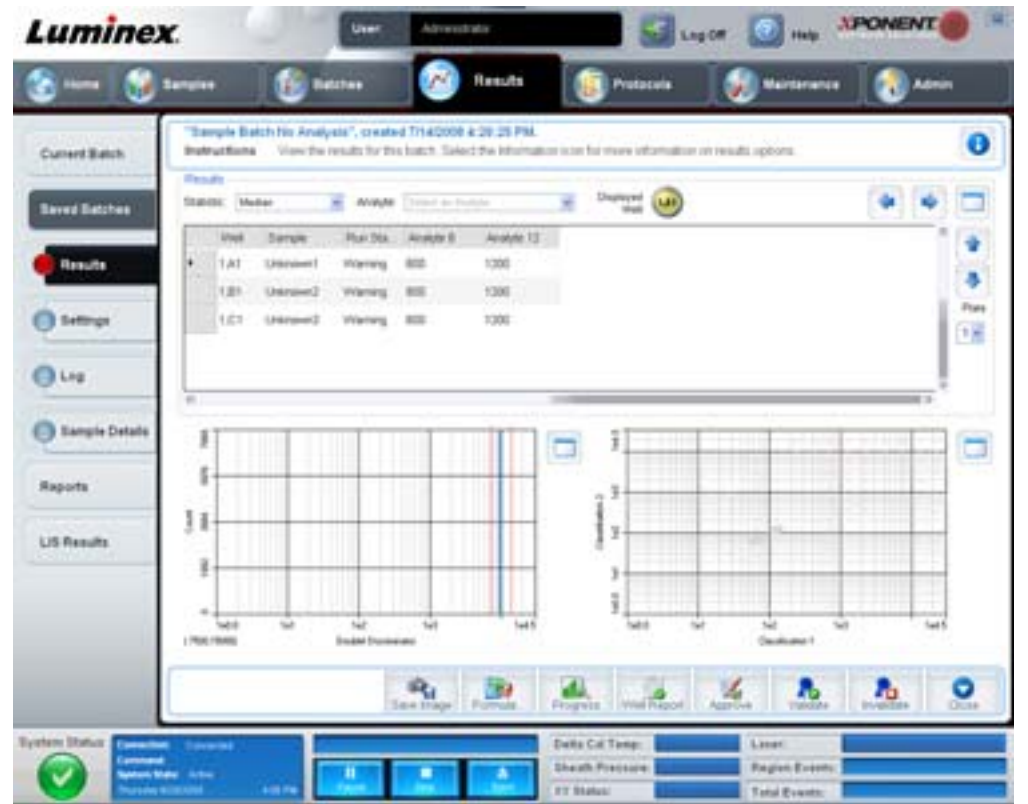

**Results** (结果)标签具有同 **Current Batch** (当前批处理)标签一样的 **Save Image** (保存图片)、 **Progress** (进度)和 **Well**  Report (孔报告)按钮。有关上述按钮的更多信息,请见 "Current Batch Tab [\(当前批处理\)标签](#page-27-0) ",第 22 页。 Results (结果) 标签还包含以下按钮:

- **Formula** (公式) 打开 **Change Analysis** (更改分析)对话框,出现批处理所用分析物的列表。单击某一分析物打开 Analysis Settings (分析设置)对话框,为该分析物选择新的分析设置。有关详细信息,请参见["Create a Multi-Batch" \(](#page-73-0) [创建一个多批处理](#page-73-0) )", 第 68 页。
- **Approve** (批准) 打开 **Batch Approval Confirmation** (批处理批准确认)对话框,此对话框含有在 **Results** (结果) 标签所选的分析物的数据。单击 **Yes** (是)批准批处理。通过该对话框确认批准。
- **Validate** (启用) 启用 **Results** (结果)表格中选择的整行或整单元。不可选择平均行或平均单元。如未选择任何项 或所选项无需启用,将出现警告对话框。
- **Invalidate**(禁用)- 禁用 **Results**(结果)表格中选择的整行或整单元。禁用后所选区域将变为红色。选择该项并单击 **Validate** (启用)可取消禁用状态。
- **Analyze** (分析) 分析被禁用的数据。对某个数据部分单击 **Invalidate** (禁用)或对已禁用的数据部分单击 **Validate** (启用)时,此按钮才会出现。通过此按钮可用已删除的禁用标准再次分析数据。
- **Close** (关闭) 关闭批处理并重新打开 **Saved Batches** (已保存批处理)标签。

#### **Settings Tab** (设置)标签

通过此标签可查看所选已保存批处理的获取参数并打印批处理设置报告。

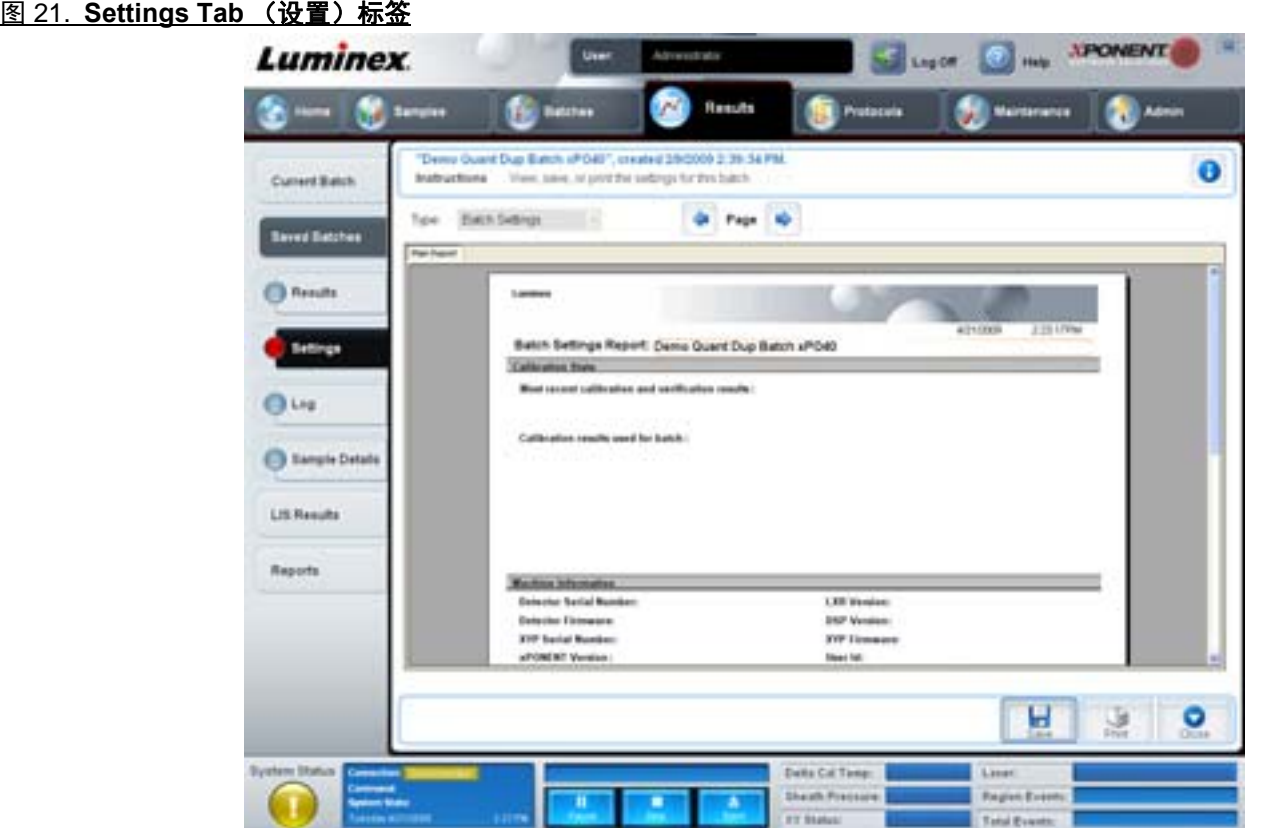

**Page** (页面) - 在 **Batch Settings** (批处理设置)报告内滚动页面。

Save (保存) - 打开 Save As (另存为)对话框, 保存 Batch Settings (批处理设置)报告。选择保存位置并单击 OK (确定) 保存文件。默认保存类型为 .pdf 文件。

**Print** (打印) - 打印报告。

**Close** (关闭) - 返回 **Saved Batches** (已保存批处理)标签。

#### Log Tab (日志) 标签

此标签显示获取所选批处理时的活动日志。

#### 图 22. Log Tab (日志)标签

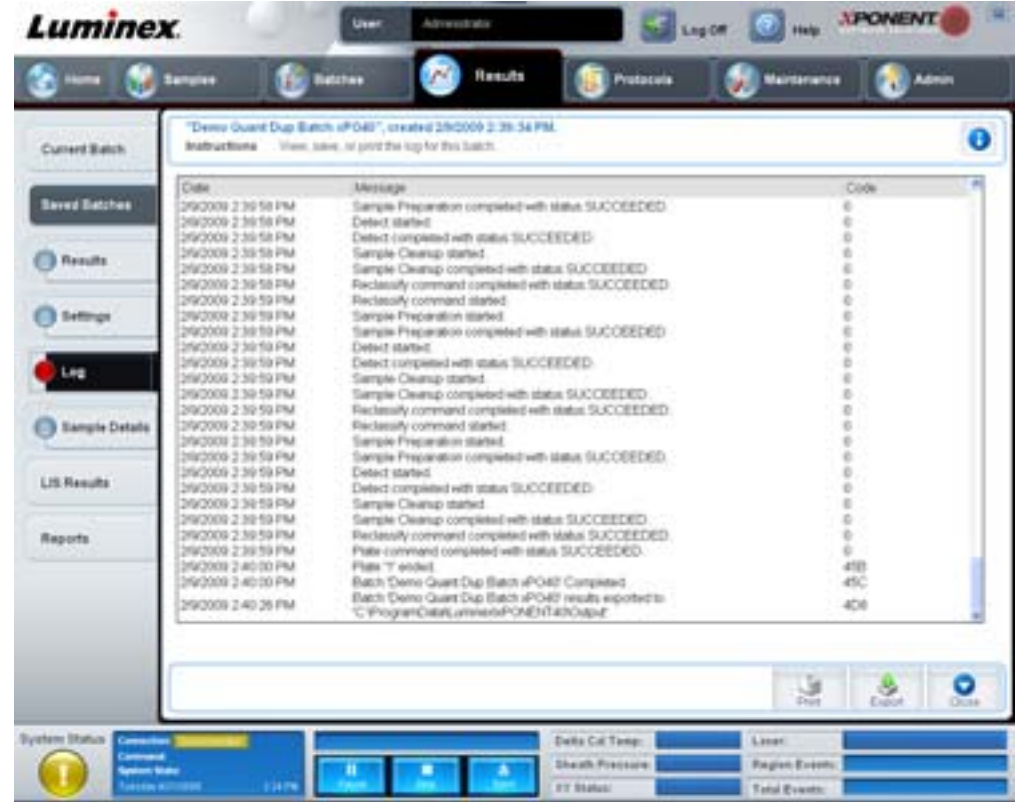

此标签显示每项活动的以下信息:

- Date (日期)
- Message (消息)
- Code (代码)

如孔已获取但可能存在问题,日志条目显示为黄色。如在获取过程中发生问题,则日志条目显示为红色。 **Print** (打印) - 打印日志。

**Export** (导入) - 打开 **Save As** (另存为)对话框,保存批处理日志文件。选择保存位置并单击 **Save** (保存)。 **Close** (关闭) - 重新打开 **Saved Batches** (已保存批处理)标签。

**Sample Details Tab** (标本详情)标签

此标签用于查看标本结果。

#### 图 23. Sample Details Tab (标本详情)标签

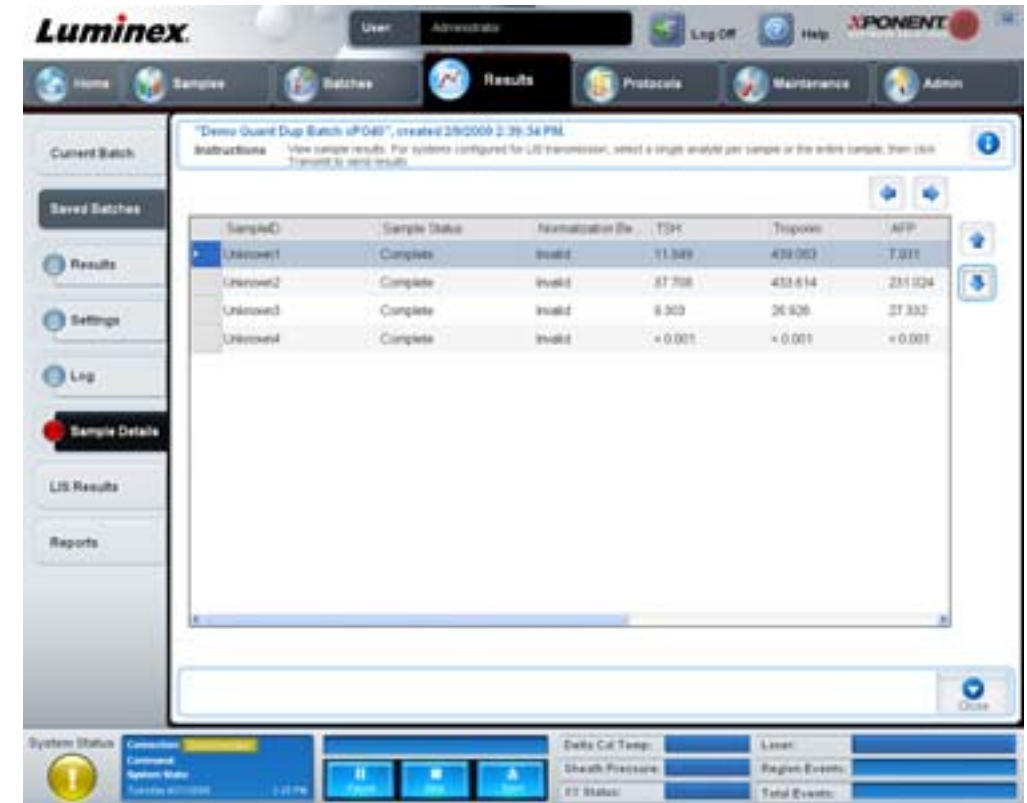

**Arrows** (箭头) - 在标本详情内滚动。

Transmit (传输) - 对于配置有 LIS 传输功能的系统,选择单个分析物或全部标本并单击 Transmit (传输) 以发送结果。 **Close** (关闭) - 重新打开 **Saved Batches** (已保存批处理)标签。

#### <span id="page-35-0"></span>**LIS Results Tab** (**LIS** 结果)标签

此标签显示含有 LIS 标本的已保存批处理。
#### 图 24. **LIS Results Tab** (**LIS** 结果)标签

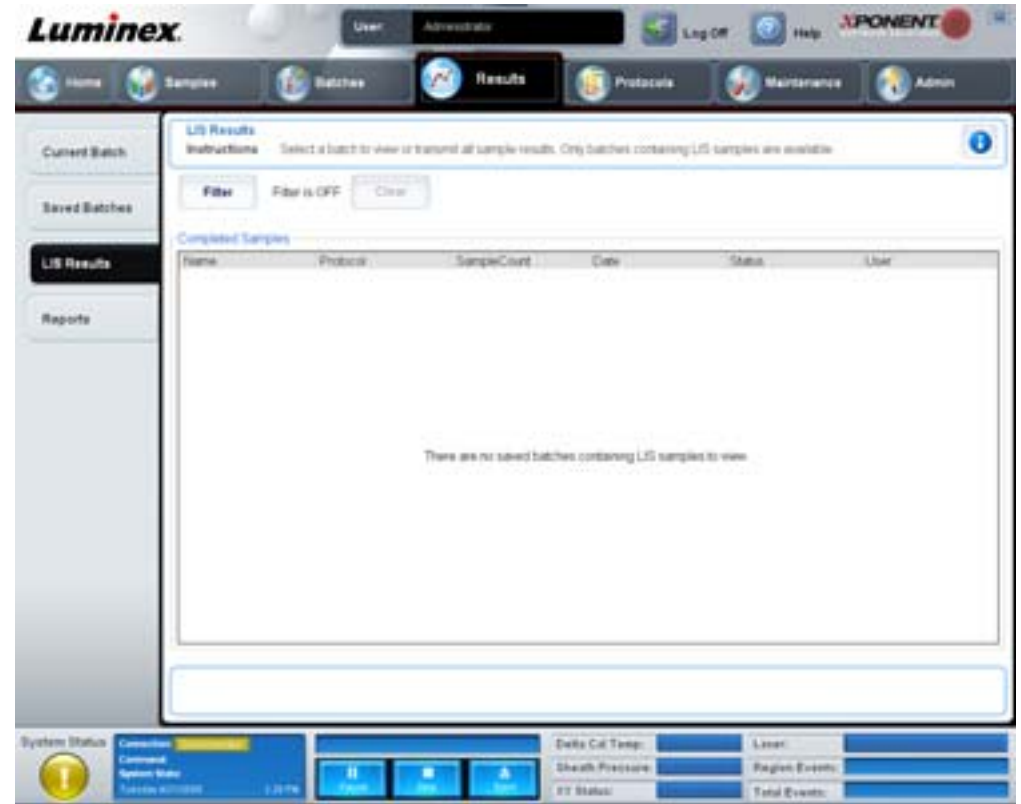

**Filter** (过滤器) - 打开 **Filter Setup** (过滤器设置)对话框。

**Clear** (清除) - 单击此按钮关闭过滤器。

**Completed Samples** (已完成标本) - 显示列表中显示的每个批处理的 **Name** (名称)、 **Protocol** (方案)、 **Sample Count** (标本数量)、 **Date** (日期)、 **Status** (状态)和 **User** (用户)信息。

**Transmit** (传输) - 在 xPONENT 连接到 LIS 的情况下,将批处理传输到 LIS。

**Details** (详情) - 打开 **Sample Details** (标本详情)标签以查看标本结果。

## <span id="page-36-0"></span>**Reports Tab** (报告)标签

通过此标签查看、生成和打印报告。

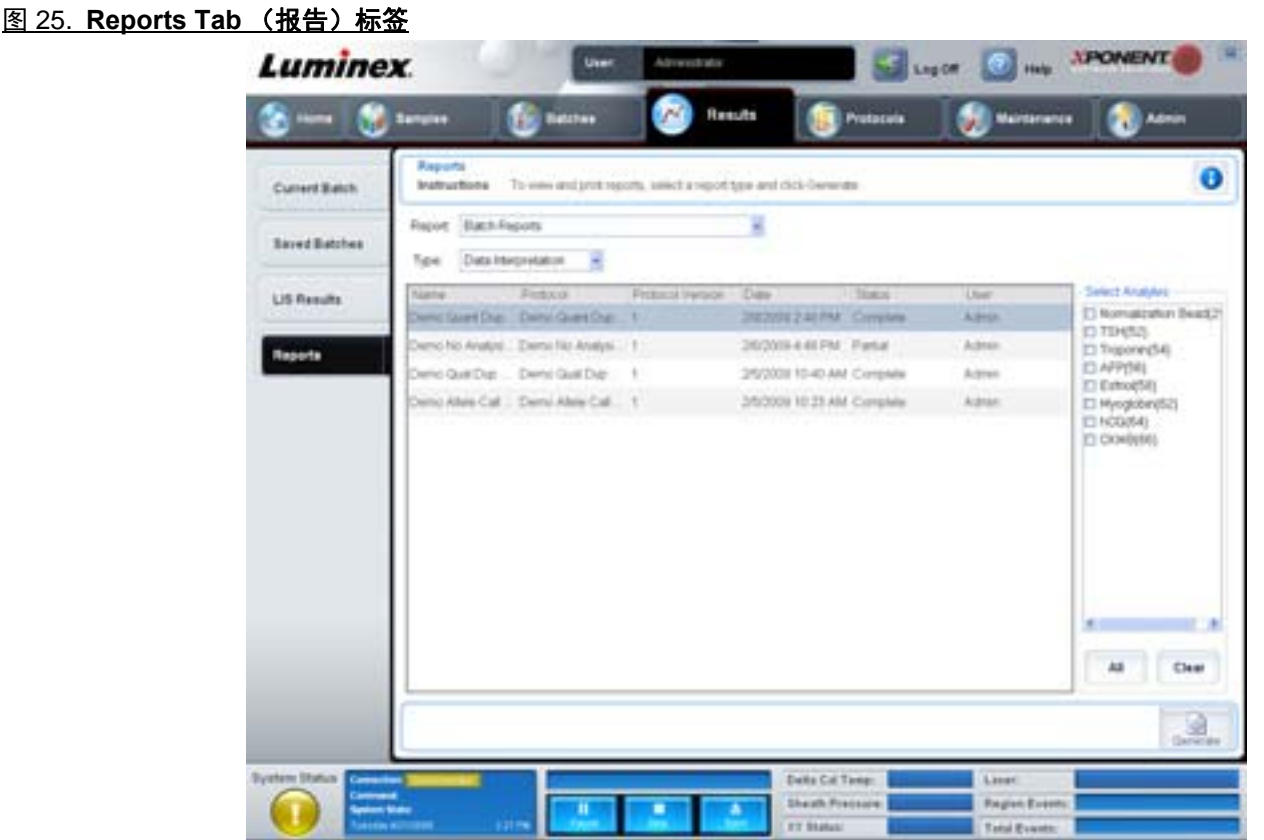

Report and Type (报告和类型) 列表从以下分类中选择一种报告:

- **Batch Reports** (批处理报告) 出现在 **Type** (类型)列表下方的批处理列表。该列表包括 **Name** (名称)、 **Protocol** (方案)、**Protocol Version**(方案版本)、 **Date**(日期)、**Status**(状态)和 **User**(用户)信息。选择一个方案,然 后单击 **Generate** (生成)以生成报告。
- **Calibration and Verification Reports** (校准和验证报告)- 显示校准和验证列表。从以下选项中选择:
	- CAL1
	- MagCAL1
	- CAL2
	- CON1
	- MagCON1
	- CON2

选择校准元件,并从 **Date** (日期)列表中选择日期,单击 **Generate** (生成)以生成报告。

- **Performance Verification Reports** (性能验证报告) 显示两种报告类型。从以下类型中选择一个:
	- Condensed (简洁)
	- Detailed (详细)

选择报告类型,并从 **Date** (日期)列表中选择日期范围,单击 **Generate** (生成)以生成报告。

- **System Log Reports** (系统日志报告) 显示系统日志报告列表。从以下选项中选择:
	- All (所有)
	- Maintenance (维护)
	- Security (安全)
	- Warning and Errors (警告和错误)

选择系统日志报告,并从 **Date** (日期)列表中选择日期,单击 **Generate** (生成)以生成报告。

• **Advanced Reports** (高级报告) - 启用列表中的单一选项 **User Report** (用户报告)。

单击 **Generate** (生成)以生成报告。

## 方案

Protocols (方案)页面用于添加标准和控件。此页面包含以下标签:

- Protocols (方案)
- Settings (设置)
- Analytes (分析物)
- Plate Layout (微量滴定盘布局)
- Stds & Ctrls (标准和控制)

## **Protocols Tab** (方案)标签

此标签用于方案的导入、导出或删除。您还可使用一个已安装方案添加新的化验标准和 / 或控制信息。

图 26. **Protocols Tab** (方案)标签

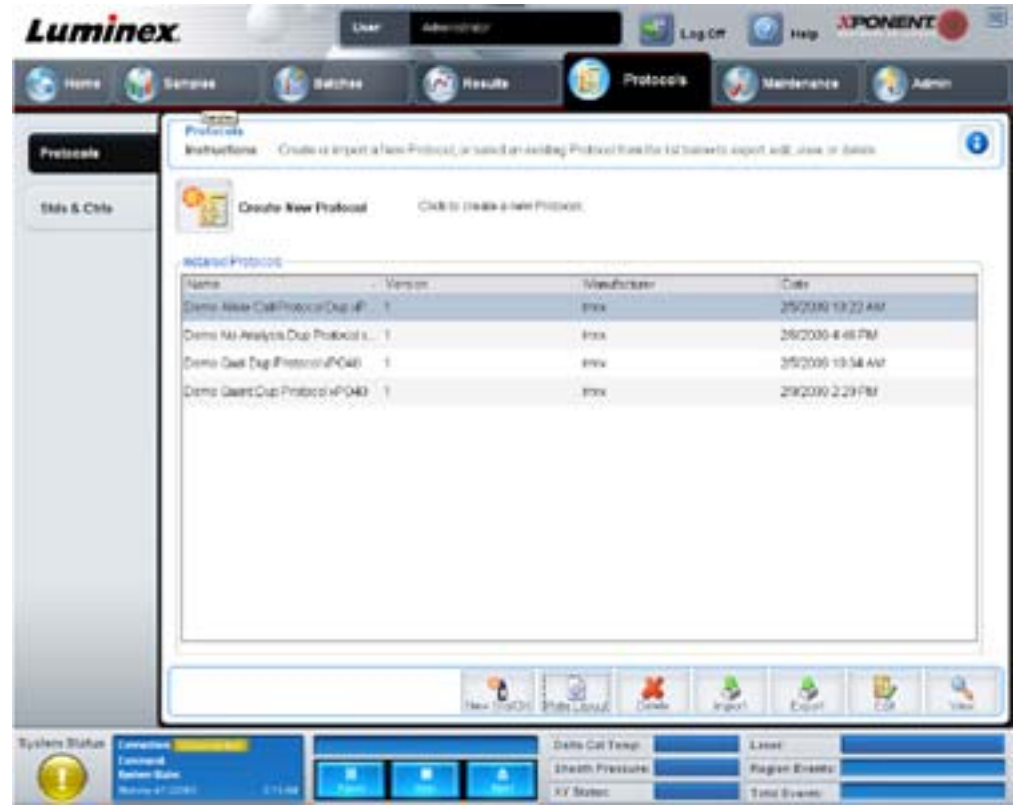

#### 此标签包含:

- **Installed Protocols** (已安装方案) 显示已安装的方案。此列表包括每个方案的 **Name** (名称)、 **Version** (版本)、 **Manufacturer** (生产商)和 **Date** (日期)信息。
- **New Std/Ctrl** (新标准 **/** 控制) 打开 **Std/Ctrl Details** (标准 **/** 控制详情)标签。有关详细信息,请参见 ["Stds & Ctrls](#page-41-0)  Details Tab [\(标准和控制详情\)标签](#page-41-0)",第 36 页。
- **Plate Layout** (微量滴定盘布局) 打开 **Report** (报告)对话框,您即可看到 **Plate Layout Report** (微量滴定盘布局 报告)。有关详细信息,请参见"Saved Batches Tab [\(已保存批处理\)标签](#page-30-0)",第 25 页。

#### 图 27. **Protocols Plate Layout Report** (方案微量滴定盘布局报告)

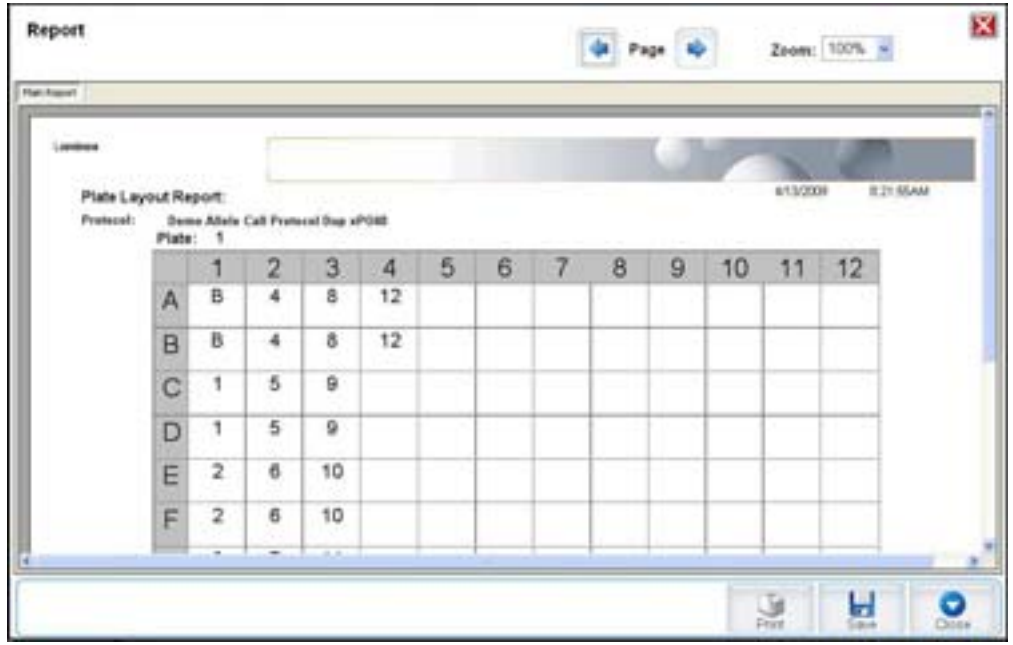

**Delete** (删除) - 打开 **Delete Protocol** (删除方案)对话框,删除 **Installed Protocol** (已安装方案)列表中选定的方案。 单击 **Yes** (是)删除选定的方案。

Import (导入) - 打开 Open (打开) 对话框,选择要导入的方案 (.lxt 文件)。导航至希望导入的方案文件,单击 Open (打开)。

**Export** (导出) - 打开 **Save As** (另存为)对话框,导出选定的方案。选择目标导出位置并命名,然后单击 **Save** (保存)。

View (查看) - 打开 Settings (设置)标签以查看方案。单击 Next (下一步) 前进至 Analytes (分析物)标签, 再单击 **Next** (下一步)前进至 Plate Layout (微量滴定盘布局)标签。在上述三个标签中的任一标签上单击 Close (关闭)即可返 回 **Protocols** (方案)主标签,单击 **Back** (返回)即可返回前一标签。不可通过 **View** (查看)选项对方案设置做任何更改。

#### **Stds & Ctrls Tab** (标准和控制)标签

此标签可用于标准和控制的删除、编辑、导出、导入和创建。

#### 图 28. **Stds & Ctrls Tab** (标准和控制)标签

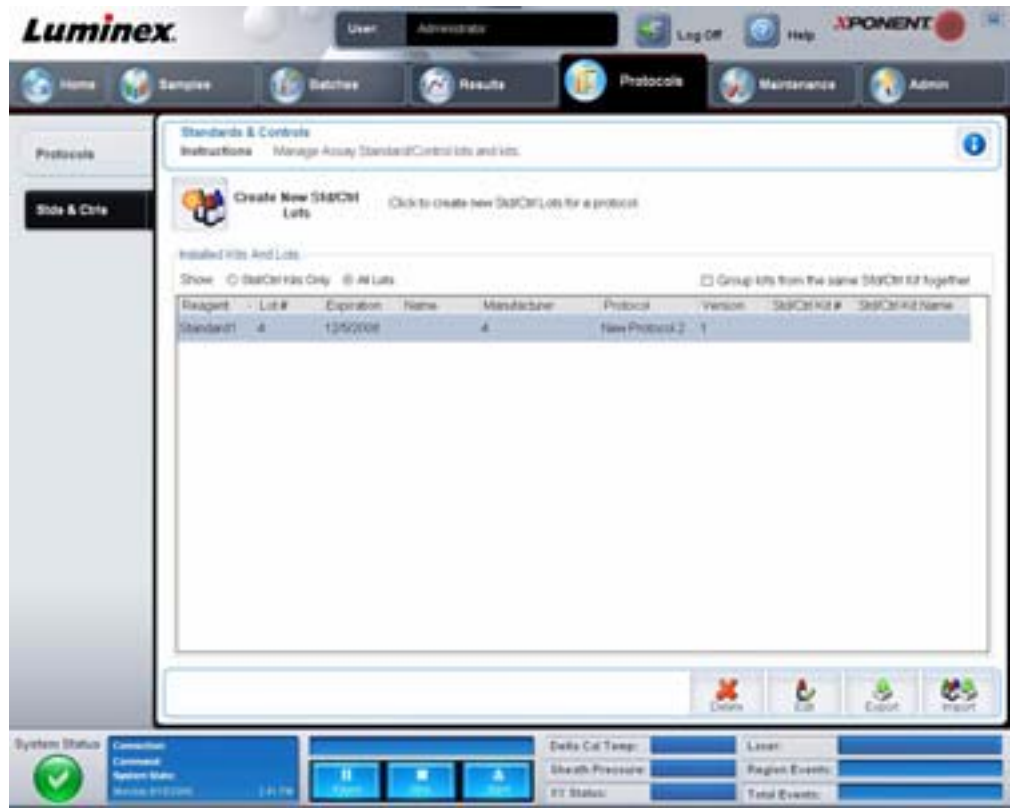

此标签包含:

**Create New Std/Ctrl Lots** (创建新标准 **/** 控制批次) - 打开 **Std/Ctrl Details** (标准 **/** 控制详情)标签,以创建新批次或工具包。 有关详细信息,请参见 "Stds & Ctrls Details Tab [\(标准和控制详情\)标签](#page-41-0)",第 36 页。

**Installed Kits And Lots** (已安装的工具包和批次) - 显示系统当前安装的工具包和批次的相关信息。

- **Show** (显示) 单击 **Std/Ctrl Kits Only** (仅标准 **/** 控制工具包)或 **All Lots** (所有批次),选择要显示的内容。
- **Group lots from the same Std/Ctrl Kit together** (将来自同一标准 **/** 控制工具包的批次分为一组)- 选择此项将来自 同一工具包的批次分为一组。

选择 **Show** (显示)选项中的 **All Lots** (所有批次),显示已安装批次的以下信息:

- Reagent (试剂)
- Lot # (批号)
- Expiration (有效期)
- Name (名称)
- Manufacturer (生产商)
- Protocol (方案)
- Version (版本)
- Std/Ctrl Kit# (标准 / 控制工具包编号)
- Std/Ctrl Kit Name (标准 / 控制工具包名称)

选择 **Show** (显示)选项中的 **Std/Ctrl Kits Only** (仅标准 **/** 控制工具包),显示 **installed Std/Ctrl Kits** (已安装的标准 **/** 控制 工具句)的以下信息:

- Std/Ctrl Kit # (标准 / 控制工具包编号)
- Std/Ctrl Kit Name (标准 / 控制工具包名称)
- Expiration (有效期)
- Manufacturer (生产商)
- Created with Protocol (创建时使用的方案)
- Version (版本)

**Delete** (删除) - 删除选定的批次。打开 **Delete Lot(s) Confirmation** (批次删除确认)对话框。单击 **Yes** (是)删除批次。 **Edit** (编辑) - 打开 **Std/Ctrl Details** (标准 **/** 控制详情)标签,编辑批次信息。

**Export** (导出) - 打开 **Save As** (另存为)对话框,导出选定的批次。选择批次文件保存的位置,单击 **Save** (保存)。

Import (导入) - 打开 Open (打开)对话框。选择要导入的 Std/Ctrl Kit (标准 / 控制工具包)或批次文件,单击 Open (打开)。

### <span id="page-41-0"></span>**Stds & Ctrls Details Tab** (标准和控制详情)标签

通过 Std/Ctrl Details (标准 / 控制详情)标签可对标准和控制批次进行创建或编辑,还可按工具包对批次进行分组。

#### 图 29. **Stds/Ctrls Details Tab** (标准 **/** 控制详情)标签

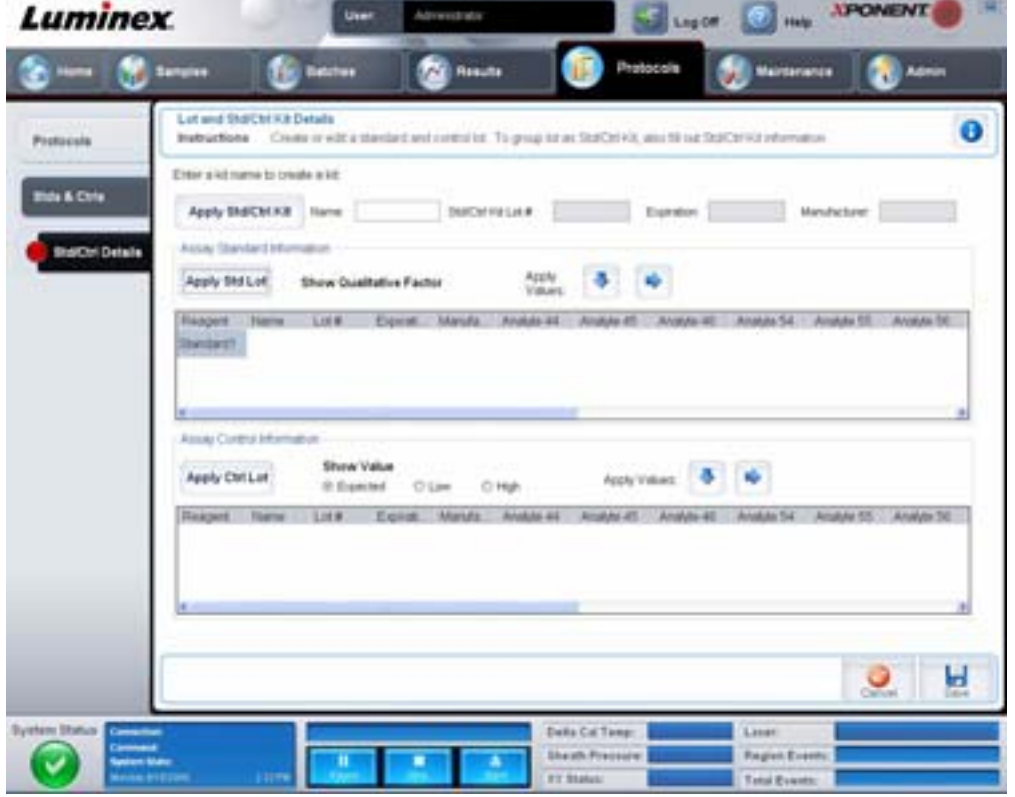

此标签包含:

**Apply Std/Ctrl Kit** (应用标准 **/** 控制工具包) - 打开 **Select Std/Ctrl Kit** (选择标准 **/** 控制工具包)对话框。对话框中显示了工 具包的 **Std/Ctrl Kit Lot #**(标准 **/** 控制工具包批号)、**Std/Ctrl Kit Name**(标准 **/** 控制工具包名称)、**Expiration**(有效期)和

**Manufacturer** (生产商)。从列表中选择一个标准 / 控制工具包 ,然后单击 **OK** (确定)关闭对话框。工具包信息将显示在 Apply Std/Ctrl Kit (应用标准 / 控制工具包)按钮右侧的框内。选定工具包的分析物名称必须与框中的分析物名称相同。

单击 Name (名称)、 Std/Ctrl Kit Lot # (标准 / 控制工具包批号)、 Expiration (有效期)和 Manufacturer (生产商)框可 手动输入相应信息。

**Assay Standard Information** (化验标准信息) - 以列表形式显示选定的标准试剂。列表中显示了 **Reagent** (试剂)、 **Name** (名称)、 **Lot #** (批号)、 **Expiration** (有效期)、 **Manufacturer** (生产商),以及各分析物的浓度期望值。

- **Apply Std Lot** (应用标准批次) 打开 **Select Lot** (选择批次)对话框。从列表中选择一个批次并单击 **OK** (确定) 以应用批次。
- **Apply Values** (应用值) 由左至右或由上至下将值应用到 **Reagent** (试剂)、 **Name** (名称)、 **Lot #** (批号)、 **Expiration** (有效期)和 **Analyte** (分析物)字段。双击这些字段可输入字段值,然后利用 **Apply Values** (应用值) 旁的两个箭头中的一个将该值纵向或横向应用到分析物列表中。
- 注意: **Dilution** (稀释)列表和 **Apply Dilution** (应用稀释)按钮仅在选择了定量分析时显示。
	- Dilution (稀释) 包含以下稀释选项:
		- **1:2** 将标准试剂的浓度在前一次稀释的基础上减半。
		- **1:10 (Log)** 计算出的值为标准试剂前一次稀释浓度的十分之一。
		- 1/2 Log 创建一个 1:3.16 的稀释,或将前一次稀释浓度按 1:10 的开方值进行稀释。
		- 您还可输入一个数字作为自己的稀释系数。
	- **Apply Dilution** (应用稀释)- 应用 **Dilution** (稀释)列表中选择的稀释。
- 注意: 单击列标头可重排显示顺序。
- 注意: 单击 **Reagent** (试剂)列标头,重新按照从最高编号到编号 1 的顺序对标准试剂进行排序。这样有 利于在最后一项标准试剂为最高编号的情况下应用稀释。

**Assay Control Information**(化验控制信息)- 列出选定的控制试剂。列表中显示了 **Reagent**(试剂)、**Name**(名称)、**Lot Number** (批号)、 **Expiration** (有效期)和 **Manufacturer** (生产商)。可应用现有的控制批次信息或手动输入新的信息。

- **Apply Ctrl Lot** (应用控制批次) 打开 **Select Lot** (选择批次)对话框。从列表中选择一个批次,单击 **OK** (确定)。
- **Show Value** (显示值)- **Expected** (期望值)、 **Low** (最低值)和 **High** (最高值)分别设置标本中可接受的分析物 浓度期望值、最低值和最高值。
- **Apply Values** (应用值)- 将值纵向或横向应用到分析物列表。

**Cancel** (取消) - 重新打开 **Protocol** (方案)标签。

**Save** (保存) - 为选定方案保存批次和工具包信息。

## 维护

通过 Maintenance (维护)页面可维护和校准系统。此页面包含以下标签:

- Auto Maint (自动维护)
- Lot Management (批次管理)
- Cmds & Routines (命令和程序)
- Probe & Heater (探测装置和加热器)
- System Info (系统信息)
- System Status (系统状态)
- Schedule (时间表)
- Support Utility (支持功能)

## **Auto Maint Tab** (自动维护)标签

此标签包含分析仪的初始化、验证和维护程序。

#### 图 30. **Auto Maint Tab** (自动维护)标签

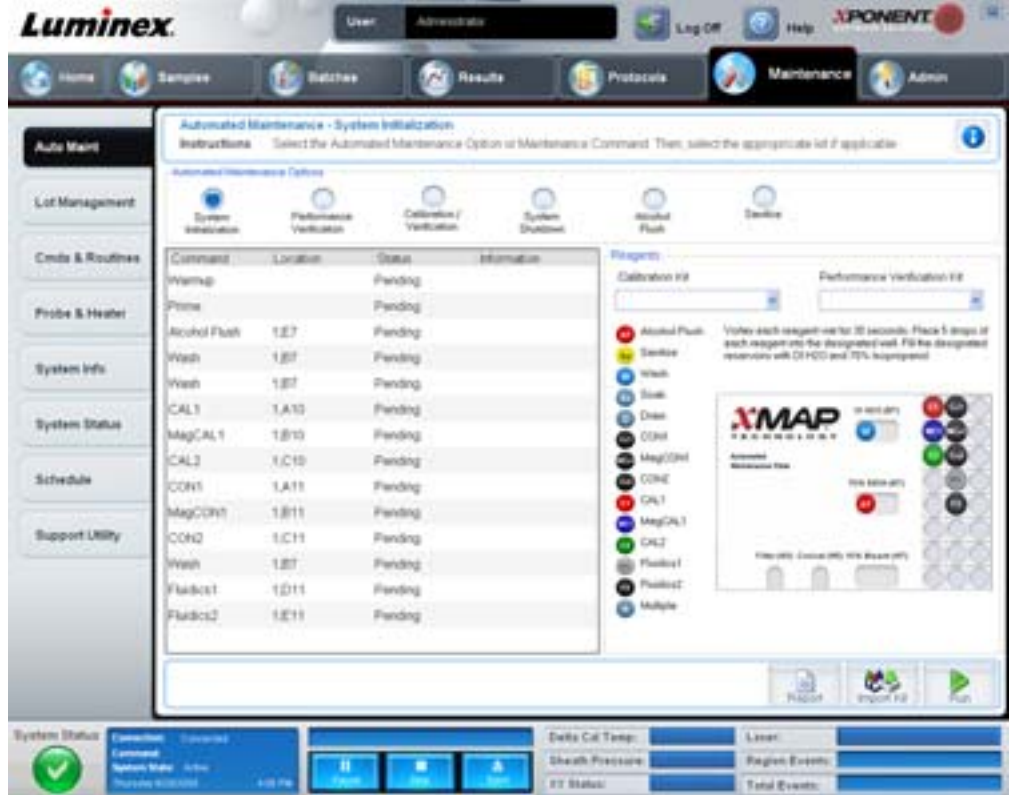

**Automated Maintenance Options** (自动维护选项) - 提供机器常用的维护程序按钮。从以下选项中选择:

- **System Initialization** (系统初始化) 选择此程序初始化系统。
- **Performance Verification** (性能验证)- 此程序结合性能验证工具包使用。
- **Calibration / Verification** (校准 **/** 验证)- 此程序结合校准 / 验证工具包使用。
- **System Shutdown** (系统关机)- 选择此程序执行预定义的系统关机。
- **Alcohol Flush** (酒精清洗)- 选择此程序运行单次酒精清洗。
- **Sanitize** (消毒)- 选择此程序运行消毒命令。

这些程序的命令显示在按钮下方的命令列表中。

**Command** (命令) - 此列表用于查看当前命令的名称、孔位、状态和相关信息。框中只显示当前命令。

**Reagents**(试剂)- 显示选定的程序所需的试剂和孔位。您可从 **Calibration Kit**(校准工具包)和 **Performance Verification Kit** (性能验证工具包)列表中选择程序所需的工具包。 Reagents (试剂)区的右下角部分为自动维护微量滴定盘的图示。 按照该图示,将试剂放入自动维护微量滴定盘相应的孔中。

**Report** (报告) - 打开 **Reports** (报告)标签,同时 **Performance Verification Reports** (性能验证报告)选项将显示在 Report: (报告: ) 列表中。参见 "Reports Tab (报告) 标签", 第 31 页。

Import Kit (导入工具包) - 打开 Import Calibration or Performance Kit (导入校准或性能工具包)对话框。选择一个工具 包,单击 **Open** (打开)导入。

**Run** (运行) - 初始化选定的程序。

**Lot Management Tab** (批次管理)标签

此标签用于管理校准和验证工具包。

图 31. **Lot Management Tab** (批次管理)标签

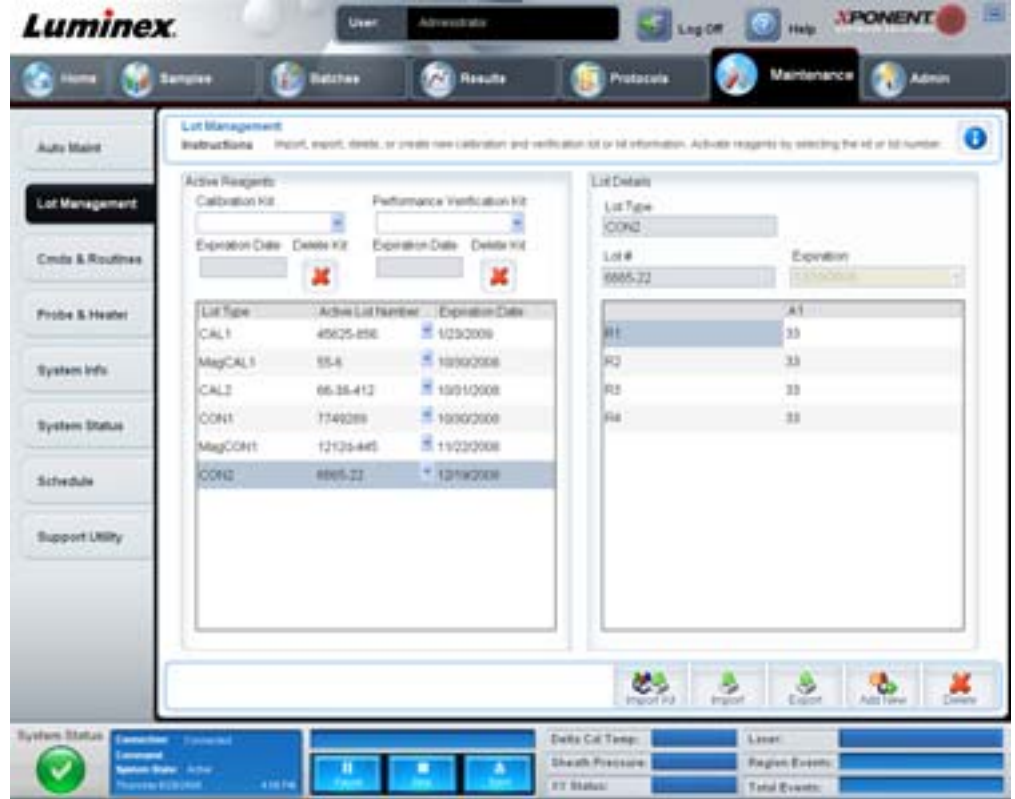

**Active Reagents** (现用试剂) - 此部分用于更改校准或性能验证工具包、批号和有效期,或用于删除工具包。

- **Calibration Kit** (校准工具包) 从列表中选择一个校准工具包。选定工具包的详情显示在 **Lot Type** (批次类型)、 **Active Lot Number** (现用批号)、和 **Expiration Date** (有效期)字段中。
- **Performance Verification Kit** (性能验证工具包) 从列表中选择一个性能验证工具包。选定工具包的详情显示在 **Lot Type** (批次类型)、 **Active Lot Number** (现用批号)、和 **Expiration Date** (有效期)字段中。
- **Delete Kit** (删除工具包) 此按钮可删除选定的校准或性能验证工具包。
- **Active Lot Number** (现用批号) 从列表中选择选定试剂的现用批号。

**Lot Details** (批次详情) - 显示在 **Active Reagent** (现用试剂)部分中所选试剂的批次信息。

- **Lot Type** (批次类型)- 显示左侧 **Active Reagents** (现用试剂)部分中选定的批次类型。
- **Lot #** (批号)- 显示左侧 **Active Reagents** (现用试剂)部分中选定的批号。
- **Expiration:** (有效期:)- 显示左侧 **Active Reagents** (现用试剂)部分中选定批次类型的有效期。
- **Calibrator** (校准) 如果选择了校准试剂, **Lot Details** (批次详情)表格将显示通道和目标信息。
- **Target Verifier** (目标验证) 如果选择了验证试剂, **Lot Details** (批次详情)表格将显示目标信息。

**Import Kit** (导入工具包) - 打开 **Import Calibration or Performance Kit** (导入校准或性能工具包)对话框导入工具包。

**Import** (导入) - 打开 **Import Calibrator or Verification Lot** (导入校准或验证批次)对话框导入批次。

**Export** (导出) - 打开 **Export Calibrator or Verification Lot** (导出校准或验证批次)对话框导出批次。

**Add New** (新增) - 添加新批号。在窗口右侧的 Lot Details (批次详情)部分添加信息。在相应的框内及字段内输入 **Lot #** (批号)、 Expiration (有效期)和目标。单击 Save (保存)以保存该批次; 或选择 Cancel (取消)取消输入。

## **Cmds & Routines Tab** (命令和程序)标签

此标签用于创建程序或编辑、删除、运行选定的程序或命令。您还可运行一个或多个维护命令,并选择是否将其保存为程序。

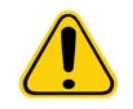

小心: 储存微珠的鞘液和溶液含有 ProClin®,可能导致过敏反应。请使用个人防护装备,包括手 套和护目镜。

此标签包含:

图 32. **Maintenance Commands and Routines** (维护命令和程序)标签

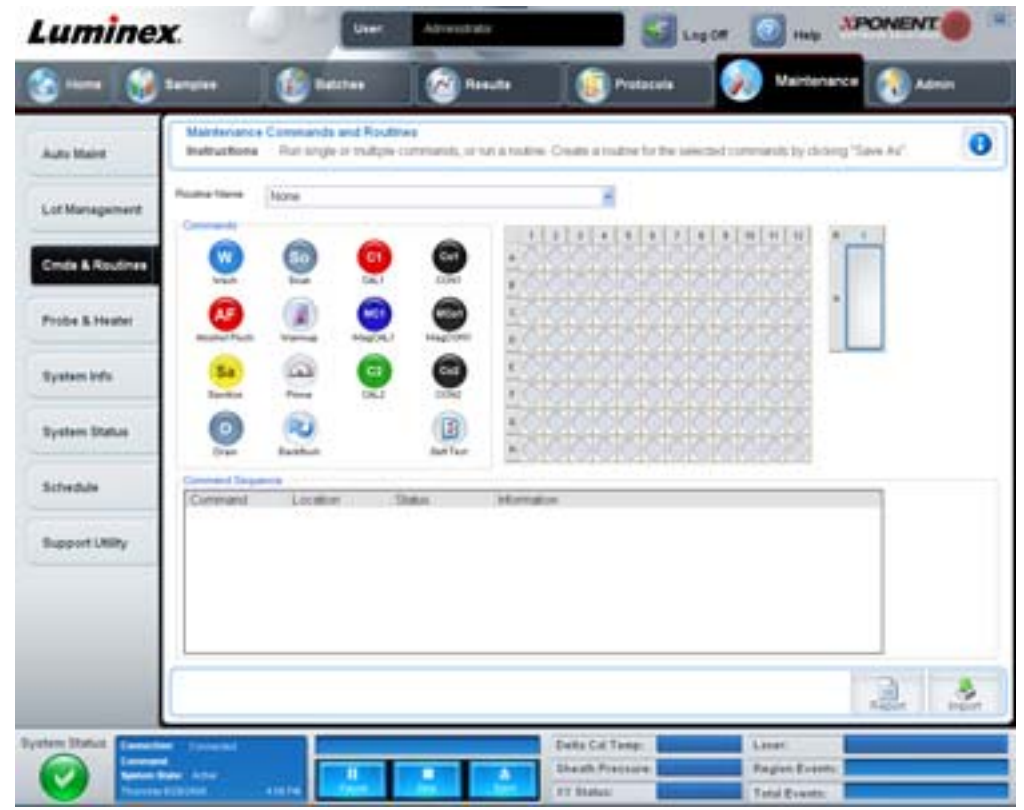

**Routine Name** (程序名称) - 这个包含预设程序和命令的列表可用于系统维护。其中一些命令也出现在 **Auto Maint** (自动维护) 标签中。另外,您可在此标签中创建程序,保存后它将显示在 **Routine Name** (程序名称)列表中。要创建一个程序,请先创建 名为 **None** (无)的程序,然后添加所需命令。您还可以修改 Luminex 程序,并将其另存为新程序。从以下程序中选择:

- Alcohol Flush (酒精清洗) (Luminex)
- Daily Instrument Shutdown (日常仪器关机) (Luminex)
- Daily Instrument Startup (日常仪器启动) (Luminex)
- Fluidics Maintenance (流体维护) (Luminex)
- None (无)
- Prepare for Storage (存放准备) (Luminex)
- Remove Air Bubbles (去掉气泡) (Luminex)
- Remove Clog (清除阻塞) (Luminex)
- Revive After Storage (存放后恢复) (Luminex)
- Sanitize (消毒) (Luminex)
- Weekly Maintenance (每周维护) (Luminex)

**Commands** (命令) - 此部分包含以下命令:

- **Wash** (清洗)- 让蒸馏水穿过系统中的流体管道。从一个孔或储液器中抽取液体并让它完全穿过系统流到废液接收 器中。
- **Soak** (浸泡)- 防止由于暴露于空气中而在探测装置上形成盐晶体。浸泡探测装置即用水替换探测装置内的鞘液。您 应在每天工作结束时执行浸泡功能。系统会至少使用 250 µL 的蒸馏水。
- **CAL1** 校准原装非磁性 xMAP 微珠的 DD、 CL1 和 CL2。
- **CON1** 验证原初非磁性 xMAP 微珠的 DD、 CL1 和 CL2。
- **Alcohol Flush** (酒精清洗)- 用 70% 的异丙醇或 70% 的乙醇去掉标本管道和试管中的气泡。酒精清洗约需五分钟。 **Alcohol Flush** (酒精清洗)使用 Luminex XYP 储液器,因为只有储液器能容纳清洗仪器所必需的液量。
- **Warm-up** (预热)- 在获取标本前预热系统,使光学元件做好工作准备。在您打开电源后系统会自动预热。预热过程 大约为三十分钟。如果系统闲置 4 小时或更久,则需要使用 **Warm-up** (预热)命令。
- **MagCAL1** 校准 MagPlex 微珠的 DD、 CL1 和 CL2。
- **MagCON1** 验证 MagPlex 微珠的 DD、 CL1 和 CL2。
- **Sanitize** (消毒) 使用板外试剂区域因为只有储液器能容纳消毒仪器所必需的液量。消毒命令与酒精清洗命令执行的 功能相似,但消毒命令是使用 10% 到 20% 的家用漂白剂和水溶液来净化接触过生物危害物质的标本管道和试管。在系 统接触过生物危害物质后,消毒应作为日常关机程序的必要步骤。
- **Prime** (预备) 通过从鞘液容器中抽取鞘液而去除系统流体通道内的空气。无需在微量滴定盘中加入溶液。
- **CAL2** 校准 xMAP 报告分子 (RP1)。
- **CON2** 验证所有 xMAP 微珠类型在普通 PMT 和高 PMT 条件下的 RP1。
- **Drain** (排液)- 在故障诊断中用来帮助去除试管底部的碎屑。此时您无需加入溶液。排液约需两分钟,然后用 70% 的 异丙醇或 70% 的乙醇执行酒精清洗。在默认情况下,从系统中排出的任何液体都会输送到 Luminex XYP 储液器。但您 可通过设置系统来将液体排出到微量滴定盘上任何未使用的孔中。排液功能一般会排出 125 µL 的液体。
- **Backflush** (逆流清洗) 通过从鞘液容器中抽取鞘液而去掉流体通道内的阻塞物。此时您无需加入溶液。
- **Self Test** (自检) 执行自检,查看系统及其所有操作是否正常工作。

注意: **Self Test** (自检)应作为每周定期维护的必要步骤执行。

单击某命令即可将其添加到新程序中、修改现有程序或运行单个命令。此时,该命令将出现在 **Commands** (命令)右侧的微 量滴定盘图像上。您还可以先行选择一个位置,以插入您选择的命令。要更改某个已插入微量滴定盘的命令的位置,可在 **Command Sequence** (命令序列)中将其选定,然后在微量滴定盘图像上单击另一个孔或储液器。

注意: 在通过添加或清除命令来修改现有程序时, **Routine Name** (程序名称)下拉菜单中的程序名称将默 认为 **None (无),**且系统将显示 Save As (**另存为**)按钮。请保存新程序,以便日后使用。

**Command Sequence** (命令序列) - 当您选择了一个程序时,其包含的各命令将按顺序显示在 **Command Sequence** (命令 序列)列表中。该列表包括各命今的名称、位置、状态以及其他所有信息。

**Clear** (清除) - 清除 **Command Sequence** (命令序列)列表中高亮显示的命令。

**Clear All** (清除全部) - 清除 **Command Sequence** (命令序列)列表中所有的命令。

Report (报告) - 打开 Reports (报告)标签,同时在 Report (报告)列表中选择 Calibration Summary (校准摘要)。 单击 **Generate** (生成)查看选定的报告。

**Import** (导入) - 显示 **Open** (打开)对话框,选择要导入的程序文件 (.lxd)。选择一个文件,单击 **Open** (打开)导入。

**Export** (导出) - 打开 **Save As** (另存为)对话框,指定 **Routine** (程序)文件保存的文件名和位置。

**Save As** (另存为) - 打开 **Save Routine** (保存程序)对话框。选择一个程序名称以保存该程序。保存后的新程序将出现在 **Routine Name (程序名称)**列表中。该按钮仅在制定了新程序时显示。

**Cancel** (取消) - 取消对 **Command Sequence** (命令序列)中某个命令的默认位置做出的更改。单击此按钮取消所做更改。 此按钮仅在命令序列被更改时显示。

**Delete** (删除) - 打开 **Delete Maintenance Routine Confirmation** (维护程序删除确认)对话框。单击 **Yes** (是)删除程 序。删除后的程序不会再出现在 **Routine Name** (程序名称)列表中。此按钮仅在 **Routine Name** (程序名称)列表中选定了 非 Luminex 程序时显示。

**Run** (运行) - 运行选定的程序或命令。

## **Probe & Heater Tab** (探测装置和加热器)标签

此标签用于调节探测装置高度和微量滴定盘加热器设置。

#### **图 33. Probe & Heater Tab (探测装置和加热器)标签**

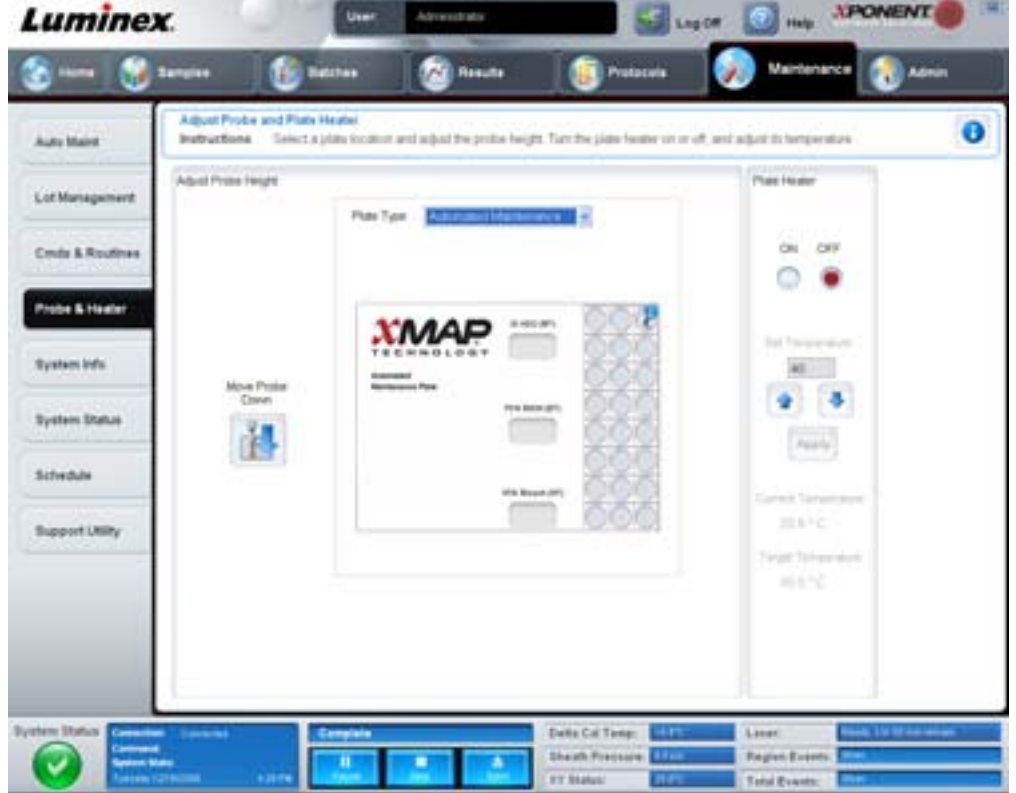

Move Probe Down (探测装置下移)将一个或多个指定孔中的探测装置下移。

**Plate Type** (滴定盘类型) - 确定选择 96 孔微量滴定盘还是自动维护微量滴定盘。

**Plate Image** (微量滴定盘图像) - 确定用于调节探测装置高度的位置。单击一个孔将其选中,并使用蓝色大头针进行标记。 **Plate Heater** (滴定盘加热器) - 将微量滴定盘的温度设置为 **Set Temperature** (设置温度)框中输入的数值。向上和向下的箭头 可用于调节温度 (每次 0.5 度), Apply (应用)可激活该调节。 Current (当前)和 Target (目标)温度显示在该部分下方。

#### 注意: 温度范围为 35°C 到 60°C。

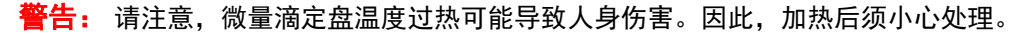

## **System Info Tab** (系统信息)标签

此标签用于查看 Luminex 仪器的信息和诊断信息。

#### **图 34. System Info Tab (系统信息)标签**

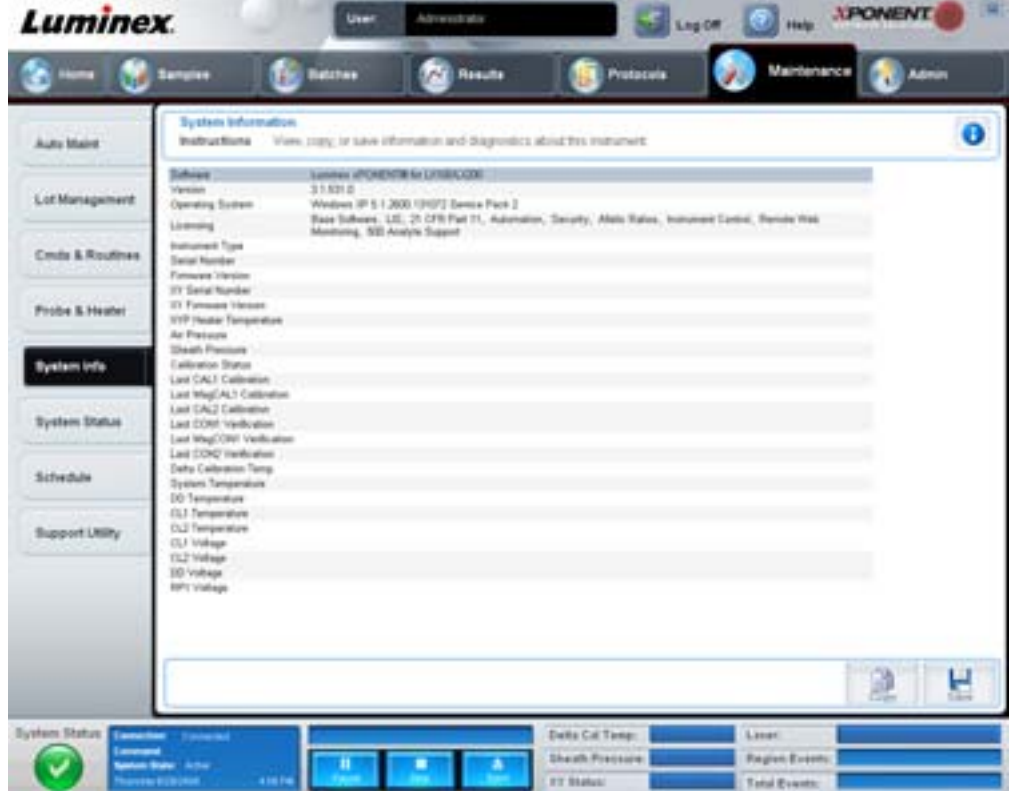

此标签包含以下信息:

- Software (软件)
- Version (版本)
- Operating System (操作系统)
- Licensing (许可)
- Instrument Type (仪器类型)
- Serial Number (序列号)
- Firmware Version (固件版本)
- XY Serial Number (XY 序列号)
- XY Firmware Version (XY 固件版本)
- XYP Heater Temperature (XYP 加热器温度)
- Air Pressure (气压)
- Sheath Pressure (鞘液压力)
- Calibration Status (校准状态)
- Last CAL1 Calibration (上一次 CAL1 校准)
- Last MagCAL1 Calibration (上一次 MagCAL1 校准)
- Last CAL2 Calibration (上一次 CAL2 校准)
- Last CON1 Verification (上一次 CON1 验证)
- Last MagCON1 Verification (上一次 MagCON1 验证)
- Last CON2 Verification (上一次 CON2 验证)
- Delta Calibration Temp (Delta 校准温度)
- System Temperature (系统温度)
- DD Temperature (DD 温度)
- CL1 Temperature (CL1 温度)
- CL2 Temperature (CL2 温度)
- CL1 Voltage (CL1 电压)
- CL2 Voltage (CL2 电压)
- DD Voltage (DD 电压)

**RP1 Voltage** (**RP1** 电压) - 此列表中与 CAL/ 验证、 CON 校准和控制相关的各项具有以下状态之一:

- **Passed** (通过) 表示成功完成该过程。
- **Failed** (失败) 表示未成功完成该过程。失败的项目显示为红色。
- **Not Current** (非最新) 表示验证不是最新的。如果上一次运行控制后校准过系统,那么验证就不是最新的。
- **Not Yet Run** (尚未运行) 表示此过程尚未在机器上运行。

**Copy** (复制) - 复制系统信息至 Windows 剪贴板。复制后您可以将其粘贴到记事本等文本编辑器中。

**Save** (保存) - 打开 **Save As** (另存为)对话框,指定系统信息文件保存的文件名和位置。

### **System Status Tab** (系统状态)标签

此标签用于查看、打印和保存系统状态日志信息。您可单击 **System Monitor** (系统监测)上的 **System Status** (系统状态) 按钮访问此信息。

#### **图 35. System Status Tab (系统状态)标签**

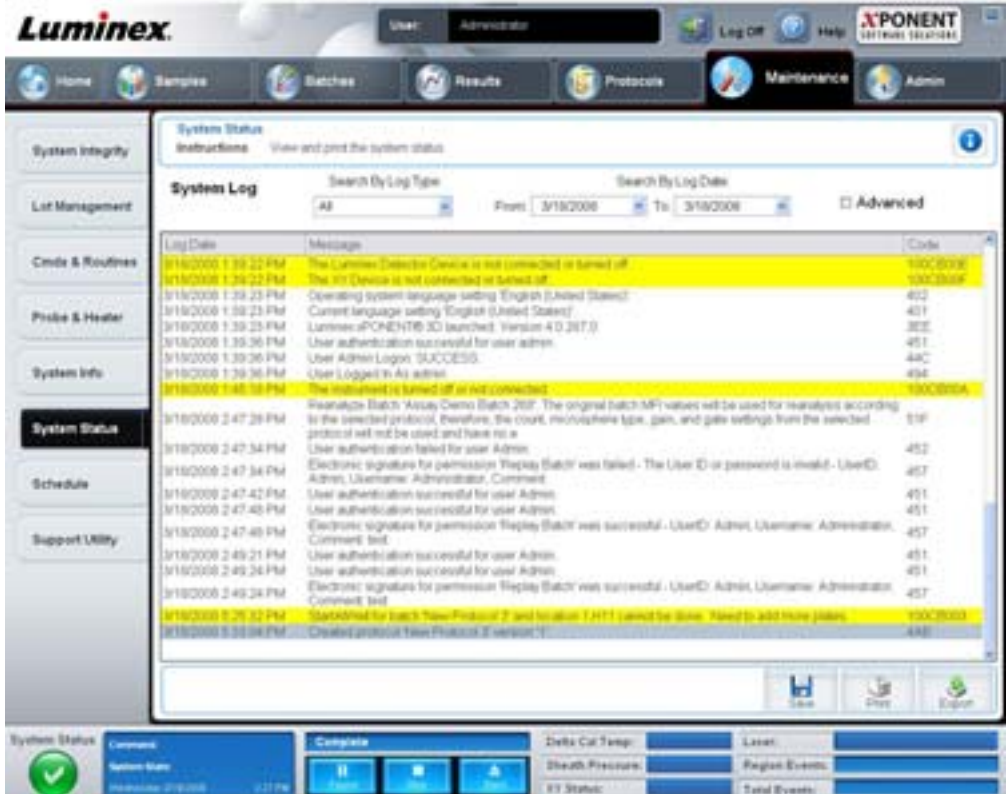

此标签包含:

**Search By Log Type** (按日志类型搜索) - 过滤日志信息的类型。选择 **All** (全部)、 **Maintenance** (维护)、 **Security** (安全) 或 **Warnings and Errors** (警告和错误)。

**Search By Log Date** (按日志日期搜索)可使用特定日期范围,以显示此段时间内的系统活动日志。

**Advanced** (高级) - 在系统日志中显示以下附加信息:

- Log Type (日志类型)
- User ID (用户 ID)
- Error Level (错误等级)

**Log** (日志) - 以列表形式显示各个系统过程的信息。列表中显示以下信息:

- Log Date (日志日期)
- Message (消息)
- Code (代码)

**Export** (导出) - 打开 **Export System Log** (导出系统日志)对话框。选择系统日志导出的名称和位置,单击 **OK** (确定)。 选择 Overwrite (改写)改写已存在的文件。此按钮以 CSV 格式导出文件。

**Print** (打印) - 单击以打印日志文件。

**Save** (保存) - 单击此按钮打开 **Save As** (另存为)对话框。文件将保存为 PDF 格式。选择文件保存的名称和位置,单击 **Save** (保存)。

## **Schedule Tab** (时间表)标签

此标签用于查看分析仪预定维护时间到期提醒。

#### 图 36. **Schedule Tab** (时间表)标签

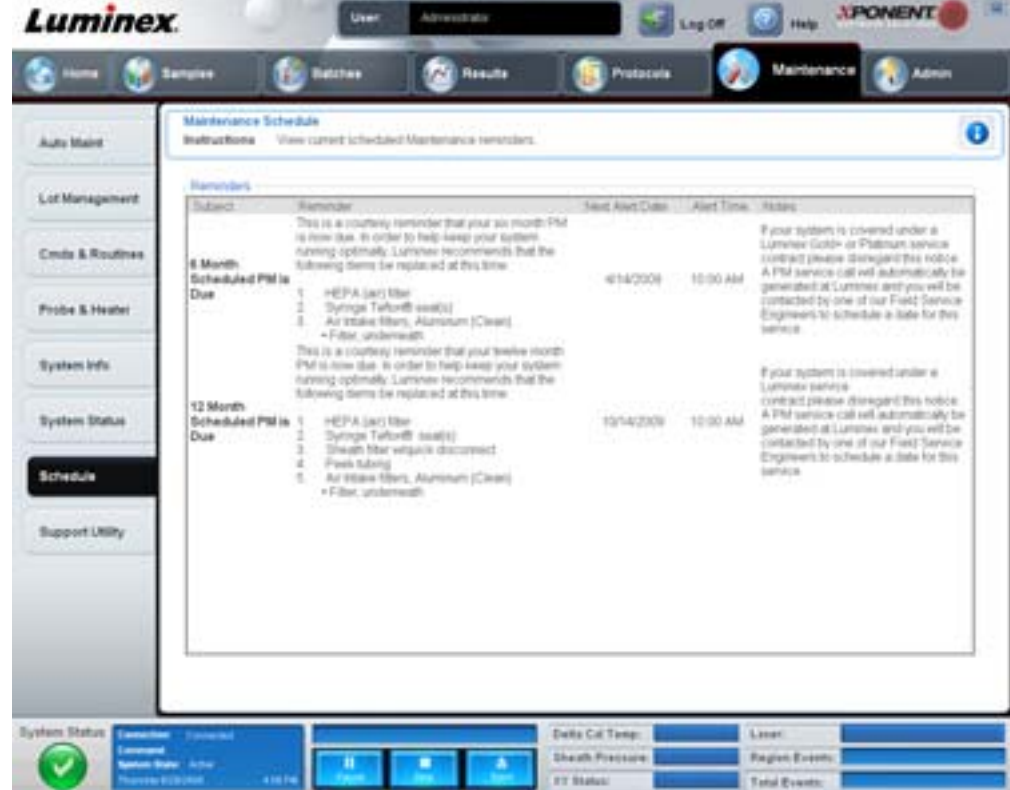

**Reminders** (提醒)部分显示 **Subject** (主题)、 **Reminder** (提醒)、 **Next Alert Date** (下次警报日期)、 **Alert Time** (警报时间)和 **Notes** (备注)。此时间表可通过 **Admin** (管理)页面上的 **Schedule** (时间表)标签更改。有关详细信息, 请参见 "Schedule Tab [\(时间表\)标签](#page-63-0)", 第 58 页。

## **Support Utility Tab** (支持功能)标签

需要联系 Luminex 技术支持部门时,您可通过此标签输入信息。您可在此标签输入您的联系信息和备注,还可创建并导出一个 包含系统日志和可选批处理文件的 .zip 文件。此文件可发送给 Luminex 技术支持供故障诊断使用。

#### 图 37. **Support Utility Tab** (支持功能)标签

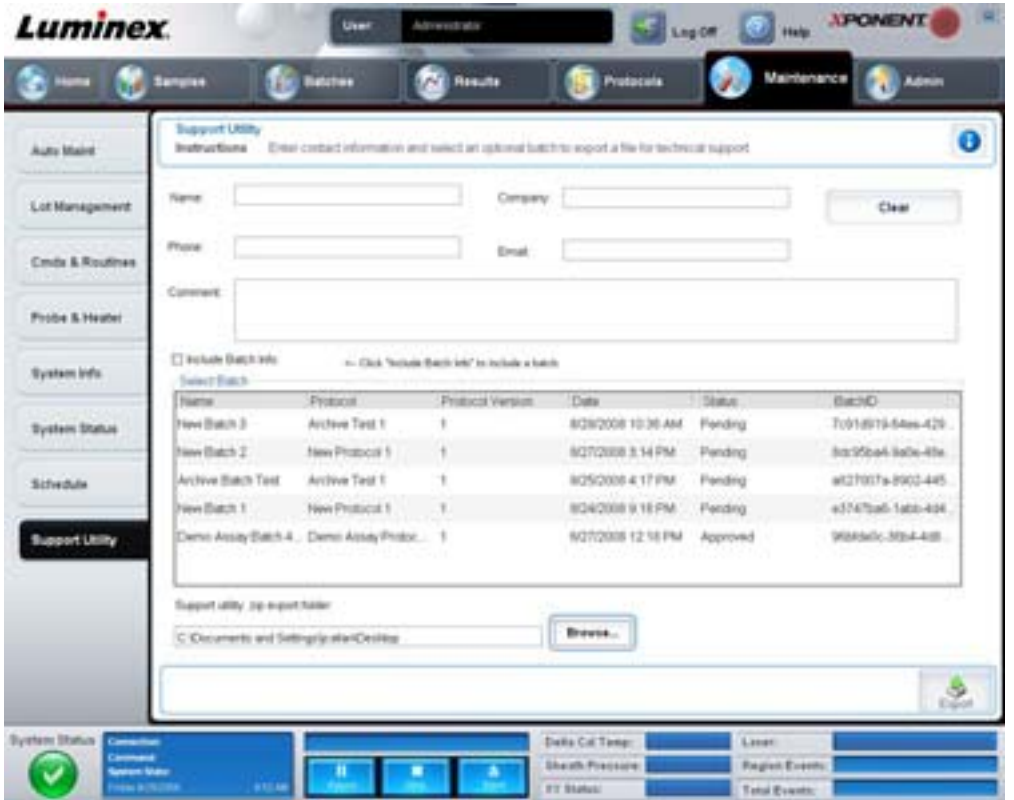

此标签包含:

**Name, Phone, Company,**(名称、电话、公司)和 **Email**(电子邮件)- 在这些框中输入您的信息,以便 Luminex 技术支持部 门与您联系。

**Clear** (清除) - 清除 **Name, Phone, Company, Email,** (姓名、电话、公司、电子邮件)和 **Comment** (备注)对话框内的 所有信息。

**Comment** (备注) - 在此框中输入您的备注。

**Include Batch info** (包含批处理信息) - 在 **Support Utility.zip** (支持功能压缩文件)导出文件夹中包含来自选定批处理的批 处理信息。

**Select Batch**(选择批处理)- 显示所有批处理的列表。包括 **Name**(名称)、**Protocol**(方案)、**Protocol** Version(方案版 本)、 **Date** (日期)、 **Status** (状态)和 **Batch ID** (批处理 **ID**)信息。选择某个批处理时将自动选择 **Include Batch Info** (包含批处理信息)复选框。

**Browse (浏览) - 打开 Browse for Folder (浏览文件夹)**对话框,选择支持功能压缩文件的备用目标文件夹。

**Export** (导出) - 打开 **Save Support File As** (支持文件另存为)对话框。选择 .zip 支持文件的名称和位置,单击 **Save** (保存)。

## **Admin** (管理)

查看 Admin (**管理**)部分中的某些窗口必须有相应的许可。此页面包含以下标签:

- System Setup (系统设置)
- Group Setup (用户组设置)
- User Setup (用户设置)
- Batch Options (批处理选项)
- Alert Options (警报选项)
- CSV Options (CSV 选项)
- Archive (存档)
- Licensing (许可)
- Schedule (时间表)
- Report Options (报告选项)

## **System Setup Tab** (系统设置)标签

此标签用于配置系统设置。

#### 图 38. **System Setup Tab** (系统设置)标签

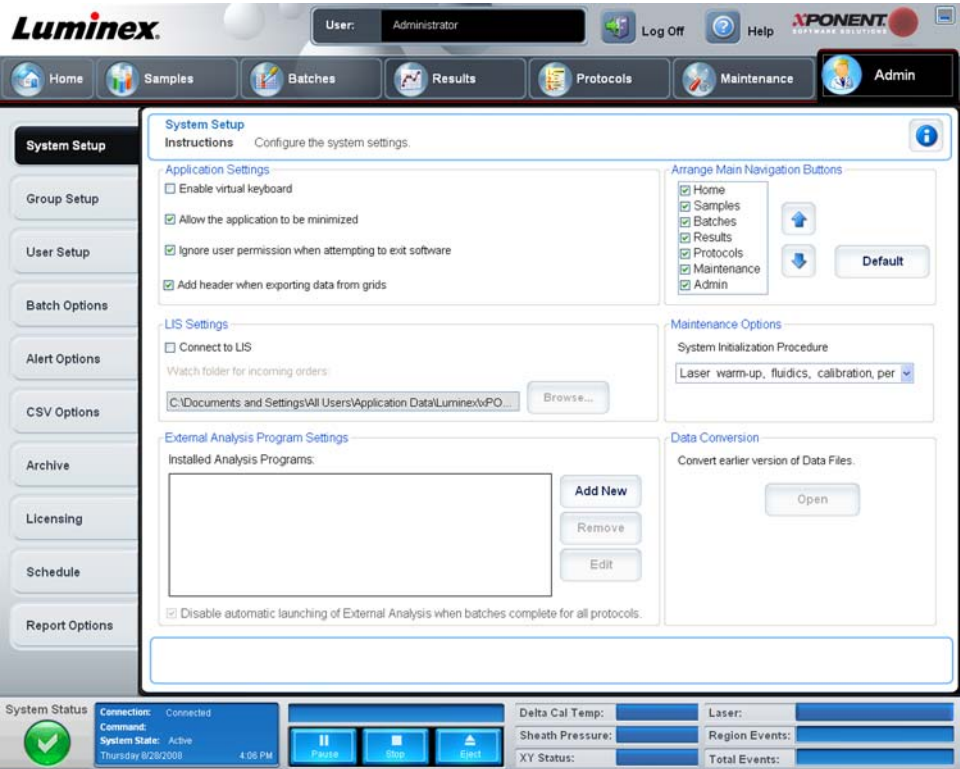

## <span id="page-53-0"></span>应用程序设置

这些设置用于更改 xPONENT 运行的其中一些基本方式,供图形用户界面使用。

**Enable Virtual Keyboard** (启用虚拟键盘) - 启用触控屏幕的虚拟键盘。

**Allow the application to be minimized**(允许应用程序最小化)- 将 xPONENT 软件最小化以访问计算机的桌面。如取消对此 复选框的选择,则应用程序的最小化按钮不可用。

**Ignore user permission when attempting to exit software** (尝试退出软件时忽略用户权限) - 允许用户退出 xPONENT 软件, 而不考虑 User Setup (用户设置)标签中是否授予了权限。

**Add header when exporting data from grids** (导出网格中的数据时添加标题) - 导出数据时添加标题行。

### **LIS** 设置

此设置仅适用于结合实验室信息系统 (LIS) 使用 xPONENT 的用户。

**Connect to LIS** (连接到 **LIS**) - 启用与 LIS 的连接。

**Browse** (浏览) - 打开 **Browse For Folder** (浏览文件夹)对话框。选择供系统监视传入信息单的位置。

#### 排列主导航按钮

通过这些选项可重新排列 xPONENT 窗口顶端的主页面标题。

**Arrange Main Navigation Buttons**(排列主导航按钮)- 选择或取消选择此处的复选框可显示或删除主页面标题。**Home**(主页) 页面标题不可删除。如未使用安全许可或当前登录的用户被设为 **Administrator** (管理员)用户组配置文件的成员时,不可删除 A**dmin (管理**)页面。有关用户设置的详细信息,请见 "Group Setup Tab [\(用户组设置\)标签](#page-54-0) ",第 49 页。

**Arrange Main Navigation Button Arrows**(排列主导航按钮箭头)- 单击一个主页面标题再单击向上或向下箭头,可更改选定 的标题在窗口顶端出现的顺序。 **Home** (主页)页面不能移动,始终作为第一个主页面标题出现。

**Default** (默认) - 将软件的页面标题排列还原为默认设置。

#### 维护选项

此部分显示初始化系统时使用的步骤。

**System Initialization Procedure** (系统初始化步骤) - 显示可用作默认系统初始化步骤的选项。选择一个选项后,单击窗口右 下方的 **Save** (保存),将该选项保存为默认的步骤。

#### 数据转换

此部分包含用于转换 xPONENT 旧版本数据的选项。

**Open** (打开) - 打开对话框,选择 xPONENT 软件旧版本的数据文件,将其转换为当前版本。有关文件类型和旧版本数据转换 步骤的信息,请见"数据转换"部分。

**Cancel** (取消) - 取消在 **System Setup** (系统设置)标签中所做的更改。

**Save** (保存) - 保存在 **System Setup** (系统设置)标签中所做的更改。

#### <span id="page-54-0"></span>**Group Setup Tab** (用户组设置)标签

仅可在 Security (安全)或 21 CFR Part 11 套装中访问此标签。此标签用于为不同的用户组分配权限。另外,如果您有 21 CFR Part 11 套装, 即可要求用户提供电子签名以执行选定的任务。

注**意:** 21 CFR Part 11 套装还提供 Secure Package (安全套装)的所有功能。

#### 图 39. **Group Setup Tab** (用户组设置)标签

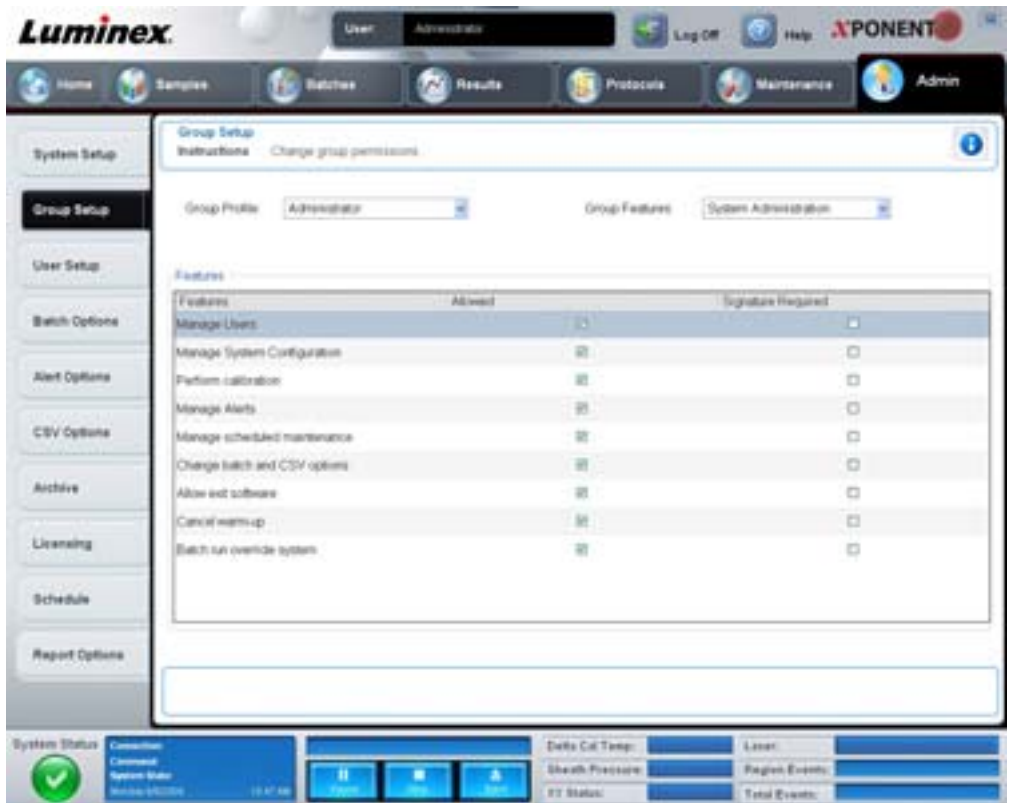

将用户分配到某个组后,该用户即拥有授予该组的权限。不要直接分配权限给单个用户。如有用户在 **System Login** (系统登录) 标签页面中将自己锁在系统外,可利用此标签对该用户进行恢复。此标签包含:

**Group Profile** (用户组配置文件) - 已预定义以下用户组:

- Administrator (管理员)
- Supervisor (监督人)
- Service (维护人员)
- Technician2 (技术员 2)
- Technician1 (技术员 1)
- Reviewer (审查员)

#### 用户将属于您选择的组。

**Group Features** (用户组功能) - **Group Features** (用户组功能)列表包含权限类别。从列表中选择某一类别时, **Features** (功能) 部分将显示该类别包含的各项任务。可用类别包括:

- System Administration (系统管理)
- Batch Management (批处理管理)
- Protocol Management (方案管理)
- Lot and Std/Ctrl Kit management (批次和标准 / 控制工具包管理)
- Import and export data (导入和导出数据)
- Archiving (存档)

在 Features (功能)部分中选择所需权限旁的 **Allowed** (允许)复选框,可允许选定组执行该任务。如果选择所需权限旁的 **Signature Required** (需要签名)复选框,则选定组的用户在执行该任务时需提供数字签名。

取消选择 **Allow** (允许)并选择 **Signature Required** (需要签名),可要求其帐户有权允许此操作的另一用户提供电子签名。 在此设置下,当前用户没有电子签名将无法完成操作。

可用于这些组的权限包括:

## **System Administration** (系统管理)

- Manage Users (系统管理的管理用户)(添加、编辑或删除用户)
- Manage System Configuration (管理系统配置)
- Perform Calibration and Verification (执行校准和验证)
- Manage Alerts (管理警报)
- Manage scheduled maintenance (管理预定维护)
- Change batch options (更改批处理选项)
- Allow exit software (允许退出软件)
- Ignore warm-up (忽略预热)
- Batch run override system (批处理运行重写系统)
- Create, delete, activate Cal and Ver Lots and Kits (创建、删除、激活 Cal 和 Ver 批次和工具包)

## **Batch Management** (批处理管理)

- Create Batch (创建批处理)
- Edit Batch (编辑批处理)
- Delete Batch (删除批处理)
- Run Batch (运行批处理)
- Validate and Invalidate (启用和禁用)
- Approve Batch (批准批处理)
- Reanalyze Results (重新分析结果)
- Save Batch after changing results (更改结果后保存批处理)
- Change Formula (更改公式)
- Reacquire errored wells for partial batch (重新获取部分批处理的错误孔)
- View Processed Batch Results (查看已完成批处理的结果)
- Export Processed Batch Results (导出已完成批处理的结果)

## **Lot and Std/Ctrl Kit Management** (批次和标准 **/** 控制工具包管理)

- Create Std/Ctrl Kit and Lots (创建标准 / 控制工具包和批次)
- Edit Std/Ctrl Kit and Lots (编辑标准 / 控制工具包和批次)
- Delete Std/Ctrl Kit and Lots (删除标准 / 控制工具包和批次)

## **Import and Export Data** (导入和导出数据)

- Export Batch, Protocol, Std/Ctrl Kit/Lot Files (导出批处理、方案、标准 / 控制工具包 / 批次文件)
- Import Batch, Protocol, Std/Ctrl Kit/Lot Files (导入批处理、方案、标准 / 控制工具包 / 批次文件)

## **Archiving** (存档)

- Backup/Restore (备份 / 还原)
- Import/Archive (导入 / 存档)

执行需要电子签名的操作时, **Electronic Signature** (电子签名)对话框将打开。用户 ID 会自动填充。输入密码和任何备注。 单击 **OK** (确定)完成电子签名,单击 **Cancel** (取消)取消签名。

**Cancel** (取消) - 取消更改。

**Save** (保存) - 保存更改。

## <span id="page-57-0"></span>**User Setup Tab** (用户设置)标签

此标签用于创建或编辑用户帐户、从系统中删除用户,或查看授权用户列表,包括用户的个人详细资料。

图 40. **User Setup Tab** (用户设置)标签

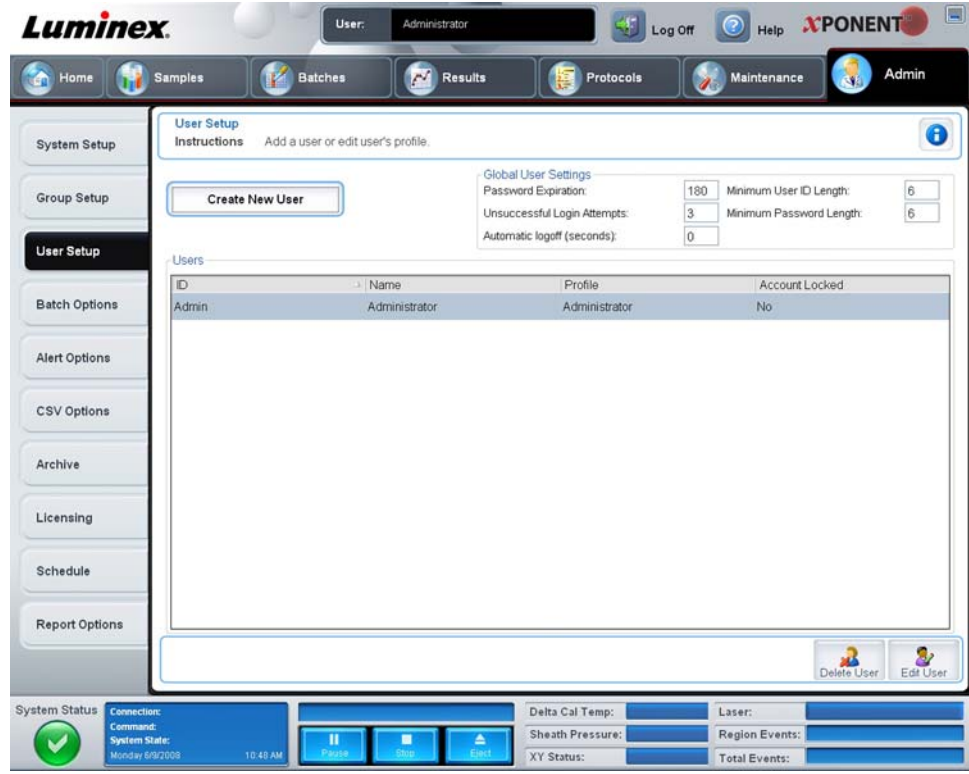

#### 此标签包含:

**Create New User** (创建新用户) - 打开 **Create User Account** (创建用户账户)屏幕。

## **Create User Account** (创建用户帐户)屏幕

此标签用于设置新用户的选项。能访问此标签的任何用户都可分配权限至任何组。

#### 图 41. **Create User Account** (创建用户帐户)屏幕

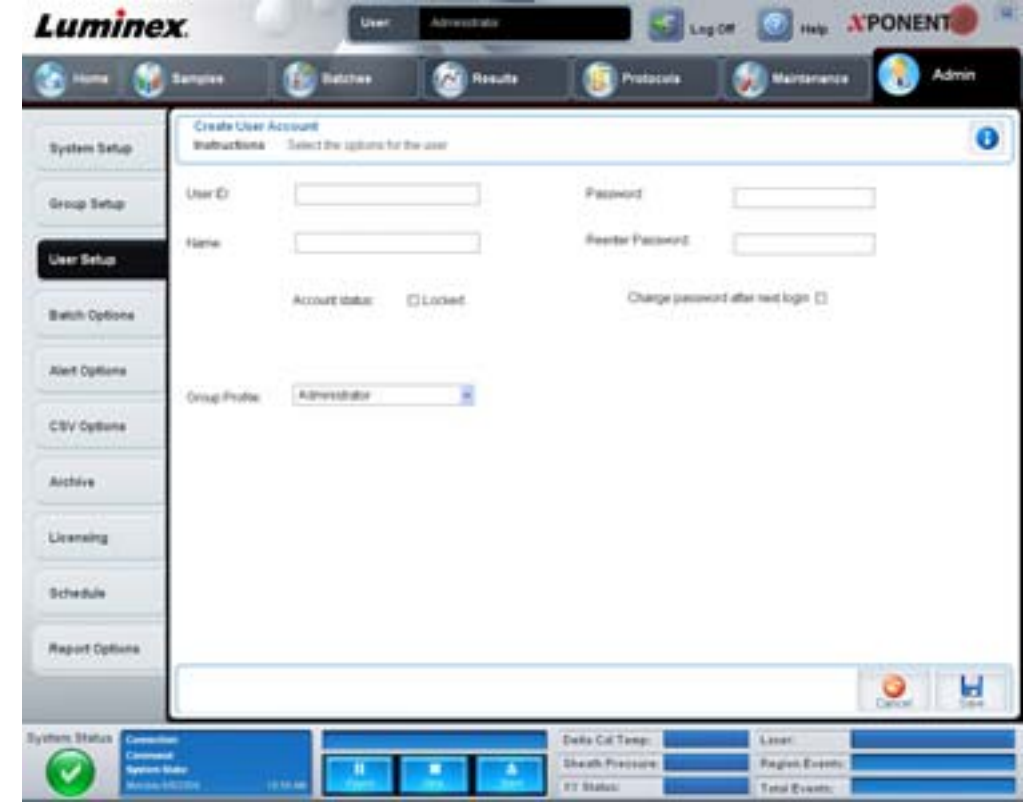

此标签包含:

**User ID**(用户 **ID**) - 在此框输入用户 ID。用户 ID 不区分大小写。您可在 **User Setup** (用户设置)标签中更改要求的字符数。 用户 ID 创建后一旦删除即不可再使用。

**User** (用户) - 输入用户姓名。

**Account Status** (账户状态)复选框 - 选择此复选框以锁定账户。取消对此复选框的选择以解锁帐户。帐户锁定时,此复选框 为选中状态。

**Group Profile** (用户组配置文件)列表 - 选择 **Administrator** (管理员)、 **Supervisor** (监督人)、 **Service** (维护人员)、 **Technician2** (技术员 **2**)、 **Technician1** (技术员 **1**)或 **Reviewer** (审查员)。

**Password** (密码) - 在此框中输入用户的唯一密码。

**Reenter Password** (再次输入密码) - 当您在 **Password** (密码)框中输入密码时,将激活此框。在 **Reenter Password** (再次输入密码) 框中再次输入密码进行确认。

**Change password after next login** (下次登录请更改密码) - 要求用户第一次登录后更改密码。此复选框默认启用。

**Save** (保存) - 保存并返回 **User Setup** (用户设置)。

**Cancel** (取消) - 不保存,返回 **User Setup** (用户设置)。

**Global User Settings** (全局用户设置) - 该部分包含:

- **Password Expiration** (密码有效期)- 输入有效期天数。默认为 180 天。
- Unsuccessful Login Attempts (登录失败次数) 默认允许的登录失败次数为三次。
- Automatic Logoff (seconds) (自动注销 [秒]) 过多少秒后自动注销。
- **Minimum User ID Length** (最小用户 **ID** 长度)- 默认的最小用户 ID 长度为六个字符。
- **Minimum Password Length** (最小密码长度)- 默认的最小密码长度为六个字符。

**Users** (用户) - 以列表形式显示所有用户。包括 **ID**、 **Name** (名称)和 **Profile** (个人资料)信息。此列表还能反映用户帐户 是否锁定。

**Delete User** (删除用户) - 从列表中删除选定的用户。

**Edit User** (编辑用户) - 打开 **Edit User Account** (编辑用户账户)屏幕。此屏幕中的选项与 **Create User Account** (创建用 户帐户)屏幕相同。有关详细信息,请参见 "User Setup Tab [\(用户设置\)标签](#page-57-0) ",第 52 页。

## <span id="page-59-0"></span>**Alert Options Tab** (警报选项)标签

此标签用于设置各种系统事件的警报选项。

#### 图 42. **Alert Options Tab** (警报选项)标签

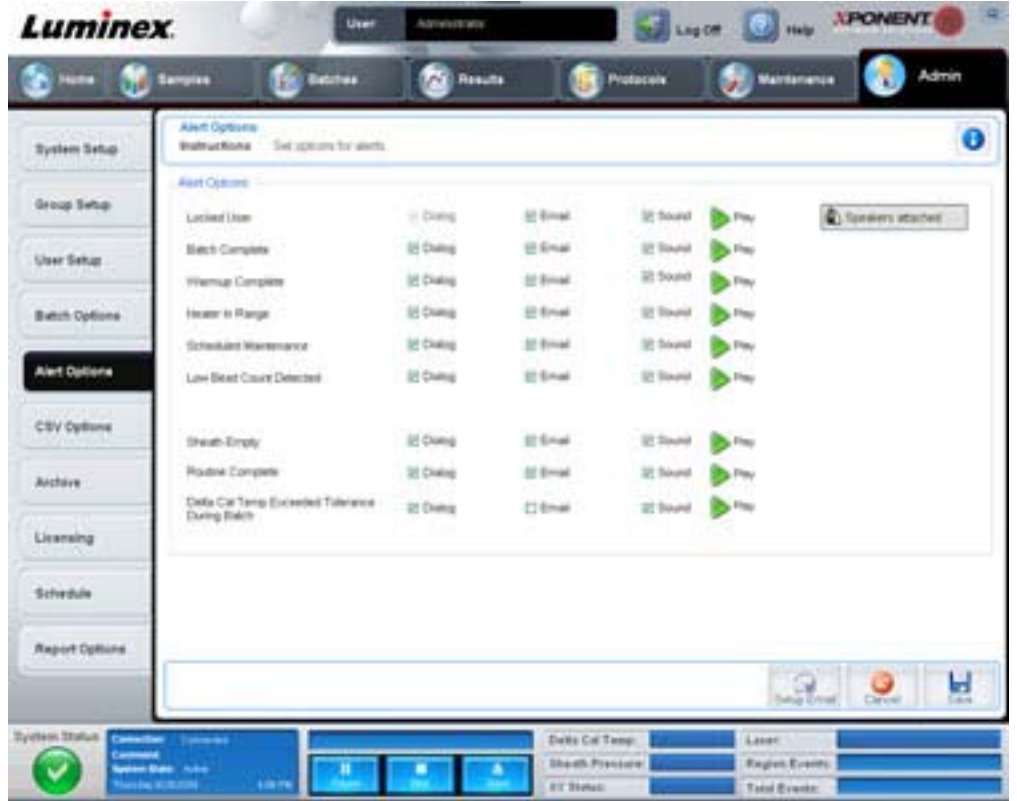

**Alert Options** (警报选项) - 为每个警报提供三个复选框,分别为 **Dialog** (对话框)、 **Email** (电子邮件)和 **Sound** (声音)。 此部分显示以下事件:

- Locked User (用户锁定) 用户被锁定, 无法登录。
- **Batch Complete** (批处理完成)- 完成了批处理。
- **Warmup Complete** (预热完成)- 激光器已预热。
- **Heater In Range** (达到加热范围) 微量滴定盘加热器加热至指定范围。
- **Scheduled Maintenance** (预定维护) 已到预定维护程序执行时间。
- **Low Bead Count Detected** (检测到的微珠数量过低) 遇到低于可接受范围的微珠数量。
- Sheath Empty (鞘液空) 遇到鞘液问题。
- **Routine Complete** (程序完成) 当前运行的程序已完成。
- **Delta Cal Temp Exceeded Tolerance During Batch**(批处理过程中 **Delta** 校准温度超差)- 批处理运行过程中,Delta 校准温度超出指定范围。

选择相应的复选框后,可在事件发生时显示弹出消息、发送电子邮件或播放警报音。默认选择所有复选框。更改设置时将显示 **Cancel** (取消)和 **Save** (保存)按钮。

**Speakers Attached/Speakers Not Attached** (扬声器已连接 **/** 扬声器未连接) - 开启扬声器发声。系统连接了扬声器时,单击 此按钮。单击时按钮名将在已连接 / 未连接状态间转换。

## <span id="page-60-0"></span>**CSV Options Tab** (**CSV** 选项)标签

此标签用于设置将批处理导出至 .CSV (逗号分隔值)文件的选项。

#### 图 43. **CSV Options Tab** (**CSV** 选项)标签

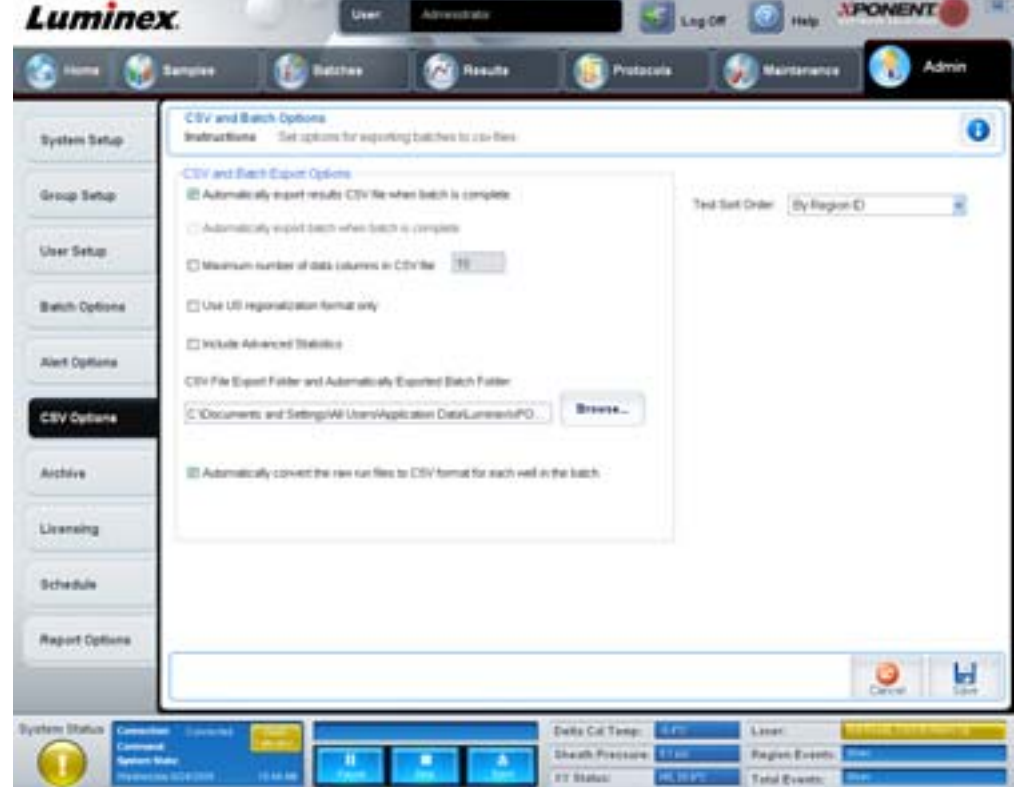

#### 此标签包含:

#### **CSV and Batch Export** (**CSV** 和批处理导出)选项

**Automatically export results CSV file when batch is complete** (批处理完成时自动将结果导出至 **CSV** 文件) - 系统完成批 处理分析时自动导出 CSV 文件。选择此项运行程序以导出数据,无需手动导出数据。

Automatically export batch when batch is complete (批处理完成时自动导出)- 批处理完成时自动导出其信息。

**Maximum number of data columns in CSV file** (**CSV** 文件数据列最大列数)- 设置 CSV 输出文件的列数。

Use US regionalization format only (仅使用美国区划格式)- 仅以美国的区划格式导出数据。

**Include Advanced Statistics** (包含高级统计数据)- 导出高级统计数据至 CSV 文件中。

CSV Export Folder and Automatically Exported Batch File (CSV 导出文件夹和自动导出的批处理文件夹)一 显示 CSV 文 件或自动导出的批处理文件的导出路径和位置。单击 Browse (浏览)更改文件导出的位置。

**Automatically convert the raw run files to CSV format for each well in the batch**(自动将批处理中各孔的原始运行文件转换为 **CSV** 格式)- 自动将批处理中各孔的原始运行文件转换为 CSV 格式。该选项可为各孔的原始微珠数据创建 CSV 格式的文件。

Test Sort Order (测试排序) - 定义测试数据的排序方法。选项有 By Analyte Name (按照分析物名称)、By Region ID (按照区域 **ID**)或 **By Setup Order** (按照设置顺序)。

**Cancel** (取消) - 取消更改。

**Save** (保存) - 保存更改。

## **Archive Tab** (存档)标签

此标签用于设置文件备份和还原选项。

#### 图 44. **Archive Tab** (存档)标签

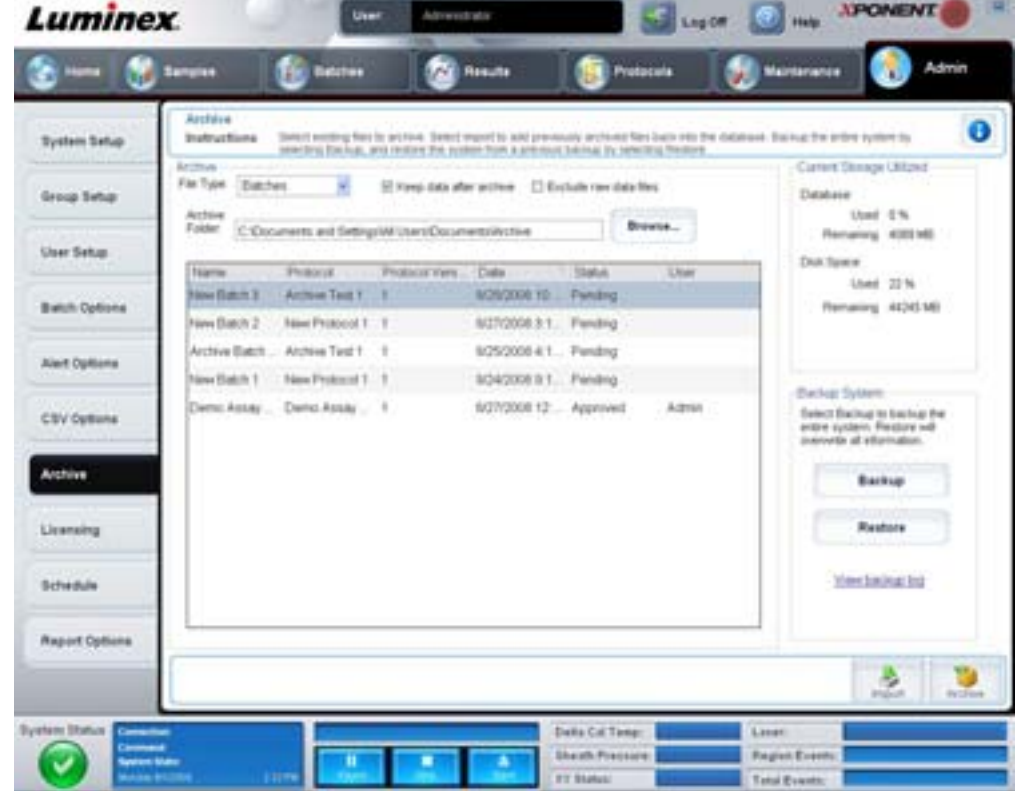

此标签包含:

**Archive** (存档) - 此部分用于设置目标文件类型的存档文件夹。

- **File Type** (文件类型) 从 **Protocols** (方案)、 **Batches** (批处理)、 **Std/Ctrl Kits** (标准 **/** 控制工具包)、 **Lots** (批次)、 **Patient Samples** (患者标本)或 **Log** (日志)中选择。选择的信息将出现在 **Archive Folder** (存档文件夹) 路径下方的列表中。
- **Keep data after archive** (存档后保留数据) 存档后将数据保留而非删除。
- **Exclude Raw Data Files** (不包括原始数据文件) 在 **File Type** (文件类型)列表中选择 **Batches** (批处理)后选择 此选项可将只包含原始数据的文件排除。
- **Browse** (浏览)- 在网络或本地 PC 上选择目标文件夹,以保存导出的存档文件。选定的文件显示在 **Archive file**  export folder (存档文件导出文件夹)框中。
- 注意: 文件将通过 **Archive file export folder** (存档文件导出文件夹)框中显示的路径还原。必要时使用 Browse (浏览) 按钮选择文件路径。

Archive Folder (存档文件夹)路径下方的列表显示了 File Type (文件类型)列表中选定类型的所有文件。此列表显示各个 文件的信息。

**Current Storage Utilized** (当前已用存储空间) - 显示数据库和硬盘当前的已用空间和剩余空间。

**Backup System** (备份系统) - 启用 xPONENT 软件的备份和还原。

- **Backup** (备份) 备份整个系统 (单击 **View Backup Log** (查看备份日志)查看备份的相关信息)。
- **Restore** (还原) 将存档文件中的所有信息还原至系统。此操作将覆盖所有信息。

Import (导入) - 在 File Type (文件类型)列表中选择要导入的文件类型,单击 Import (导入)从存档中导入所有此类型的 文件。导入的文件将在 Archive Folder (存档文件夹) 路径下方的列表中显示。

**Archive** (存档) - 在 **File Type** (文件类型)列表中选择一个文件类型,然后在 **Archive Folder** (存档文件夹)路径下方的列 表中选择一个文件,并单击 **Archive** (存档)将此文件存档。如果选择了 **Keep data after archive** (存档后保留数据),文件 将仍显示在列表中,否则文件将不再显示。

## **Licensing Tab** (许可)标签

此标签用于配置或更改许可信息。

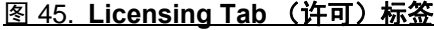

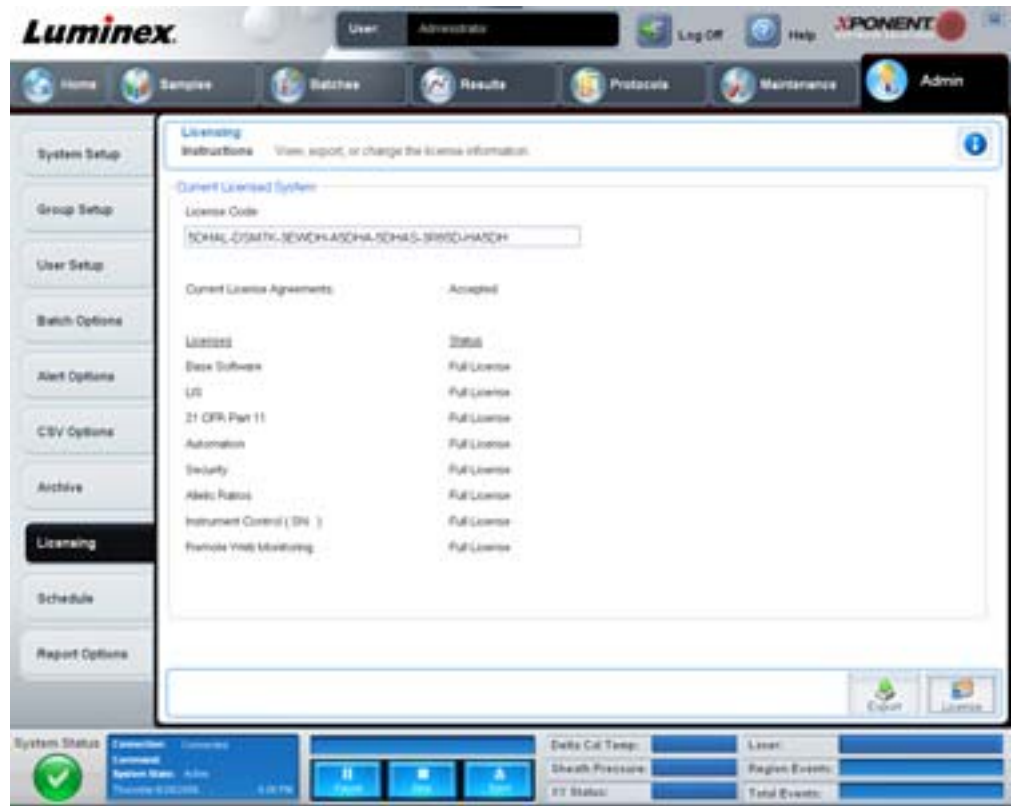

此标签包含:

**License Code** (许可代码) - 系统当前使用的许可代码。

**Current License Agreements**(当前许可协议)- 接受许可协议后方可启动软件。因此,当前的许可协议始终显示为 Accepted (接受)。

**Status** (状态) - 显示许可协议的状态。

**Export** (导出) - 打开 Save As (另存为)对话框,选择导出名称和位置。

License (许可) - 打开 Change License (更改许可) 对话框。

- 在 **License File** (许可文件)框中输入许可文件的路径,或使用 **Browse** (浏览)按钮显示 **Open License** (打开许可) 对话框并导航至该文件。您还可通过在 **License Code** (许可代码)框中手动输入许可代码来更新 xPONENT 的许可状 态。您不必既更新许可文件又更新许可代码。更新二者之一即可更新许可。
- 选择 **Accept License Agreement at next start** (下次启动时接受许可协议),则下次启动软件时协议生效。
- 单击 **OK** (确定)打开 《最终用户许可协议》 (EULA)。选择相应的单选按钮接受或拒绝 EULA 中的条款,并单击 **OK** (确定)退出。

## <span id="page-63-0"></span>**Schedule Tab** (时间表)标签

使用此标签启用预定维护提醒,或更改该提醒的频率。

#### 图 46. **Schedule Tab** (时间表)标签

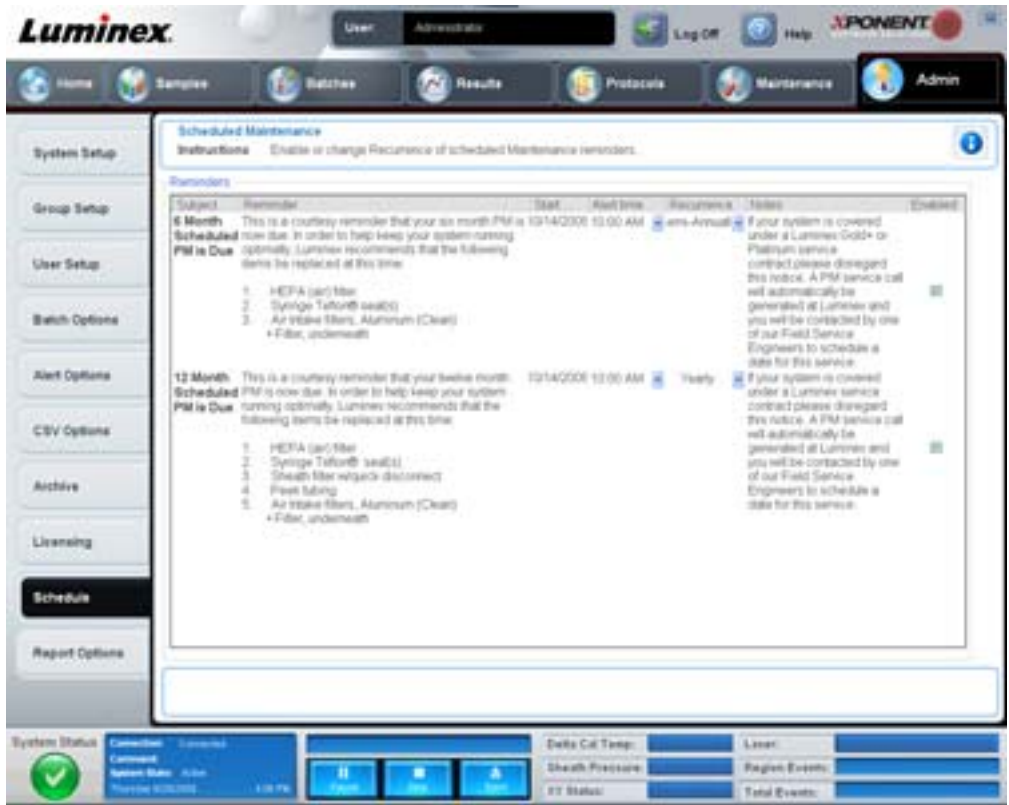

**Reminders** (提醒) - 此部分显示预定维护提醒。

- **Alert Time** (警报时间)- 从此列表中选择一个时间,以显示维护提醒。
- **Recurrence** (频率)- 从此列表中选择提醒频率,选项包括 **Daily** (每日)、 **Weekly** (每周)、 **Bi-Weekly** (每两周)、 **Monthly** (每月)、 **Bi-Annually** (每两年)或 **Yearly** (每年)。
- **Enabled** (启用)- 选择或取消选择此复选框以启用或禁用提醒。

**Cancel** (取消) - 取消更改。

**Save** (保存) - 保存更改。

# 章 **3**: 软件使用

本章将向您介绍如何成功使用 xPONENT 软件。

## 软件启动

打开连接了 Luminex 系统的计算机后, xPONENT® 将自动启动。如果软件没有自动启动,请单击 PC 桌面上的 **Luminex xPONENT** 图标,或单击 **Start** (开始) **> Programs** (程序) **> Luminex > xPONENT > Luminex xPONENT**。

如果您拥有试用许可,则系统将显示一个对话框。单击 **OK** (确定)关闭对话框。

首次使用软件时,系统将显示 " 用户许可协议 "。请阅读许可协议。选择 **I accept the terms of this license agreement** (我接 受许可协议中的条款),然后单击 **OK** (确定)。

在 System Login (系统登录)页面输入用户名,如有必要还需输入密码。系统将打开 Home (主页)页面,您可从该页面中 执行各种任务。有关 Home ([主页](#page-13-0))页面的更多信息,请见"主页",第 8页。

## 使用在线帮助

要显示当前所用标签的联机帮助,请单击 **xPONENT** 窗口右上角的蓝色 "i" 图标。这样,系统将打开一个窗口,显示该标签的特 定帮助信息。

要显示系统级的帮助,请单击 xPONENT 窗口顶部的蓝色问号,然后单击 **Contents and Index** (目录和索引)。这样即可打开 联机帮助,您可从中导航至可查阅的任何主题。

要显示快速启动信息,请单击 xPONENT 窗口顶部的蓝色问号,然后单击 **Quick Start** (快速启动)。这样即可显示与系统启动 的七个基本步骤有关的信息。

要显示软件信息,请单击 xPONENT 窗口顶部的蓝色问号,然后单击 **About Luminex xPONENT** (关于 **Luminex xPONENT**)。这样即可打开 **xPONENT** 信息对话框,显示软件的版本信息。

## 设置管理选项

单击工具栏中的 **Admin** (管理)以显示用于设置管理选项的标签。

#### 系统设置

要执行 **System Setup** (系统设置)任务,您必须拥有 xPONENT 的管理权限。

#### 应用程序设置

使用 **Application Settings** (应用程序设置)定义如何运行以及显示软件。

- 1. 选择您想启用的软件选项。有关各选项的详细说明,请见 " [应用程序设置](#page-53-0) ",第 48 页。
- 2. 单击 **Save** (保存)。

## 排列主导航按钮

通过该部分,您可重新排列 xPONENT 软件顶部的主页面。

- 1. 请选择各页面名称旁边的复选框,以隐藏主页面;或取消选择相应复选框,以显示主页面。
- 2. 单击一个页面名称并使用上下箭头来从左至右更改页面显示的顺序。
- 3. 单击 **Save** (保存)。

要恢复默认的导航按钮设置,请单击 **Default** (默认)。

#### **LIS** 设置

您必须拥有软件的 LIS 版本,才能执行此项任务。

要连接到 LIS,请选择 **Connect to LIS** (连接到 **LIS**)。在 Watch **folder for incoming orders** (监视文件夹中收到的信息单) 框中输入传入信息单的存储位置,或单击 **Browse** (浏览)选择目标位置。

#### 维护选项

要选择系统初始化选项:

- 1. 在 **System Initialization Procedure** (系统初始化步骤)列表中单击您想使用的选项。
- 2. 单击 **Save** (保存)。

#### 数据转换

通过 data conversion (数据转换)功能,可转换旧版本的数据。本软件可转换以下格式:

- 将 xPONENT 3.0 方案 (LXT 文件)转换成 xPONENT 3.1 方案 (LXT 文件)。
- 将 xPONENT 3.0 化验批次 (LXK 文件)转换成 xPONENT 3.1 化验批次 (LXK 文件)。
- 将 xPONENT 3.0 批处理 (LXD 文件)转换成 xPONENT 3.1 批处理 (MDF)。
- xPONENT 3.0、 3.1、 .CSV 文件以及含有 MFI 值的特定格式文本文件转换成 xPONENT 3.1 批处理文件 (MDF)。

xCONVERT 是数据转换实用程序。关于使用 xCONVERT 实用程序的其他信息,请见附录 A:将 IS 2.3 .idt 文件转换为 xPONENT 3.1 .lxt 文件。

## 用户组设置

如果您拥有 xPONENT 管理权限,则可通过软件的 Secure (安全)套装执行用户组设置任务。此外,您必须拥有 21 CFR Part 11 套装才能要求用户提供电子签名。

- 1. 在 **Group Profile** (用户组配置文件)列表中,单击您想设置的用户组配置文件。
- 2. 在 Group Features (用户组功能)列表中,单击要为已选用户组配置文件设置的用户组功能。
- 3. 在 **Features** (功能)部分中,选择所需权限旁的 **Allowed** (允许)复选框,可允许选定组执行该任务。在使用 21 CFR Part 11 套装时,如果选择所需权限旁的 **Signature Required** (需要签名)复选框,则选定组的用户在执行该任务时需提 供数字签名。 **System Log** (系统日志)中记录了这些任务。

有关 Group Setup [\(用户组设置\)标签](#page-54-0)的详细信息,请见 "Group Setup Tab (用户组设置)标签 ",第 49 页。

## 用户设置

您必须拥有 xPONENT 管理权限,并使用软件的 21 CFR Part 11 或 Secure (安全)套装,才能执行用户设置任务。

## 定义全局用户设置

**Global User Settings** (全局用户设置)部分中的设置将对所有用户组的所有用户产生影响。您可保留默认设置,也可输入自 定义值。

要定义 Global User Settings (全局用户设置):

- 1. 在 **Global User Settings** (全局用户设置)部分中输入 **Password Expiration** (密码有效期)的时间长度 (天数)。
- 2. 设置允许的 **Unsuccessful Login Attempts** (登录失败次数)值。
- 3. 设置系统在多少秒后启用 **Automatic Logoff** (自动注销)。
- 4. 输入 **Minimum User ID** Length (最小用户 **ID** 长度)。
- 5. 输入 **Minimum Password** Length (最小密码长度)。

有关各项设置的详细说明,请见 "User Setup Tab [\(用户设置\)标签](#page-57-0) ",第 52 页。

#### 添加用户

- 1. 单击 **Create New User** (创建新用户)。系统将显示 **Create User Account** (创建用户帐户)屏幕。
- 2. 在 **User ID** (用户 **ID**)框中输入用户 ID。
- 3. 在 **Name** (姓名)框中输入用户姓名。
- 4. 在 Password (密码)框中输入用户密码,然后在 Reenter Password (再次输入密码)框中再次输入该密码。如果希望 用户在首次登录后更改密码,请选择 **Change password after first login** (首次登录后更改密码)。
- 5. 在 **Group Profile** (用户组配置文件)列表中选择您正创建的用户的角色。
- 6. 单击 **Save** (保存)。

#### 编辑用户权限

在 **Users** (用户)列表中,单击用户 ID,然后单击 **Edit User** (编辑用户)。在 **Edit User Account** (编辑用户帐户)屏幕中 编辑所需信息,然后单击 **Save** (保存)。

#### 恢复帐户状态

如果用户的登录失败次数超出限制,则系统将锁定该用户。在 **Users** (用户)列表中,单击用户 ID,然后单击 **Edit User** (编辑 用户)。清除 **Account status** (账户状态):**Locked** (锁定)复选框,然后单击 **Save** (保存)。

### 警报选项

要为各种系统事件设置通知选项:

- 1. 如果希望为特定事件打开对话框,请选择 **Dialog** (对话框)。
- 2. 如果希望为特定事件发送电子邮件通知,请选择 **Email** (电子邮件)。
- 3. 如果希望为特定事件播放声音,请选择 **Sound** (声音)。
- 4. 如果您选择为特定事件发送电子邮件通知,但尚未设置电子邮件地址,请单击 **Setup Email** (设置电子邮件)以打开 Setup Email (设置电子邮件)对话框。
	- 选择或取消选择 **Email Active** (激活电子邮件)复选框以启用或禁用电子邮件通知。
	- 请联系系统管理员,确定要在 **Mail Server Host** (邮件服务器主机)、 **From Email Address** (发件人电子邮件地址)、 **From Email Password** (发件人电子邮件密码)以及 **Mail Server Port** (邮件服务器端口)等框中填写的正确信息, 并向其咨询是否需要选择 **Enable SSL** (启用安全套接字层)复选框。
	- 在 **Email Addresses** (电子邮件地址)框中输入需要接收警报通知的地址。
	- 单击 **Test** (测试)向您输入的电子邮件地址发送测试电子邮件。
- 5. 单击 **OK** (确定)应用所做更改并关闭对话框,或单击 **Apply** (应用)应用所做更改,但不关闭 **Setup Email** (设置电子 邮件)对话框。

有关 Alert Options (警报选项)标签中各事件的详细信息,请见 ["Alert Options Tab](#page-59-0) (警报选项)标签 ",第 54 页。

#### **CSV** 选项

如果使用 21 CFR Part 11 或 Secure (安全)套装,则您必须拥有 xPONENT 管理权限才可执行此任务。通过此标签中的命令 来定义 CSV 文件的内容以及存储位置。有关此标签的详细信息,请参见 ["CSV Options Tab](#page-60-0) (CSV 选项)标签 ",第 55 页。

要设置 CSV 选项:

- 1. 在 **CSV and Batch Export Options** (**CSV** 和批处理导出选项)部分,选择要应用到 CSV 文件的 CSV 选项。如果选择 **Maximum number of data columns in CSV file** (**CSV** 文件数据列最大列数),请输入最大列数。
- 2. 在 **CSV File Export Folder and Automatically Exported Batch Folder** (**CSV** 文件导出文件夹和自动导出的批处理文件 夹)框中,输入导出文件的存储位置,或单击 **Browse** (浏览)导航至该文件夹。
- 3. 在 Test Sort Order (测试排序次序)框中,选择想对方案中的测试使用的排序方法。
- 4. 单击 **Save** (保存)。

### 存档

使用 **Archive** (存档)标签中的设置对文件备份、导出和还原选项进行设置。

要对文件进行存档:

- 1. 在 **File Type** (文件类型)列表中,单击您想存档的文件类型。
- 2. 在 Archive Folder (存档文件夹)框下方的列表中单击您想存档的文件 (此列表将显示内部数据库中选定文件类型的所 有文件)。
- 3. 在 Archive Folder (存档文件夹)框中,确认文件的存档位置。要更改存档位置,请单击 Browse (浏览),然后导航至 新位置,再单击 **OK** (确定)。
- 注意: 如果要更改默认的存档位置,您需要确保 **Archive Folder** (存档文件夹)框中显示的位置与您导入 存档文件的位置相同。
- 4. 如果希望存档后将文件保留在列表中,而不删除,请选择 **Keep data after archive** (存档后保留数据)。
- 5. 如果在 **File Type** (文件类型)列表中选择了 **Batches** (批处理),请在不想对原始数据进行存档时选择 **Exclude Raw data files** (不包括原始数据文件)。
- 6. 单击标签右下角的 **Archive** (存档)。系统将显示进度条,然后打开 **Archive Successful** (存档成功)对话框。单击 **OK** (确定)。

要将之前已存档的文件添加到数据库中:

- 1. 在 File Type (文件类型) 列表中, 单击您想要导入的文件类型。
- 2. 如果您之前曾在 Archive Folder (存档文件夹)框中更改了存档位置,请单击 Browse (浏览)以导航至存档文件的位置。
- 3. 单击 **Import** (导入)。导入文件后,系统将显示 **Import Complete** (导入完成)对话框。现在,与 **File Type** (文件类型) 列表中选择的类型相符的所有存档文件都将显示在 **Archive Folder** (存档文件夹)框下方的列表中,并可供 xPONENT 使用。
- 4. 单击 **OK** (确定)。

要备份所有 xPONENT 数据和设置:

- 1. 单击 Backup (备份)。系统将显示 Warning (警告) 对话框。
- 2. 单击 **OK** (确定)继续执行备份操作。系统将显示进度条。
- 注意: 备份文件的默认输出位置是: C:\Documents and Settings\All Users\Documents\Backup\xPONENT.zip。

#### 要通过备份文件还原系统:

1. 单击 **Restore** (还原)。系统将显示 Warning (警告)对话框。

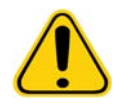

小心: 这样将改写所有数据和设置,且 xPONENT 将在完成还原任务后重新启动。

- 2. 单击 **OK** (确定)继续执行系统还原操作。系统将打开 **File Dialog** (文件对话框)。最近的备份文件将显示在 **File Name** (文件名)框中。要使用其他备份文件,请单击 **Browse** (浏览)导航至其他文件。
- 3. 单击 **OK (确定)**开始还原。系统将显示进度条,然后显示一个 **Warning (警告)**对话框,提示需要重新启动 xPONENT。
- 4. 单击 **OK** (确定)以重新启动 xPONENT。

## 许可

在将软件升级到其他软件套装 (例如从 Basic [基本]到 Secure [安全])时, 可使用 Licensing (许可)标签中的功能更改 许可信息。如果您使用的试用许可已过期,请联系 Luminex 技术支持部门。

要获得新许可:

- 1. 单击 **Export** (导出)。打开 **Save As** (另存为)对话框。
- 2. 选择一个文件夹以保存许可文件,然后单击 **Save** (保存)。
- 3. 向 Luminex 技术支持部门 (support@luminexcorp.com) 发送一封电子邮件, 并附上该许可文件。请在电子邮件正文中说明 分析仪的序列号。技术支持部门需要此信息加上许可密钥才能生成永久许可。
- 4. Luminex 技术支持部门将创建一个新的许可文件,并通过电子邮件发送给您。请将新的许可文件保存在您的 PC 或其他存 储装置中。

要使用新的许可:

- 1. 单击 License (**许可**)。系统将打开 Change License (**更改许可**)对话框。单击 Browse (浏览)导航至新许可文件, 然后单击 **Open** (打开)。
- 2. 请阅读许可协议。
- 3. 选择 **Accept License Agreement at next start** (下次启动时接受许可协议),然后单击 **OK** (确定)。

**注意:** 要使许可生效,您必须重新启动计算机。

#### 时间表

使用 **Schedule** (时间表)标签启用预定维护提醒,或更改该提醒的频率。

- 1. 在 **Alert Time** (警报时间)列表中选择所需的提醒时间。
- 2. 通过 **Recurrence** (频率)列表选择提醒频率。
- 3. 选择 **Enabled** (启用)复选框以启用提醒,或取消选择该复选框以禁用提醒。

## 调节标本探测装置

调节标本探测装置,以确保探测装置可深入微量滴定盘孔中获取标本且不会影响滴定盘。

- 注意: 确保孔或储液器中没有液体。
- 注意: 应通过 1 行调节探测装置的高度, 除非使用的是自动维护微量滴定盘。使用自动维护微量滴定盘时, 探测装置将自动移至指定的孔。
- 1. 在 **Home** (主页)页面中,单击 **Probe & Heater** (探测装置和加热器)。系统将打开 Probe & Heater (探测装置和加 热器)选项卡。
- 2. 检查校准孔的调节位置。如果要使用其他孔,则请在微量滴定盘图像中单击一个孔。选定的校准孔上将显示一个蓝色大头 针。
- 3. 取下覆盖标本探测装置区域的透明塑料护罩。
- 4. 在总高度不超过 0.75 英寸 (19 毫米)的 96 孔微量滴定盘中放入合适的校准工具:
	- 带有平底孔的标准微量滴定盘 将两个较大的 (直径为 5.08 毫米)校准盘放入选定的孔内。
	- 过滤底微量滴定盘 将三个较大的 (直径为 5.08 毫米)校准盘放入选定的孔内。
	- 带有平底孔的半容量微量滴定盘 将两个较小的 (直径为 3.35 毫米) 校准盘放入选定的孔内。
	- 圆底 (U形底)微量滴定盘 将两个较小的 (直径为 3.35 毫米) 校准盘放入选定的孔内。
	- 锥形孔微量滴定盘 在所选的孔中放入一个校准球。
- 5. 确认微量滴定盘没有变形。变形的微量滴定盘可能会导致探测装置高度调节不当
- 6. 单击 **Eject** (弹出)以弹出微量滴定盘托盘。将微量滴定盘放置在托盘上,确保 A1 孔位于左上角。
- 7. 单击 **Retract** (退回)以退回微量滴定盘托盘。
- 8. 将探测装置支架上的探测装置调节螺丝松开三分之一至二分之一圈。将标本探测装置向上拉,直到它触到调节滑块的顶 部。拧紧探测装置调节螺丝。
- 9. 单击 **Move Probe Down** (降低探测装置)以降低标本探测装置的高度。
- 10. 轻轻松开探测装置调节螺丝。向下推动探测装置,直到刚好触及校准盘或校准球的顶部。
- 11. 拧紧探测装置调节螺丝。

注意: 拧紧探测装置调节螺丝时请小心操作,不要意外升高探测装置。

- 12. 单击 **Move Probe Up** (上移探测装置)。
- 13. 更换覆盖标本探测装置区域的透明塑料护罩。
- 14. 单击 **Eject** (弹出)以弹出微量滴定盘托盘。取下微量滴定盘上的校准工具。

## 系统初始化

xPONENT 软件含有预定义的启动程序,可准备分析仪以便获取数据。本部分将介绍对系统进行预热、校准和性能验证。

在获取标本前预热激光器,使光学元件做好工作准备。打开电源时,系统将自动开始预热,但如果系统空闲四小时或以上,则 需使用 **Warmup** (预热)命令来预热。未能正确预热激光器将影响化验结果和系统性能。

- 在 **System Status** (系统状态)栏中,单击呈黄色的 **Laser:** (激光器:)按钮。或者
- 打开 **Maintenance** (维护)页面,然后打开 **Cmds & Routines** (命令和程序)标签。在位于屏幕左侧的 **Commands** (命令)部分中单击 Warmup (预热),然后单击右下角的 Run (运行)按钮,以开始预热。完成预热过程需要 30 分钟。

xMAP 校准微珠用于标准化报告子通道的设置,包括分类通道和双联体辨别器通道。xMAP 验证微珠用于验证系统校准和光学组 件的完整性。

**注意:** 运行 MagPlex<sup>®</sup> Microspheres 时,请务必在每次校准系统时使用常规校准试剂 (CAL1 和 CAL2)和磁 性校准试剂 (MagCAL1)。两者必须都通过,才能充分校准系统,并使系统为运行磁性微珠做好准备。

校准后,校准值会一直保持到下次校准。您可通过 **Calibration** (校准)[报告追踪系统校准和验证结果。有关校准和验证微珠的](http://www.luminexcorp.com/Support/SupportResources/) [目标值信息,请访问](http://www.luminexcorp.com/Support/SupportResources/) Luminex 网站的以下页面:http://www.luminexcorp.com/Support/SupportResources/。

请通过 **Maintenance** (维护)页面上 **Auto Maint** (自动维护)标签中的 **Calibration/Verification** (校准 **/** 验证)按钮对系统 进行校准,每周至少一次。此外,如果 delta 校准温度超过了 +/-3ºC,请重新校准系统。每天请通过 **Maintenance** (维护)页 面上 Auto Maint (自动维护)标签中的 Performance Verification (性能验证)按钮对系统进行验证。更多校准频率要求, 请参见化验工具包的说明。

另外,可在 **Admin** (管理)页面上 **System Setup** (系统设置)标签中的 **Maintenance Options** (维护选项)部分设置系统 初始化程序,使其包含校准和 / 或验证。

在校准系统前,确保 Luminex 分析仪激光器已预热而且探测装置高度设置正确。校准时不要移动系统的废液管道。

## 运行系统初始化

- 1. 在 **Home** (主页)页面中,单击 **System Initialization** (系统初始化)。系统将打开 **Auto Maint** (自动维护)页面。
- 2. 从标签右侧的 **Performance Verification** (性能验证)工具包列表中选择性能验证工具包。
- 3. 从 **Calibration Kit** (校准工具包)列表中选择校准工具包。
- 4. 摇动 xMAP 校准、验证以及流体容器,确保其均匀性。不要稀释 xMAP 校准或验证试剂。
- 5. 单击状态栏中的 **Eject** (弹出),然后将微量滴定盘放到托盘上。
- 6. 根据微量滴定盘图像和工具包插页说明上的指示,向微量滴定盘中加入至少五滴来自校准和性能验证工具包的微珠。
- 7. 单击 **Retract** (退回)。
- 8. 单击 **Run** (运行)。

## 添加 **CAL** 或 **VER** 工具包

校准系统前,您需要添加 xMAP 校准微珠和验证微珠的批次信息。此信息包含在性能验证工具包随附的 CD 中,也可在 Luminex 网站的以下页面找到[:](http://www.luminexcorp.com/Support/SupportResources/)http://www.luminexcorp.com/Support/SupportResources/。

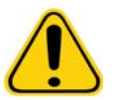

 $\mathbf{F}$ 告: 如果输入的数据条目不准确,将导致这些步骤的结果无效。要获得准确的结果, 请务必仔细地在各字段中输入正确数据。

- 1. 在 **Home** (主页)页面中,单击 **System Initialization** (系统初始化)。
- 2. 单击窗口右下方的 **Import Kit** (导入工具包)。系统将打开 **Import Calibration or Performance Kit** (导入校准或性能工 **具包)**对话框。
- 3. 找到 xMAP 校准或验证工具包的信息文件,然后单击 **Open** (打开)。

## 导入 **CAL** 或 **VER** 工具包

- 1. 打开 **Maintenance** (维护)页面,然后打开 **Lot Management** (批次管理)标签。
- 2. 单击 **Import Kit** (导入工具包)。系统将打开 **Import Calibration or Performance Kit** (导入校准或性能工具包)对话框。
- 3. 选择想导入的工具包,然后单击 **Open** (打开)。

## 导出 **CAL** 或 **VER** 工具包

- 1. 打开 **Maintenance** (维护)页面,然后打开 **Lot Management** (批次管理)标签。
- 2. 在 **Active Reagents** (现用试剂)部分,选择想从 **Calibration Kit** (校准工具包)或 **Performance Verification Kit** (性**能验证工具包**) 列表中导出的工具包。
- 3. 单击 **Export** (导出)。
- 4. 在 **Export Calibrator or Verification Lot** (导出校准或验证批次)对话框中,为工具包选择一个导出位置。
- 5. 在 **File Name** (文件名)框中输入导出的工具包的名称。
- 6. 单击 **Save** (保存)。对话框关闭。

## 删除 **CAL** 和 **VER** 工具包信息

- 1. 打开 **Maintenance** (维护)页面,然后打开 **Lot Management** (批次管理)标签。
- 2. 在 **Active Reagents** (现用试剂)部分,选择想从 **Calibration Kit** (校准工具包)或 **Performance Verification Kit** (性 能验证工具包)列表中删除的工具包。
- 3. 单击 **Delete Kit** (删除工具包)。

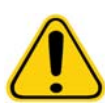

小**心:** 删除工具包时不会显示确认对话框。

#### 创建校准报告

- 1. 打开 **Results** (结果)页面,然后打开 **Reports** (报告)标签。
- 2. 在 **Report** (报告)列表中,单击 **Calibration Summary** (校准摘要)。
- 3. 在 Type (类型) 列表中,单击想为之创建报告的校准或验证微珠。
- 4. 在 **Dates** (日期)列表中,选择想查看的日期范围的开始日期。
- 5. 在 **Through** (至)列表中,选择想查看的日期范围的结束日期。
- 6. 单击 **Generate** (生成)以显示想要的报告。
- 7. 通过左右 **Page** (页面)箭头导航至其他报告页面。
- 8. 单击 **Print** (打印)以打印报告,或单击 **Save** (保存)以保存报告。
- 9. 单击 **New Report** (新报告)以生成其他报告。

## 管理标本列表

通过 **Samples** (标本)页面创建标本列表、查看或编辑标本列表详情或创建批处理。

### <span id="page-71-0"></span>创建新标本列表

- 1. 打开 **Samples** (标本)页面。
- 2. 在 **Sample Lists (标本列表)**部分,选择用于标本列表的方案,然后单击 Create New Samples **(创建新标本**)。系统 将打开 Create Sample (创建标本)标签。
- 3. 在 **ID** 框中输入标本 ID。
- 4. 如有需要,在 **First name** (名)框中输入患者的名字。
- 5. 如有需要, 在 Last name (姓) 框中输入患者的姓氏。
- 6. 要添加有关标本的备注,请在 **Comment** (备注)框中输入 (并非必填项)。
- 7. 单击 **Save** (保存)以将标本添加到 **Sample** (标本)列表中。
- 8. 要添加更多标本,请单击 New (新建)。重复第 3 7 步,直到将所有需要的标本都添加到标本列表中。
- 9. 添加完所有需要的标本后,请单击 **Close** (关闭)。

**注意:** 如果您的软件有 LIS 许可,还可通过实验室信息系统 (LIS) 添加标本。

#### 编辑标本列表

- 1. 打开 **Samples** (标本)页面。
- 2. 在 **Samples Lists** (标本列表)部分,选择您想编辑的方案,然后单击 **Details** (详情)。系统将打开 **Edit Samples** (编辑 标本)标签。

注意: 如果 **Number of Samples** (标本数量)列中的数字是 0,则表示方案中没有添加标本。

- 3. 单击一个标本,然后通过 **Move** (移动)箭头在标本列表中上下移动其位置,以更改您获取标本的顺序。
- 4. 要向列表添加新标本,请单击 New (**新建)**,然后按照上面 " [创建新标本列表](#page-71-0) " 的第 3-7 步操作。
- 5. 要编辑已有标本,请单击该标本,然后单击 **Edit** (编辑)。
- 6. 编辑完标本列表后,请单击 **Close** (关闭)。

## 设置批处理

一个批处理由在一个方案控制下接受处理的一组标本组成。多个批处理由多个方案和要获取的标本组成,而且可使用多个微量 滴定盘。方案包含获取每个批处理时必须用到的预定义命令。

您可以将多个批处理组合成为一个多批处理。多批处理可由任意数量的批处理组成,这些批处理从不同的方案中设置并将连续 接受处理。多批处理只能在一个微量滴定盘中运行。

方案是作为化验工具包的一部分在 CD 上提供。方案通常包括化验标准、控制和维护命令 (例如要对标本执行的清洗或预备指 令)。化验工具包中带有化验试剂。您必须提供这些试剂的信息,例如批号以及标准和化验控制试剂的浓度值。

**警告:** 人和动物标本中可能含有生物危害物传染试剂。如果身处有可能接触生物危害物质 (包括悬浮微粒)的环境,请遵 守适用的生物安全程序,并使用个人防护装备 (如手套、工作服、实验服、面罩或面具和眼罩)以及通风装置。在 丢弃生物有害物垃圾时,请遵守当地、州和联邦的所有生物危害废物处理法规。

设置批处理时,如果标本数量超过一个微量滴定盘的孔数,可通过 **Add and Change Plate** (添加和更改微量滴定盘)辅助窗口添 加其他微量滴定盘。在微量滴定盘图像的底部,其他微量滴定盘将显示为 **Plate a of b** (第 **a** 盘,共 **b** 盘),其中 a 为微量滴定盘 编号, b 为微量滴定盘总数。

#### **Create a New Batch from an Existing Protocol (** 从已有方案创建新批处理 **)**

请仔细阅读您使用的化验工具包所提供的说明。

- 1. 打开 **Batches (批处理)** 页面。
- 2. 单击 **Create a New Batch from an existing Protocol** (从已有方案创建新批处理)。
- 3. 在 Batch Name (批处理名称)框中输入批处理的名称。
- 4. 在 Enter Optional Description (输入可选说明)框中输入批处理说明。
- 5. 在 Select a Protocol (选择方案)列表中单击您想使用的方案。如果方案使用标准和 / 或控制试剂,请查看现用试剂。
- 6. 单击 **Next** (下一步)。如果方案使用标准和 / 或控制试剂,则下一个显示的标签为 **Stds & Ctrls** (标准和控制)标签。 否则将显示 **Plate Layout** (微量滴定盘布局)标签。查看现用试剂的详细信息、应用其他化验标准 / 控制试剂或手动输入 新信息。选择 **Next** (下一步)。
- 7. 在 Plate Layout (微量滴定盘布局)标签中为批处理分配孔命令。有关此标签中的命令和选项的完整说明,请见"Plate Layout Tab [\(微量滴定盘布局\)标签](#page-20-0)"。
- 8. 单击 Run Batch (运行批处理)以开始批处理获取,或单击 Save (保存)将批处理信息保存到 Pending Batch (待定 批处理)列表中,以便以后运行。
- 注意: 如批处理涉及多个微量滴定盘,获取所有定义孔中的标本后托盘将自动弹出。然后会出现对话框,提 示您插入下一个微量滴定盘。

## 从新方案创建新批处理

通过此选项,您可创建一个新的批处理来获取数据,而无需使用已有方案。它将原始数据结果写为简单的 ".csv" 文件格式。 您可定义标本、门、区域、事件和命令的参数。

- 1. 打开 **Batches** (批处理)页面。
- 2. 单击 **Create a New Batch from a new Protocol** (从新方案创建新批处理)打开 **Settings** (设置)标签。
- 3. 在 **Name** (名称)框中输入名称。
- 4. 在 **Description** (说明)框中输入说明。
- 5. 在 **Acquisition Settings** (获取设置)部分定义设置。

**注意:** 有关各项设置的详细信息,请参见" 设置标签 " 部分。

- 6. 在 **Analysis Settings** (分析设置)部分定义设置。有关各项设置的详细信息,请参见 " 设置标签 " 部分中的 **Analysis Settings** (分析设置)信息。如果在 **Analysis Type** (分析类型)列表中选择 **Quantitative** (定量)或 **Qualitative** (定性),则您可选择 **Analyze results while acquiring samples**(获取标本时分析结果)以查看实时分析。xPONENT 分析套装只能分析使用定性或定量方案获取的批处理。
- 7. 单击 **Next** (下一步)。系统将打开 Analytes (分析物)标签。
- 8. 在编号的网格中单击所需分析物。网格右侧的列表中会显示该分析物的信息。
- 9. 要更改 **Default Analysis** (默认分析),请单击 **Change** (更改)。系统将打开 **Analysis Settings** (分析设置)对话框。
- 10. 从 **Method** (方法)列表中选择分析方法。单击 **OK** (确定),更改待选择分析物所用的默认分析。单击 **Apply to All**  Analytes (应用到所有分析物),将所选项应用到所有分析物。系统将关闭 Analysis (分析)对话框。
- 11. 在 **Units** (单位)框中输入要使用的测量单位。如果单击 **Apply All** (全部应用),此设置将应用到所有分析物。要更改单 个单位,请在对话框的分析物表格中操作。
- 12. 在 **Count** (数量)框中输入各分析物所需的微珠数量。如果要更改单个微珠数量,请在对话框的分析物表格中操作。
- 13. 单击 **Next** (下一步)。打开 **Stds & Ctrls** (标准和控制)标签。如果未选择分析物,则不会打开该标签。
- 14. 如果使用的是化验标准 / 控制工具包,请单击 **Apply Std/Ctrl Kit** (应用标准 **/** 控制工具包)。在 **Select Std/Ctrl Kit** (选择标 准 **/** 控制工具包)对话框中,单击列表中的工具包,然后单击 **OK** (确定)。应用选定工具包这一操作仅对已安装的工具包有 效,但您也可以手动输入信息。
- 15. 如果没有使用工具包,请在 Standard Information (标准信息)和 Control Information (控制信息)部分输入相应信 息。这些部分中的标准和 / 或控制的数量是由 **Analysis Settings** (分析设置)部分中的 **Settings** (设置)标签定义。 如果批处理使用了控制试剂,请为各分析物输入最高值。自定义批处理不需要填写试剂信息,除非您想使用分析功能。
- 16. 单击 **Next** (下一步)。系统将打开 **Plate Layout** (微量滴定盘布局)标签。
	- 要添加孔命令,请单击相应孔,然后将其标记为 unknown (未知)、 standard (标准)、 control (控制)、 background (背景)或 wash (清洗)。您也可以删除这些添加的命令,还可以更改微量滴定盘的起始孔位。如果要以重复模式运 行,请将 **Replicate Count** (重复数量)更改为相应数量,并将 **Grouping** (分组)更改为想要的分组方法。
- 要添加维护命令,请从列表中选择所需命令。选择您想应用该命令的孔,然后选择 **Before well command** (孔前命令) 或 **After well command** (孔后命令)。如果使用多个微量滴定盘,请选择 **Plate** (微量滴定盘)列表。您可在此处添加 微量滴定盘、更改微量滴定盘的顺序以及滚动浏览所有微量滴定盘。
- 向微量滴定盘添加命令时,这些命令将显示在 **Command Sequence** (命令序列)列表中。您可在此处为每个孔指定一 个 ID。您也可以导入一个 ID 列表,还可以上下移动命令,以更改获取顺序。有关其他信息,请参见 ["Plate Layout Tab](#page-20-0) [\(微量滴定盘布局\)标签](#page-20-0)",第15页。
- 17. 单击 Single Step (单步)获取前两孔, 然后暂停获取。
- 18. 单击 **Run Batch** (运行批处理)开始获取,或者 **Save** (保存)批处理,等待以后运行。
- 注意: 如批处理涉及多个微量滴定盘,获取所有定义孔中的标本后托盘将自动弹出。然后会出现对话框,提 示您插入下一个微量滴定盘。

## **Create a Multi-Batch" (** 创建一个多批处理 **)**

多批处理是一组您想要连续运行的批处理。您可将数据库中的待定批处理添加到多批处理中。您还可以创建一个新的批处理以 添加到多批处理的数据库。您可以按需要包括任意数量的批处理。软件不限制每个多批处理中的批处理数量。

请务必确保所有批处理都适用于同一微量滴定盘。添加各批处理后,只要微量滴定盘上还有剩余的孔,软件就会自动将下一个 批处理添加到下一列或下一行的第一个孔中 (视微量滴定盘方向而定)。您还可以先行选择一个孔,这将指定下一个批处理的 位置。如果因空间限制而出现重叠现象,则系统将显示错误消息。各个批处理的结果将保存为独立的批处理文件。更多信息请 见 " 创建多批处理 "。

- 1. 打开 **Batches** (批处理)页面。
- 2. 单击 **Create a New Multi-Batch** (新建多批处理)。系统将同时打开 **New MultiBatch** (新建多批处理)标签和 **Select**  Pending Batch (选择待定批处理) 对话框。
- 3. 在 **Select Pending Batch** (选择待定批处理)列表中,选择要添加的批处理。单击 **OK** (确定)。单击 **Add** (添加)以 打开 **Select Pending Batch** (选择待定批处理)对话框。选择显示的新批处理,然后单击 **OK** (确定)。对所有待运行批 处理重复此步骤。
- 4. 单击 New Batch (新建批处理)打开。选择 Protocol for New Batch (新批处理的方案)标签或仅 Protocol (方案) 标签。按步骤从新 / 已有方案中创建新的批处理。单击 **Save** (保存)返回 **New Multibatch** (新建多批处理)标签。
- 5. 单击 **Run** (运行)以运行多批处理。

#### 保存多批处理

创建一个多批处理后,您即可将其保存到 **Select Pending Batch** (选择待定批处理)列表中。保存后,方案将显示为 "Multibatch" (多批处理)。

注意: 保存到多批处理的批处理不可编辑或删除,除非从多批处理中移除。但是,您可以编辑多批处理本身。

- 1. 新建多批处理。
- 2. 选择待定批处理。
- 3. 在 Multi-batch Name (多批处理名称)字段中输入多批处理的名称。
- 4. 单击 **Save** (保存)。

## 导入批处理

您只需将批处理导入到系统中一次。您必须按照方案中的要求,输入标准和控制试剂的批次信息。此批次信息用于使用此方案 设置的每个批处理,直到方案更改为止。

- 1. 打开 **Batches** (批处理)页面。
- 2. 单击 Import (导入)。系统将打开 Import Batch (导入批处理) 对话框。
- 3. 单击 Browse (浏览)以打开 Select File (选择文件)对话框。导航至希望导入的批处理文件,然后单击 Open (打开)。
- 4. 单击 **Import Batch** (导入批处理)对话框中的 **OK** (确定)。批处理显示在 **Pending Batches** (待定批处理)列表中。

## 导出批处理

- 1. 打开 **Batches** (批处理)页面。
- 2. 在 **Pending Batches** (待定批处理)部分,单击您想导出的批处理,然后单击 **Export** (导出)。系统将打开 Export Batch (导出批处理) 对话框。
- 3. 单击 **Browse (浏览)**。系统将打开 Select File (选择文件) 对话框。
- 4. 导航至您想保存文件的位置,然后单击 **Save** (保存)。单击 Export Batch (导出批处理)对话框中的 **OK** (确定)。

注意: 导出包含 LXP 文件的大型批处理 (例如含有数百个孔或分析物的批处理)时, 导出过程可能要花十 分钟或更多时间。

## 删除批处理

您只能删除未处理的批处理。您可将批处理从 Open Batch (打开批处理)列表中删除,并移动到 Open Incomplete Batch (打开 未完成的批处理)列表中。

- 1. 打开 **Batches** (批处理)页面。
- 2. 在 **Pending Batches** (待定批处理)部分,单击您想删除的批处理,然后单击 **Delete** (删除)。系统将打开 Delete Pending Batch (删除待定批处理)对话框。
- 3. 单击 **Yes** (是)。

#### 编辑批处理

- 1. 打开 **Batches (批处理)** 页面。
- 2. 单击您想编辑的批处理,然后单击 **Edit (编辑)**。 Protocol (方案)标签打开,(这包括批处理名称、使用的方案和活动 试剂)。
- 3. 根据需要编辑 **Protocol** (方案)、 **Std & Ctrls** (标准和控制)以及 **Plate Layout** (微量滴定盘布局)标签中的信息。

注意: 这样是不允许编辑分析方案。

4. 单击 Plate Layout (微量滴定盘布局)标签中的 **Save** (保存)。

有关批处理设置的详细信息,请见 ["Settings Tab](#page-32-0) (设置)标签 ",第 27 页。

注意: 您无法删除或编辑已保存到多批处理中的批处理。如果要进行更改,请将其从多批处理中移除。

#### 运行批处理

打开 Batches (批处理)页面。选择想运行的批处理,然后单击 **Run** (运行)。

注意: 如批处理涉及多个微量滴定盘,获取所有定义孔中的标本后托盘将自动弹出。然后会出现对话框,提 示您插入下一个微量滴定盘。

#### 添加患者列表

在批处理设置时,您可在 Plate Layout (微量滴定盘布局)标签上的 Batches Page (批处理)页面上将 Patient List (患者列 表)应用到任何批处理或多批处理。

可以使用 Windows 记事本或其它文本编辑程序创建患者列表的文本文件。文本文件必须包含一行或多行含有 Patient ID/Name (患者 ID/ 姓名)、 Dilution Factor (稀释因子)、 Well location (孔位置 [ 可选 ]) 的文本。

Patient ID/Name (患者 ID/ 姓名)可包含以下字符:a-z、A-Z、 0-9、 -、\_、或空格。稀释因子是大于或等于 1.0 的数字,具体 取决于分析规格。

Patient List (患者列表)文件也可包含一个位置标识符。使用没有位置的列表时,如下面示例 1,必须先将未知标本孔添加到 微量滴定盘布局图形上。导入列表时,滴定盘上的现有未知孔的名称和稀释因子将更新为列表中的信息。如果列表中没有稀释 因子,如下面示例 1 中的 "Patient 1",则会自动应用一个 1 的稀释因子 (即没有稀释因子)。

示例 1: 无孔位置的典型患者列表文件:

患者 1

患者 2, 5

患者 3, 10

如果患者列表中包含位置,如下面示例 2,则微量滴定盘布局图形不应包含未知标本孔。列表必须使用 Plate Number (滴定盘 编号)、 Plate Row (滴定盘行)和 Plate Column (滴定盘列)设置滴定盘和孔。导入含有位置的列表时,未知标本孔将添加 到微量滴定盘布局,并分配名称和稀释因子。含有位置的 Patient List (患者列表)文件中应总是含有稀释因子。对于未稀释的 未知标本孔,则应将稀释因子设置为 1。

示例 2: 有孔位置的典型患者列表文件:

患者 1, 1, P1A1

患者 2, 1, P1B1

患者 2, 10, P1C1

若要在创建批处理或多批处理时添加一个患者列表,请执行以下步骤:

- 1. 创建批处理时,在 **Plate Layout (微量滴定盘布局)**标签上,单击 **lmport List (导入列表)**按钮。打开 lmport List (导入 列表)窗口。
- 2. 浏览到患者列表位置并单击 **Open** (打开)。

## 执行分析

您可以指示系统重复获取标本而不考虑批处理类型。对于定性分析批处理,重复的定性结果会取平均值,而报告解释将由重复 平均值决定。

## 分析当前批处理

运行批处理时,系统将打开 Current Batch (当前批处理)标签。在此处,您可查看所获取分析物的实时分析。

要查看所有分析物的单类统计数据,请在 **Statistic** (统计数据)列表中单击您想查看的统计数据。要查看单个分析物的所有统 计类型,请在 **Analyte** (分析物)列表中单击该分析物。

要在标本获取过程中设置 DD 门,请单击 **Single Step** (单步)。单击 **Resume** (重新开始)以获取下一个标本。如果想连续 运行所有后续标本,请取消选择 **Single Step** (单步)。

## 管理已保存批处理

#### 重新运行批处理

可通过重新运行批处理对批处理进行多次重新处理。本功能使用初始获取时运行的文件中存储的数据重新处理某个批处理, 并创建一个新的批处理输出文件。

- 1. 打开 Results (结果)页面,然后打开 Saved Batches (已保存批处理)标签。
- 2. 单击想重新运行的批处理。
- 3. 单击 **Replay** (重新运行)。系统将打开 Select Replay Mode (选择重新运行模式)对话框。单击 **Replay batch** (重新 运行批处理)。
- 4. 在 **Settings** (设置)标签中的 **Batch Name** (批处理名称)框中输入批处理名称。
- 5. 在 **Description** (说明)框中输入说明。
- 6. 单击 **Next** (下一步)。
- 7. 在 Stds & Ctrls (标准和控制)标签中的 Standard Information (标准信息)和 Control Information (控制信息)部分 输入相应信息。这些部分中的标准和 / 或控制的数量是由 **Analysis Settings** (分析设置)部分中的 **Settings** (设置)标 签定义。如果批处理使用了控制试剂,请在 **Expected Values** (期望值)中输入相应的值。在 **Show** (显示)列表中单击 Low Value (最低值), 为各分析物输入最低值。在 Show (显示) 列表中单击 High Value (最高值), 为各分析物输入 最高值。重新运行自定义批处理时不需要填写试剂信息,除非您想使用分析功能。
- 8. 单击 **Next** (下一步)。
- 9. 在 **Plate Layout** (微量滴定盘布局)标签中,您可进行以下操作:
	- 要添加孔命令,请选择相应孔,然后将其标记为 unknown (未知)、 standard (标准)、 control (控制)、 background (背景)或 wash (清洗)。您也可以删除这些添加的命令,还可以更改微量滴定盘的起始孔位。如果要以重复模式运 行,请将 **Replicate Count** (重复数量)更改为相应数量,并将 **Grouping** (分组)更改为想要的分组方法。
	- 要添加维护命令,请从列表中选择所需命令。选择您想应用该命令的孔,然后选择 Before Well (孔前)或 After Well (孔后)。如果使用多个微量滴定盘,请选择 **Add & Change Plate** (添加和更改微量滴定盘)下拉列表。您可在此处添 加微量滴定盘、更改微量滴定盘的顺序以及滚动浏览所有微量滴定盘。
	- 向微量滴定盘添加命令时,这些命令将显示在 Command Sequence (命令序列)列表中。您可在此处为每个孔指定一 个 ID。您也可以导入一个 ID 列表,还可以上下移动命令序列表中的命令。

**注意:** 您仅可重新运行初始批处理中获取的孔。

10. 单击 **Replay Batch** (重新运行批处理)。系统将打开 **Current Batch** (当前批处理)标签。重新运行批处理时,您可在 这个标签中查看数据。

#### 分析已保存批处理

单击 xPONENT 工具栏中的 Results (结果), 然后打开 Saved Batches (已保存批处理)标签。单击批处理名称, 然后单击 **Open** (打开)。系统将显示 **Results** (结果)、 **Settings** (设置)、 **Log** (日志)和 **Sample Details** (标本详情)标签。

- 单击 Results (结果)标签查看批处理的统计信息。参见 ["Sample Details Tab](#page-34-0) (标本详情)标签 ",第 29 页。
- 单击 **Settings** (设置)标签查看批处理的设置报告。参见 "Settings Tab [\(设置\)标签](#page-32-0) ",第 27 页。
- 单击 Log [\(日志\)标签](#page-33-0)查看在获取选定批处理时发生的活动的记录。参见 "Log Tab (日志)标签 ",第 28 页。
- 单击 Sample Details (标本详情)标签查看批处理中各标本的详情。如果使用的是 LIS 套装,请单击 Transmit (传输) 以将数据传输到 LIS。

#### 启用标准

如果使用 Secure (安全) xPONENT<sup>®</sup> 套装,则必须在 xPONENT<sup>®</sup> 系统管理员授予您相应权限后才能启用标准。默认情况下 所有标准都将启用,除非被明确禁用。

- 1. 打开 Results (结果)页面。
- 2. 打开 **Saved Batches** (已保存批处理)标签。
- 3. 单击批处理名称,然后单击 **Open** (打开)。系统将打开 Results (结果)标签。
- 4. 单击您想启用的标准左侧旁的方形区域,然后单击 **Validate** (启用)。

#### 查看批处理设置

- 1. 打开 **Results** (结果)页面,然后打开 **Saved Batches** (已保存批处理)标签。
- 2. 单击 **Saved Batches** (已保存批处理),然后单击您想查看详情的批处理。
- 3. 单击 **Open** (打开),然后单击 **Settings** (设置)标签。
- 4. 单击左右 **Page** (页面)箭头查看批处理设置报告的各个页面。
- 5. 单击 **Save** (保存)打开 Save As (另存为)对话框。导航至您想保存批处理设置报告的位置,然后单击 **Save** (保存)。

#### 查看批处理日志

- 1. 打开 **Results** (结果)页面,然后打开 **Saved Batches** (已保存批处理)标签。
- 2. 单击 **Saved Batches** (已保存批处理),然后单击您想查看详情的批处理。
- 3. 单击 **Open** (打开)。系统将打开 **Results** (结果)标签。
- 4. 单击 **Log** (日志)打开 Log (日志)标签。

#### 查看标本详情

- 1. 打开 Results (结果)页面,然后打开 Saved Batches (已保存批处理)标签。
- 2. 单击 **Saved Batches** (已保存批处理),然后单击您想查看详情的批处理。
- 3. 单击 **Open** (打开),然后单击 **Sample Details** (标本详情)。系统将打开 **Sample Details** (标本详情)标签。如果使 用的是软件的 LIS 许可套装,请单击 **Transmit** (传输)以将标本详情传输到 LIS 数据库。您可按标本传输单个分析物的 信息,也可传输整个标本的信息。

## 查看和打印报告

Luminex xPONENT 软件能以各种导出格式格式化您的批处理或多批处理结果,并以不同类型的报告提供不同类型的信息。您 可使用三种类型的报告。有关可用报告的详细说明,请见"Reports Tab [\(报告\)标签](#page-36-0)",第 31 页。

注意: 在启动 **Print** (打印)命令前,请先安装打印机。

- 1. 打开 **Results** (结果)页面,然后打开 **Reports** (报告)标签。
- 2. 在 **Report** (报告)列表中,单击您想查看的报告。
- 3. 在 **Type** (类型)列表中,选择您想查看的类型。
- 4. 选择您生成报告时要使用的项目。如果您要创建批处理报告,请选择报告中要包括的分析物。
- 5. 单击 **Generate** (生成)。报告将显示在 **Reports** (报告)标签的下半部分。
- 6. 单击 **Print** (打印)以打印报告,或单击 **Save** (保存)将报告保存为 .pdf 文件。

## 传输批处理

仅在使用获得了 LIS 许可的 xPONENT 套装时,您才能执行此项任务。

- 1. 打开 **Results** (结果)页面,然后打开 **LIS Results** (**LIS** 结果)标签。
- 2. 选择批处理,然后单击 **Open** (打开)。
- 3. 单击 Yes (是)以批准批处理并将其传输至 LIS 数据库。

## 使用方案、批次以及工具包

#### 方案

分析工具包中提供了分析用的方案。

**警告:** 人和动物标本中可能含有生物危害物传染试剂。如果身处有可能接触生物危害物质 (包括悬浮微粒)的环境,请 遵守适用的生物安全程序,并使用个人防护装备 (如手套、工作服、实验服、面罩或面具和眼罩)以及通风装 置。在丢弃生物有害物垃圾时,请遵守当地、州和联邦的所有生物危害废物处理法规。

## 导入方案

- 1. 打开 **Protocols** (方案)页面,然后打开 **Protocols** (方案)标签。单击 **Import** (导入)。
- 2. 在 **Open** (打开)对话框中,导航至您想导入的方案文件,然后单击 **Open** (打开)。
- 3. 导入的方案显示在 Installed Protocols (已安装方案) 列表中。

#### 为方案添加新批次

- 1. 打开 Protocols (方案)页面,然后打开 Protocols (方案)标签。单击您想添加批次的方案。
- 2. 打开 **Stds & Ctrls** (标准和控制)标签。
- 3. 单击 Create New Std/Ctrl Lots (**创建新标准 / 控制批次),**并从 Select Protocol (选**择方案**)对话框中的下拉列表中选 择一个方案,然后单击 **OK** (确定)。系统将打开 Std/Ctrl Details (标准 / 控制详情)标签。
- 4. 单击 **Apply Std/Ctrl Kit** (应用标准 **/** 控制工具包)为方案关联一个工具包。如果没有使用工具包,请在 **Assay Standard**  Information (化验标准信息)和 Assay Control Information (化验控制信息)部分输入相应的标准和控制信息。
- 5. 单击 **Save** (保存)。

## 删除方案

- 1. 打开 **Protocols** (方案)页面,然后打开 **Protocols** (方案)标签。
- 2. 选择一个方案。
- 3. 单击 **Delete** (删除)。打开 Delete Protocol (删除方案)对话框。
- 4. 单击 **Yes** (是)。

## 导出方案

- 1. 打开 **Protocols** (方案)页面,然后打开 **Protocols** (方案)标签。
- 2. 选择一个方案。
- 3. 单击 Export (导出)。打开 Save As (另存为)对话框。
- 4. 选择导出文件的位置,然后单击 **Save** (保存)。

## 编辑方案

- 1. 打开 **Protocols** (方案)页面,然后打开 **Protocols** (方案)标签。
- 2. 选择一个方案。
- 3. 单击 **Edit** (编辑)。系统将打开 Settings (设置)标签。
- 4. 定义设置,然后单击 **Next** (下一步)。系统将打开 Analytes (分析物)标签。
- 5. 定义分析物,然后单击 **Next** (下一步)。系统将打开 Plate Layout (微量滴定盘布局)标签。
- 6. 定义微量滴定盘布局。
- 7. 单击 **Save** (保存)。

## 批次和工具包

您可以编辑标准和控制批次信息。一旦使用过一个批次,更改或修改此批次会提示您输入新的批次名称。

对于方案中指定的化验试剂,您可创建新的批次、编辑批次信息、选择重新使用已存在的批次、导入和导出批次。

化验工具包中含有标准和 / 或控制试剂。输入化验工具包信息后,这些信息即可应用到多个方案。但是,您应单独创建结合各个 方案使用的特定工具包。

## 创建工具包

- 1. 打开 **Protocols** (方案)页面,然后打开 **Protocols** (方案)标签。
- 2. 单击您想用于该工具包的方案,然后单击 **New Std/Ctrl** (新标准 **/** 控制)。系统将打开 **Std/Ctrl Details** (标准 **/** 控制详 情)标签。
- 3. 在 **Name** (名称)框中输入工具包名称,在 **Std/Ctrl Kit Lot#** (标准 **/** 控制工具包批号)框中输入批号,在 **Expiration** (有效期)框中按 MM/DD/YY (月 / 日 / 年)的格式输入有效期,并在 **Manufacturer** (生产商)框中输入生产商。
- 4. 如果想应用一个标准批次,请单击 Apply Std Lot (应用标准批次)。打开 Select Lot (选择批次)对话框。单击一个批 次并选择 **OK** (确定)。
- 5. 单击 **Apply Ctrl Lot** (应用控制批准)应用控制批次。打开 Select Lot (选择批次)对话框。单击一个批次,然后单击 **OK** (确定)。
- 6. 另外,也可在 Assay Standard Information (化验标准信息)和 Assay Control Information (化验控制信息)部分输 入相应信息。这些部分中的标准和 / 或控制的数量在方案中定义。如果批处理使用了控制试剂,请在 **Show Value** (显示 值)选项中选择 **Expected** (期望值)、 **Low** (最低值)或 **High** (最高值)。使用 **Apply Values** (应用值)箭头将值纵 向或横向应用到分析物所在范围。
- 7. 单击 **Save** (保存)。

## 创建批次

要创建批次,所用方案必须应用了 **Quantitative** (定量)或 **Qualitative** (定性)分析设置。

- 1. 打开 Protocols (方案)页面,然后打开 Protocols (方案)标签。单击 Stds & Ctrls (标准和控制)标签,然后单击 **Create New Std/Ctrl Lots** (创建新标准 **/** 控制批次)。
- 2. 在 **Select Protocol** (选择方案)对话框中选择您想为此批次使用的方案,然后单击 **OK** (确定)。系统将打开 Std/Ctrl Details (标准 / 控制详情)标签。
- 3. 如果方案使用了标准试剂,请在 **Assay Standard Information** (化验标准信息)部分输入各标准的相应信息。在各个分 析物列中输入分析物的浓度期望值。
- 4. 另外,也可单击 **Apply Std/Ctrl Kit** (应用标准 **/** 控制工具包),并从 **Select Lot** (选择批次)对话框中选择一个批次。 单击 **OK (确定)**应用该批次。
- 5. 如果批处理使用了控制试剂,请在 **Show Value** (显示值)选项中选择 **Expected** (期望值)、 **Low** (最低值)或 **High** (最高值)。使用 **Apply Values** (应用值)箭头将值纵向或横向应用到分析物所在范围。
- 6. 单击 **Save** (保存)。

## 导入批次

- 1. 打开 Protocols (方案)页面,然后打开 Protocols (方案)标签。单击 Stds & Ctrls (标准和控制)标签,然后单击 **Import** (导入)。
- 2. 在 **Open** (打开)对话框中,找到文件,然后单击 **Open** (打开)。

#### 删除批次

- 1. 打开 Protocols (方案)页面,然后打开 Protocols (方案)标签。单击 Stds & Ctrls (标准和控制)标签。
- 2. 在 **Installed Kits And Lots** (已安装的工具包和批次)部分,单击您想删除的批次,然后单击 **Delete** (删除)。

## 导出批次

- 注意: 仅当系统中存在创建批次和工具包时使用的方案时, 您才可导出这些批次和工具包 (即, 如果方案 已被删除,则无法导出批次或工具包)。
- 1. 打开 Protocols (方案)页面,然后打开 Protocols (方案)标签。单击 Stds & Ctrls (标准和控制)标签。
- 2. 在 **Installed Kits And Lots** (已安装工具包和批准)部分,单击您要导出的批次,然后单击 **Export** (导出)。 打开 Save As (另存为)对话框。
- 3. 导航至文件的导出位置,然后单击 **Save** (保存)。

## 编辑批次

- 1. 打开 **Protocols** (方案)页面,然后打开 **Protocols** (方案)标签。单击 **Stds & Ctrls** (标准和控制)标签。
- 2. 在 **Installed Kits And Lots** (已安装的工具包和批次)部分选择一个批次,然后单击 **Edit** (编辑)。系统将打开 **Std/Ctrl Details (标准 / 控制详情)** 标签。根据需要更改批次信息。

## 执行系统维护

## 执行单个维护命令

打开 **Maintenance** (维护)页面,然后单击 **Auto Maint** (自动维护)标签,以显示自动维护选项。要执行单个维护命令,请 单击 **Cmds & Routines (命令和程序)**标签中相应的按钮。有关各项命令的详细说明,请见 ["Cmds & Routines Tab](#page-45-0) (命令和 [程序\)标签](#page-45-0)",第40页。

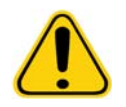

 $\mathbf{r}$ 告: 缺少正确维护将导致测试结果不准确以及系统元件故障。请完成所有预定维护程 序,以确保设备正常运行。

## 执行系统校准

请每周执行系统校准。此外,如果 delta 校准温度超过了 +/-3℃,请重新校准系统。有关详细信息,请参见"[系统初始化](#page-69-0)",第 [64](#page-69-0) 页。

## 管理维护程序

您可通过 **Maintenance** (维护)页面的 **Cmds & Routines** (命令和程序)标签管理维护程序。打开 **Maintenance** (维护) 页面,然后单击 **Cmds & Routines** (命令和程序)标签。

## 创建新程序

您可创建维护程序,以便执行启动步骤、关机步骤、故障诊断或校准。请确保您创建的维护程序与 Luminex 分析仪的操作和维 护要求一致。有关详细信息,请参见 Luminex 系统手册。

- 1. 打开 **Maintenance** (维护)页面,然后打开 **Cmds & Routines** (命令和程序)标签。
- 2. 在 **Routine Name** (程序名称)列表中单击 **None** (无)。
- 3. 在 Commands (命令)部分单击一个或多个命令,以添加到该程序中。这些命令将显示在微量滴定盘图像以及 **Command Sequence (命令序列)** 列表中。
- 4. 要更改某个命令的应用位置 (孔或储液器), 请在 Command Sequence (命令序列) 列表中单击该命令, 然后在微量滴 定盘图像中单击新位置。
- 注意: 如果您试图在一个孔中添加两个或多个不兼容的命令,则系统将显示消息,提示您更改命令的应用位 置。有些命令可在同一位置运行,例如,对储液器执行多次清洗命令。
- 5. 单击 Save As (另存为)以保存新建程序。系统将打开 Save Routine (保存程序)对话框。
- 6. 在 **Routine Name** (程序名称)框中输入程序名称,然后单击 **OK** (确定)。

#### 编辑程序

您还可以编辑程序。

- 1. 打开 **Maintenance** (维护)页面,然后打开 **Cmds & Routines** (命令和程序)标签。在 **Routine Name** (程序名称) 列表中单击您想编辑的程序。
- 2. 在 Command Sequence (命令序列) 列表中单击您想编辑的命令。单击 Clear (清除) 以删除该命令, 或单击微量滴定 盘图像中的其他孔,以更改该命令的应用位置。
- 注意: 修改程序后,程序名称在 **Routine Name** (程序名称)列表中将自动更改为默认值 **None** (无)。
- 3. 根据需要添加、删除或更改命令,然后单击 **Save As** (另存为)。
- 4. 为程序输入其他名称以创建新程序,或者输入程序的现有名称,使用该名称保存编辑过的程序。

注意: 仅可向程序末尾添加命令。无法在程序中已有的命令前插入命令。

#### 运行程序

- 1. 打开 **Maintenance** (维护)页面,然后打开 **Cmds & Routines** (命令和程序)标签。
- 2. 从 **Routine Name** (程序名称)列表中选择要运行的程序。
- 3. 单击状态栏中的 **Eject** (弹出)。
- 4. 根据微量滴定盘图像的指示在微量滴定盘、储液器以及孔板条中添加适当的试剂,然后将微量滴定盘放到托盘中。
- 5. 单击 **Retract** (退回)。
- 6. 单击 **Run** (运行)。程序完成后,系统将打开 **Routine Message** (程序消息)对话框。
- 7. 单击 **OK** (确定)。

## 删除程序

您可删除您创建的程序,但您无法删除预定义的程序。预定义程序名称后有 (Luminex)。

在 **Maintenance** (维护)页面的 **Cmds & Routines** (命令和程序)标签中,单击 **Routine Name** (程序名称)列表中您想删 除的程序,然后单击 **Delete** (删除)。

## 导入程序

在 **Maintenance** (维护)页面的 **Cmds & Routines** (命令和程序)标签中,单击 **Import** (导入)。在 **Open** (打开)对话框 中,浏览至您想导入的程序文件(.lxd),然后单击 Open (打开)。该程序将成为活动程序。

## 导出程序

在 **Maintenance** (维护)页面的 **Cmds & Routines** (命令和程序)标签中,单击 **Export** (导出)。在 **Save As** (另存为) 对话框中,导航至您想存储该程序文件的文件夹,然后单击 **Save** (保存)。

注意: 如果您之前未曾保存过程序,系统将不会显示 **Export** (导出)按钮。

## 支持功能

您可通过 **Support Utility** (支持功能)标签中的选项创建支持文件,发送给 Luminex 技术支持部门。

- 1. 在 **Name** (姓名)框中输入您的姓名。
- 2. 在 **Company** (公司)框中输入公司名称。
- 3. 在 **Phone** (电话)框中输入电话号码。
- 4. 在 Email (电子邮件)框中输入您的电子邮件地址。
- 5. 在 **Comment** (备注)框中详细说明您遇到的问题。
- 6. 要包含批处理信息,请单击 **Include Batch Info** (包含批处理信息),然后单击批处理名称。
- 7. 确认您想存储该文件的位置。要更改位置,请单击 **Browse** (浏览),然后导航至新文件夹,再单击 **OK** (确定)。
- 8. 单击 **Export** (导出)。
- 9. [向](mailto:support@luminexcorp.com) <u>support@luminexcorp.com</u> 发送电子邮件,并在邮件中附上支持文件 (xPONENTSupportFile.zip) 。

## 关闭分析仪

- 1. 在 **Home** (主页)页面上,单击 **Shutdown** (关闭)。打开 Auto Maint (自动维护)标签,并自动选中 System Shutdown (关闭系统)。
- 2. 请参照 **Auto Maint** (自动维护)标签右下角的自动维护微量滴定盘图示。使用 10% 到 20% 的家用漂白剂和水溶液注满 该图示中指定的孔板外试剂区 RB2。
- 3. 向 RA1 储液器添加去离子水。
- 4. 单击 **Run** (运行)。

## 从软件中注销

要从 xPONENT 软件中注销,请单击软件窗口右上角的 **Log Off** (注销)图标。系统将打开 **Confirm Logout** (确认注销)对 话框。单击 **OK** (确定)。

注意: 该操作仅会从软件中注销,而不会退出。

## 退出软件

从软件中注销。系统将显示 System Log-in (系统登录)页面。单击 Exit (退出)标签,然后单击 Yes (是)。

## 技术支持

Luminex 技术支持部门的代表可随时为您服务,特别是当系统或软件引起任何问题或故障时。如果是有关化验工具包材料方面 的问题或故障,您应当直接与此化验工具包的供应商进行联系。

要联系 Luminex [技术支持部门,美国和加拿大的用户可拨打](mailto:support@luminexcorp.com) 1-877-785-BEAD (2323)。其他国家和地区的用户请拨打 +1 512-381-4397[。也可发送电子邮件至](mailto:support@luminexcorp.com) support@luminexcorp.com 咨询任何疑问。

## **Luminex** 网站

您可在 [Luminex](http://www.luminexcorp.com) 网站 http://www.luminexcorp.com 上获得更多信息。请搜索所需的主题或浏览菜单,

# 附录 **A**:术语表

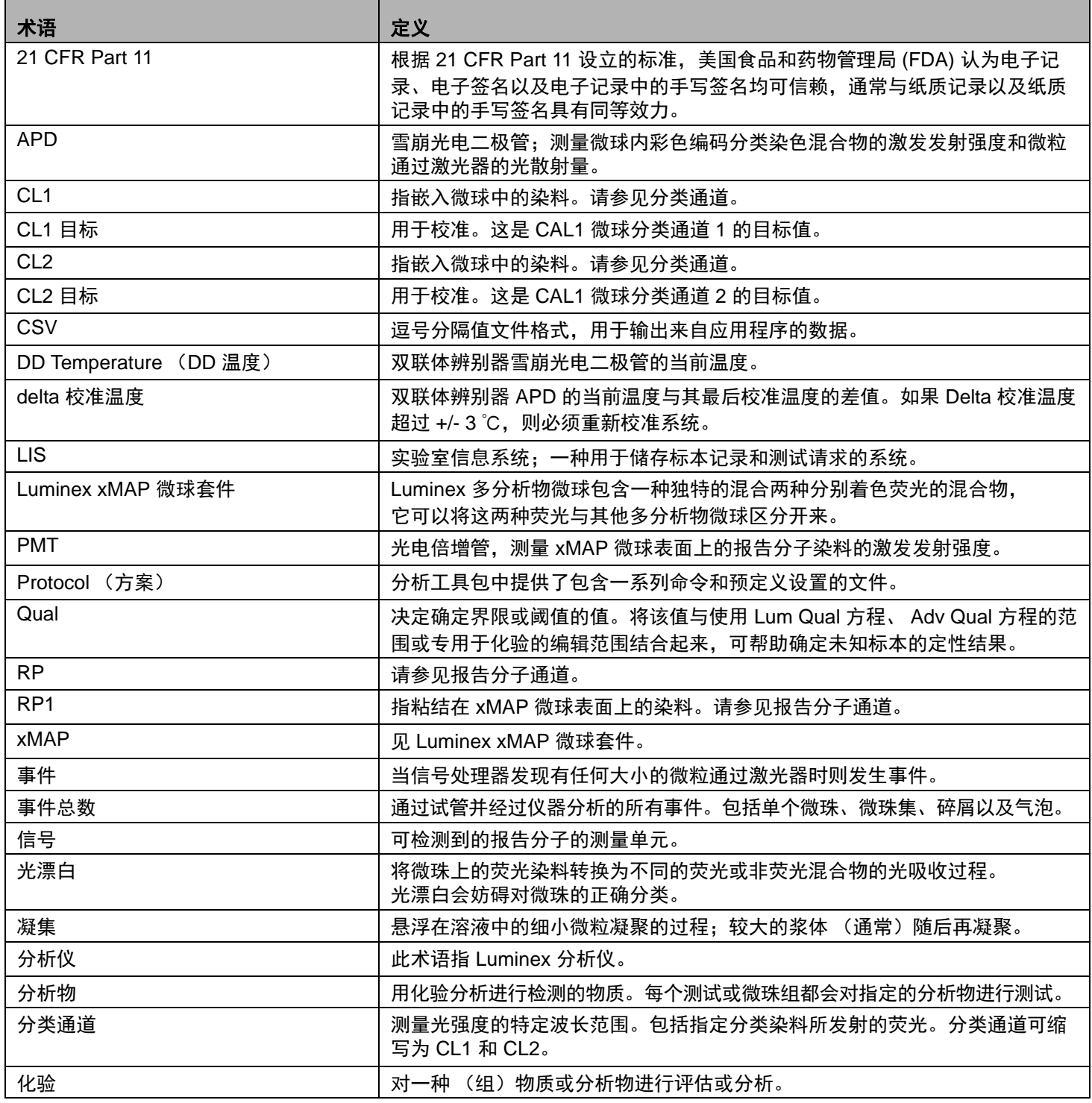

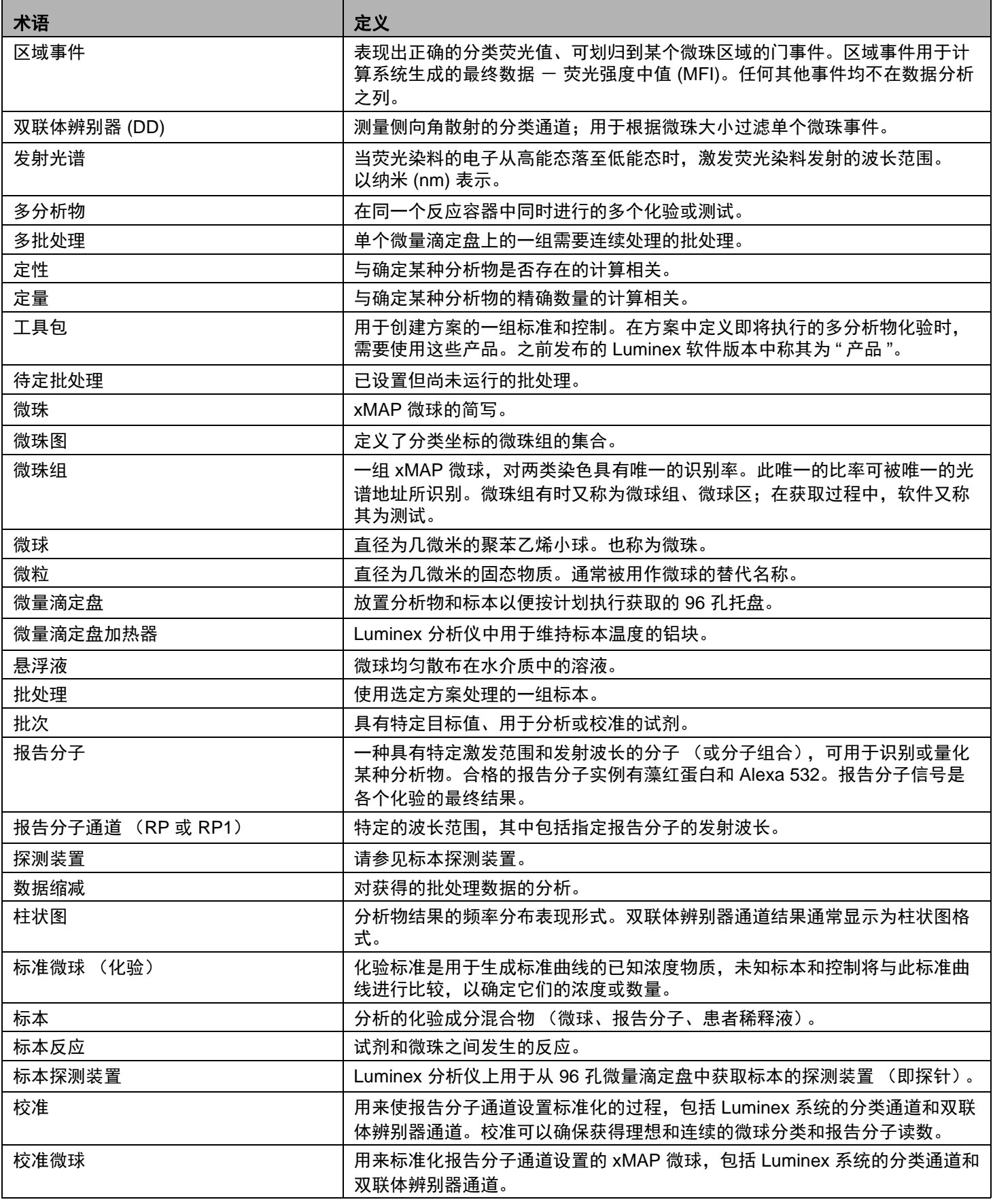

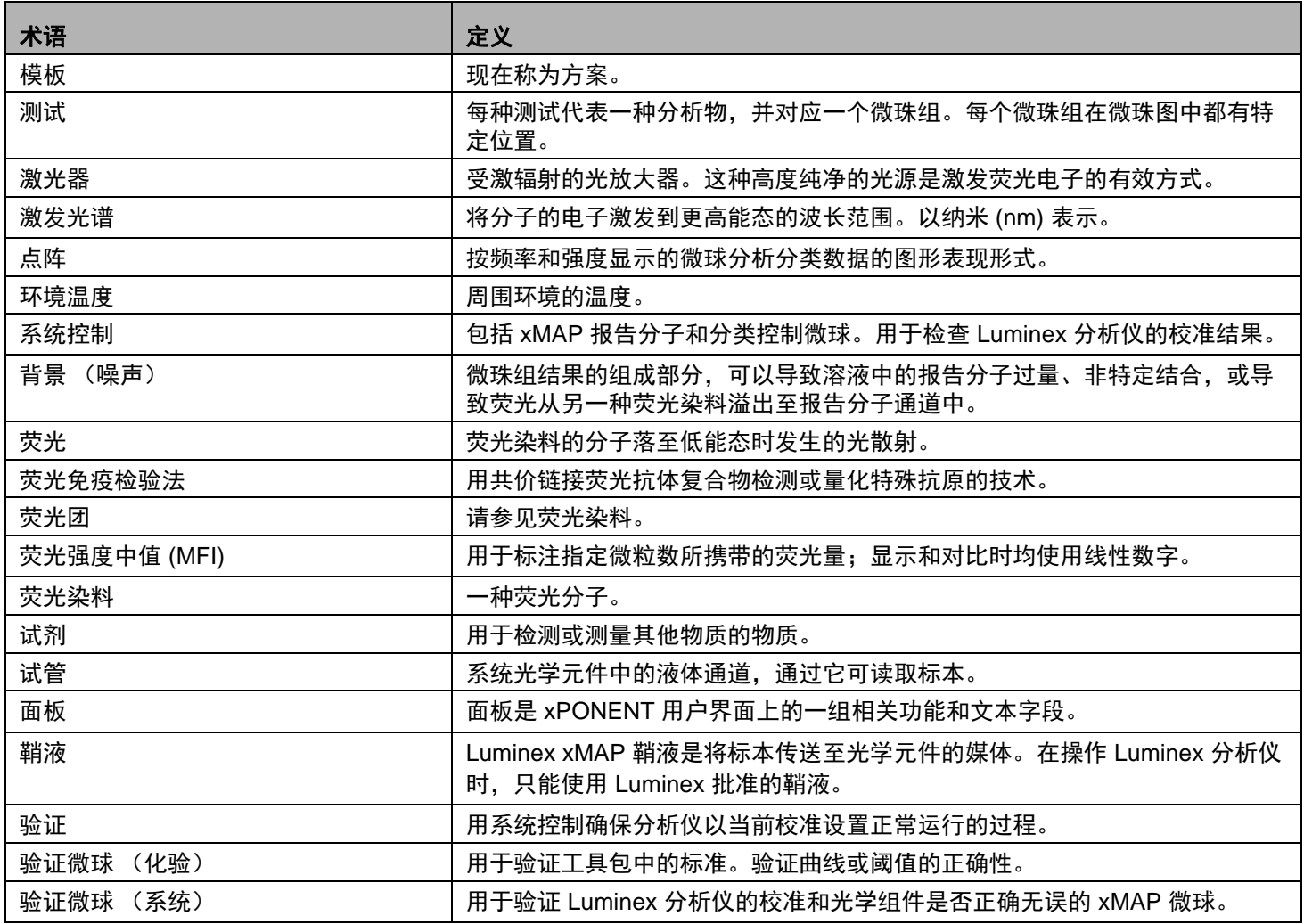